# МИНИСТЕРСТВО СЕЛЬСКОГО ХОЗЯЙСТВА РОССИЙСКОЙ ФЕДЕРАЦИИ федеральное государственное бюджетное образовательное учреждение высшего образования «ЮЖНО-УРАЛЬСКИЙ ГОСУДАРСТВЕННЫЙ АГРАРНЫЙ УНИВЕРСИТЕТ»

# ИНСТИТУТ ВЕТЕРИНАРНОЙ МЕДИЦИНЫ

#### УТВЕРЖДАЮ

Директор Института ветеринарной медицины

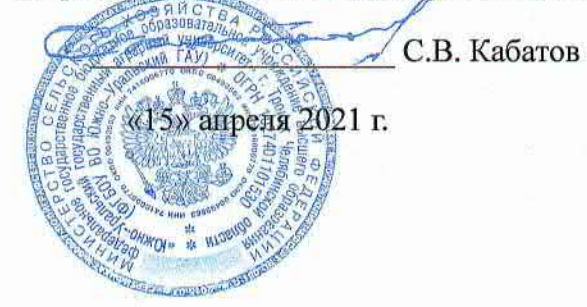

Кафедра Естественнонаучных дисциплин

Рабочая программа дисциплины

#### Б1.О.11 Информатика

Направление подготовки 36.03.01 Ветеринарно-санитарная экспертиза Профиль Государственный ветеринарный надзор Уровень высшего образования - бакалавриат Квалификация - бакалавр Форма обучения - очная

> Троицк 2021

Рабочая программа дисциплины «Информатика» разработана в соответствии с требованиями Федерального государственного образовательного стандарта высшего образования (ФГОС ВО), утвержденного приказом Министерства образования и науки Российской Федерации 19.09.2017 г. № 939. Рабочая программа предназначена лля бакалавра по направлению 36.03.01 Ветеринарно-санитарная экспертиза. полготовки профиль Государственный ветеринарный надзор.

Настоящая рабочая программа дисциплины составлена в рамках основной профессиональной образовательной программы (ОПОП) и учитывает особенности обучения при инклюзивном образовании лиц с ограниченными возможностями здоровья (ОВЗ).

Составители: Шталева Н.Р., кандидат педагогических наук, доцент; Береснева И.В., старший преподаватель

Рабочая программа обсуждена на заседании кафедры Естественнонаучных дисциплин 07.04.2021 г. (протокол № 7).

Зав. кафедрой Естественнонаучных дисциплин, доктор биологических наук, профессор

Step

М.А. Дерхо

Рабочая программа дисциплины одобрена методической комиссией Института ветеринарной медицины 15.04.2021 г. (протокол № 3).

Председатель методической комиссии Института ветеринарной меветеринарных дицины. кандидат наук, доцент

Н.А. Журавель

Директор Научной библиотеки

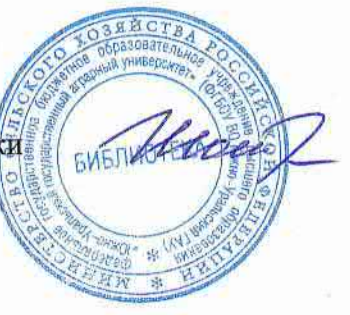

И.В. Шатрова

# **СОДЕРЖАНИЕ**

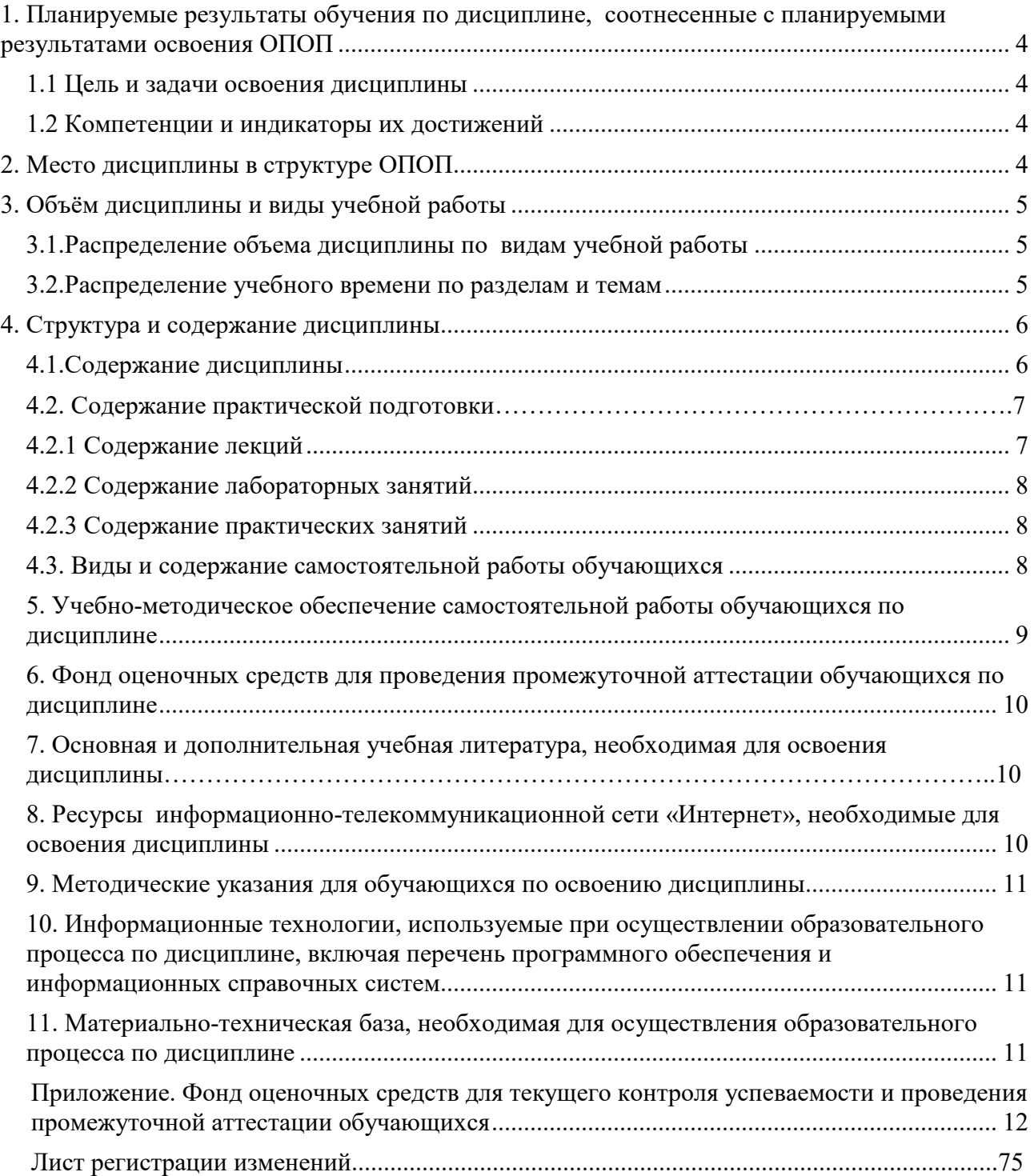

### 1. Планируемые результаты обучения по дисциплине, соотнесенные с планируемыми результатами освоения ОПОП 1.1 Пель и залачи освоения лиспиплины

Бакалавр по направлению подготовки 36.03.01 Ветеринарно-санитарная экспертиза должен быть подготовлен к производственной, технологической и организационноуправленческой деятельности.

Целью дисциплины является освоение теоретических основ информатики и современных информационных технологий и приобретение умений и навыков обработки информации при решении информационных задач в соответствии с формируемыми компетенциями.

#### Задачи дисциплины включают:

- изучение базовых положений информатики, технических и программных средств информатики, основ сетевых технологий, средств защиты информации;

- приобретение умений и навыков постановки информационных задач, разработки алгоритмов их реализации, применения технических и программных средств для решения задач, работы в среде сетевых информационных систем.

### 1.2 Компетенции и индикаторы их достижений

УК 1. Способен осуществлять поиск, критический анализ и синтез информации, применять системный подход для решения поставленных задач.

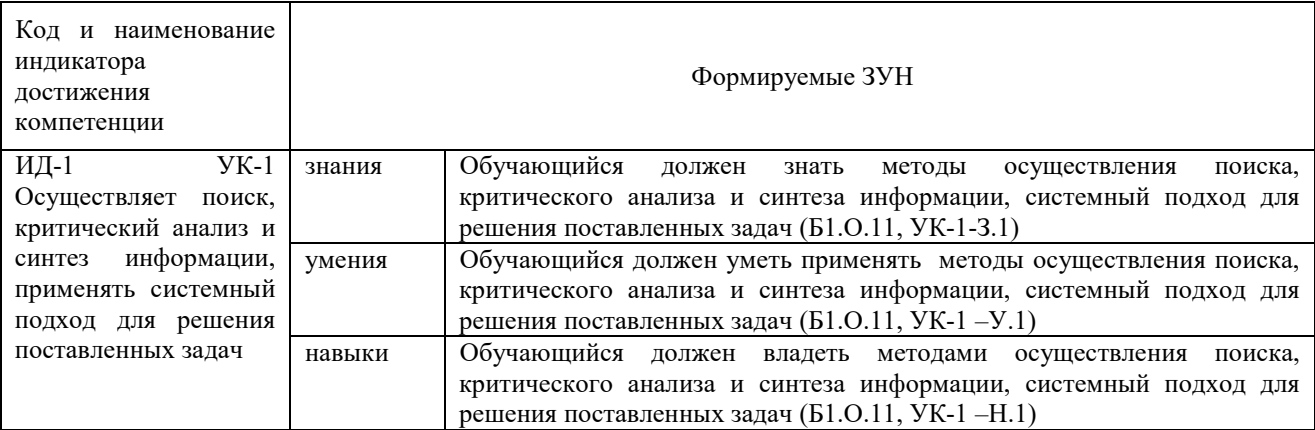

ОПК-5. Способен оформлять документацию с использованием специализированных баз данных в профессиональной деятельности.

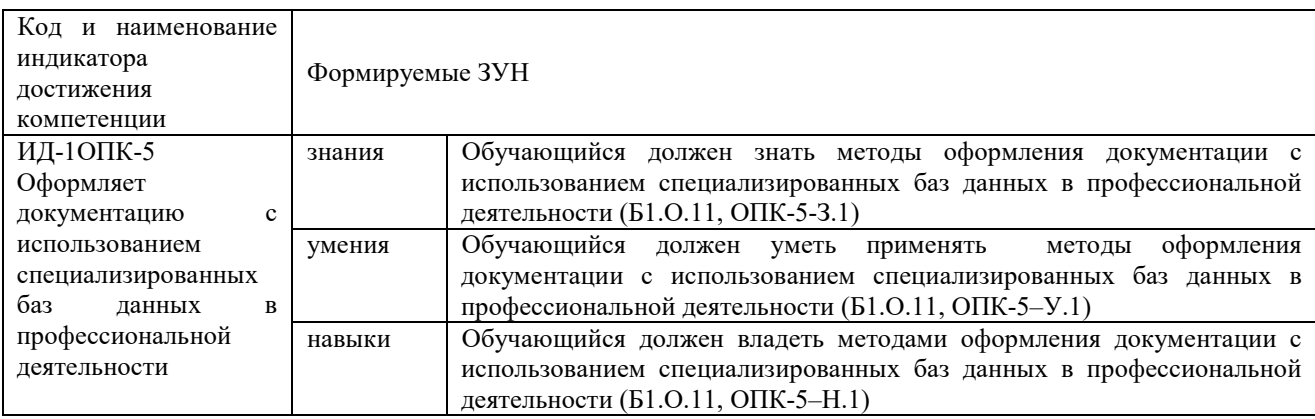

ОПК-7. Способен понимать принципы работы современных информационных технологий и использовать их для решения задач профессиональной деятельности.

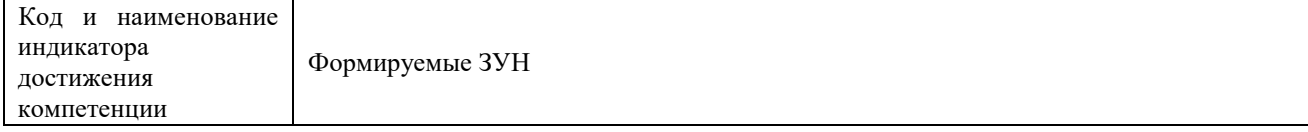

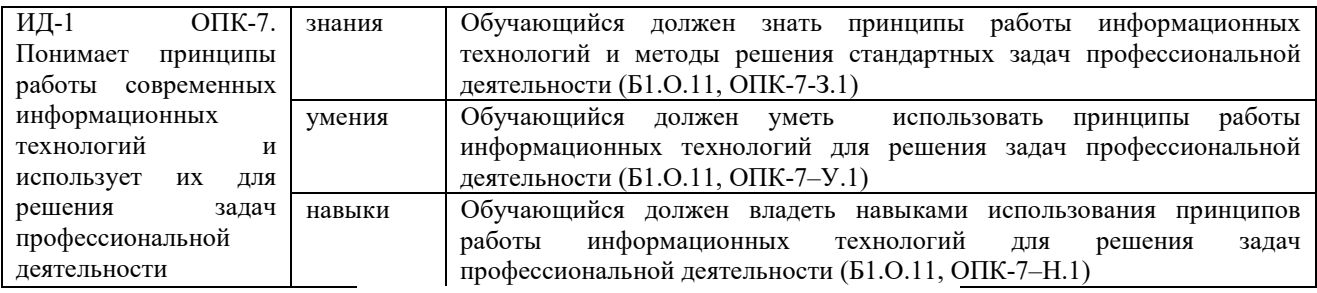

### **2. Место дисциплины в структуре ОПОП**

Дисциплина «Информатика» относится к обязательной части основной профессиональной образовательной программы бакалавриата.

### **3. Объём дисциплины и виды учебной работы**

Очная форма обучения: объем дисциплины составляет 5 зачетных единиц (ЗЕТ), 180 академических часов (далее часов). Дисциплина изучается в 1 семестре.

### **3.1.Распределение объема дисциплины по видам учебной работы**

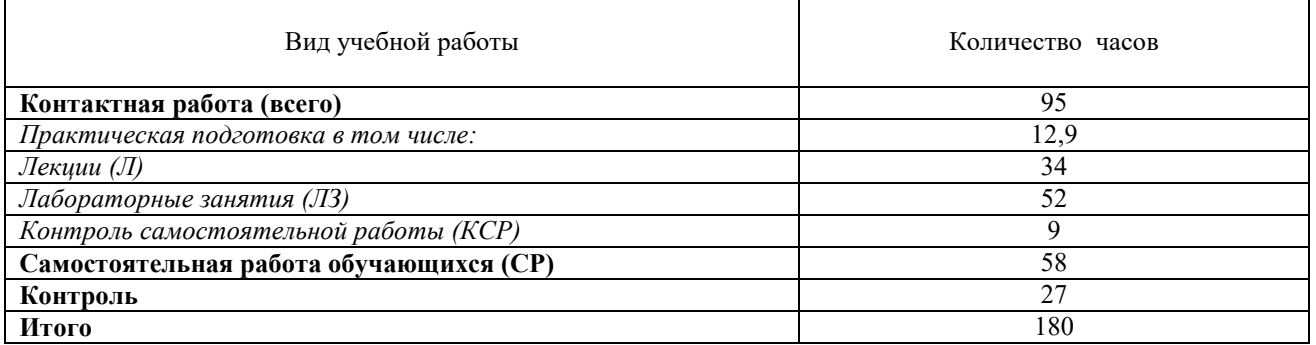

### **3.2. Распределение учебного времени по разделам и темам**

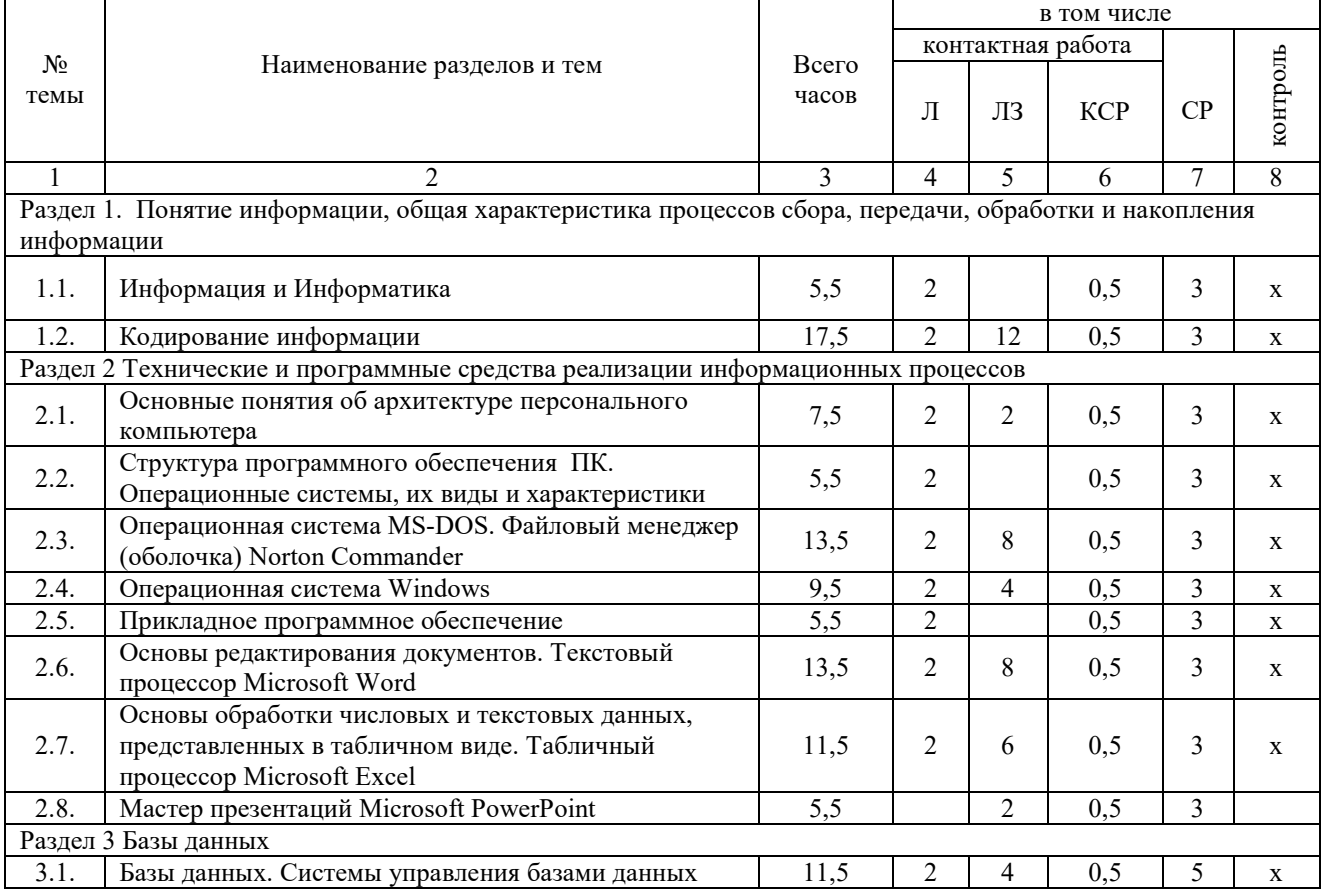

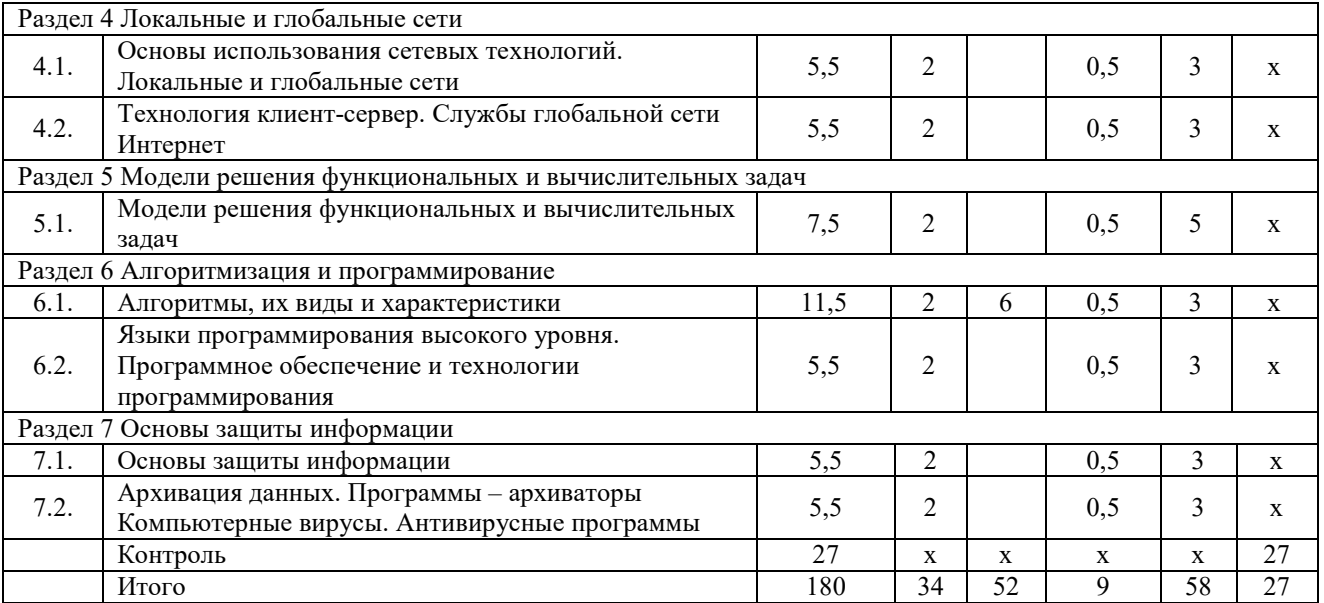

### **4. Структура и содержание дисциплины 4.1.Содержание дисциплины**

**Раздел 1. Понятие информации, общая характеристика процессов сбора, передачи, обработки и накопления информации.** Информация, свойства и измерение количества информации. История развития и место информатики среди других наук. Информационные процессы и системы. Информационные ресурсы общества как экономическая категория. Кодирование различных видов информации.

**Раздел 2 Технические и программные средства реализации информационных процессов.** Классификация ЭВМ, характеристики и область применения. Персональные компьютеры. Общие сведения об IBM – совместимых компьютерах. Основные понятия о составе и архитектуре ПК (процессор, память, дисководы, их объем, материнская плата, монитор, принтер, клавиатура, мышь, сканер и другие периферийные устройства).

Программное обеспечение ЭВМ. Системное программное обеспечение. Операционные системы, драйверы, утилиты, их назначение. Загрузка операционной системы. Управление файловой системой. Файл, его размер, размещение на диске, имя файла, каталог, маршрут, манипулирование файлами. Функции операционных систем

Графическая ОС Windows. Основные понятия. Оконный интерфейс. Рабочий стол, папка, документ. Система меню окна папки и работа с манипулятором «мышь». Окна и пиктограммы (значки). Формы представления значков и окон. Создание, копирование, перемещение, переименование и удаление файлов. Графический редактор. Калькулятор.

Текстовые редакторы и процессоры. ТП Microsoft Word. Основные функции текстового процессора. Редактирование и форматирование текста. Система меню текстового процессора. Открытие и сохранение текстового файла; перемещение курсора по тексту; вставка и удаление символов, слов, строк; блочные операции – выделение блоков, копирование, перемещение, удаление; печать файла; поиск и замена в тексте; задание формата текстового документа; форматирование; проверка правописания.

Электронные таблицы. Табличный процессор Microsoft Excel. Основные понятия и приемы работы с электронными таблицами. Проведение численных расчетов. Способы оформления таблиц. Печать табличных документов. Деловая графика. Построение диаграмм.

Мастер презентаций MS PowerPoint. Основные понятия и приемы работы.

**Раздел 3. Базы данных.** Базы данных (БД), реляционная модель представления данных, структура таблицы, поля, записи. Система управления базами данных (СУБД) Microsoft Access. Основные понятия и возможности СУБД. Объекты базы данных, их назначение. Свойства и типы полей. Ключевое поле. Создание и редактирование базы данных. Создание основных объектов базы данных. Поиск и сортировка данных. Разработка базы данных.

**Раздел 4 Локальные и глобальные сети ЭВМ.** Компьютерные сети, назначение, каналы связи, аппаратное и программное обеспечение. Локальные и глобальные сети. Назначение, возможности. Сетевая топология. Обеспечение сетевой безопасности. Протокол TCP\IP, шлюз, мост, маршрутизатор. IP-адрес и доменный адрес (URL). Обеспечение совместимости аппаратных и программных ресурсов сети. Модель взаимодействия открытых систем OSI. Подключение к Интернету. Выделенное и коммутируемое подключение. Модемы и их характеристики. Службы глобальной сети Internet: электронная почта, WWW, пересылка файлов, телеконференции, служба имен доменов, списки рассылки, IRC, ICQ, Skype.

**Раздел 5 Модели решения функциональных и вычислительных задач.**  Моделирование, основные понятия, преимущества метода моделирования перед методом эксперимента, классификация моделей, этапы моделирования, компьютерное моделирование. Последовательность разработки задачи с использованием ПК.

**Раздел 6 Алгоритмизация и программирование.** Алгоритмы, свойства алгоритмов, основные алгоритмические структуры: следование, ветвление, цикл. Способы представления алгоритмов: словесно-формульное описание, блок-схема, алгоритмический язык. Системы программирования, их состав, назначение частей. Классификация систем программирования. Языки программирования, классификация, характеристики. Основные понятия, алфавит, синтаксис, семантика. Трансляторы, характеристики. Примеры и назначение языков программирования.

**Раздел 7. Основы защиты информации.** Цель и эффективность защиты информации, угрозы безопасности, атаки, утечка информации, обеспечение прав собственников, владельцев и пользователей информации. Конфиденциальность информации. Аппаратные и программные средства защиты информации. Идентификация и аутентификация. Криптология: криптография и криптоанализ. Шифрование информации, ключ. Симметричные криптосистемы и системы с открытым ключом. Электронно-цифровая подпись. Пароли. Архивация файлов, назначение, избыточность информации. Программы архиваторы, архивный файл. Создание архива, распаковка файлов из архива, просмотр, тестирование, восстановление архива. Многотомный и самораспаковывающийся архив. Методы архивации данных. Компьютерные вирусы. Способы распространения, виды, характеристики. Антивирусные программы, виды, назначение.

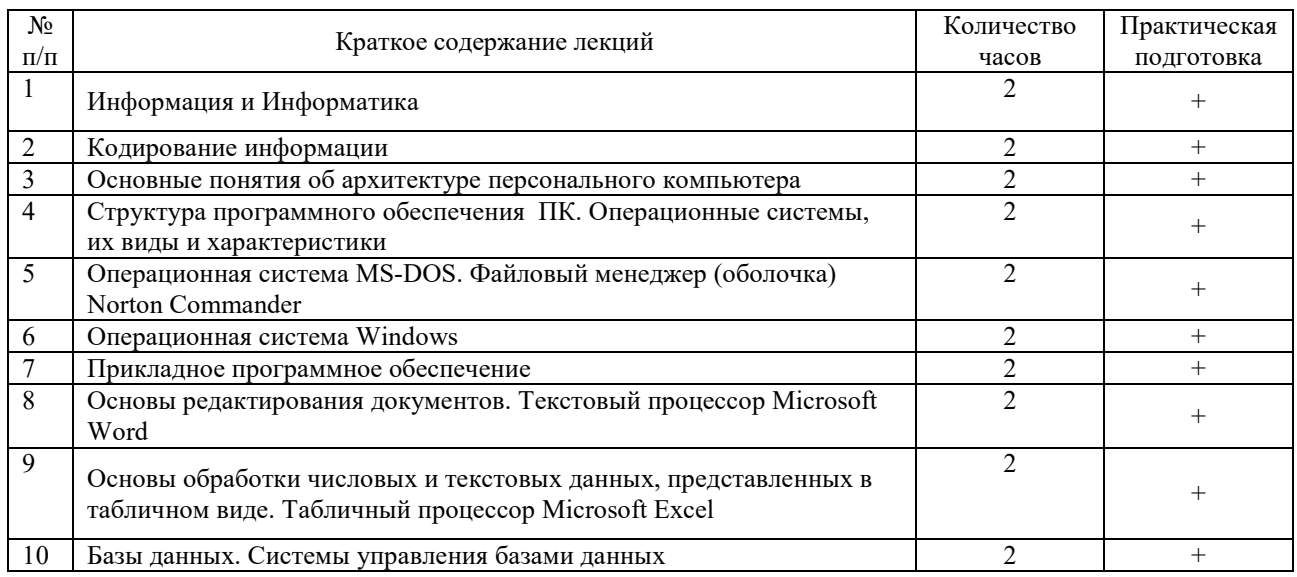

## **4.2.Содержание практической подготовки 4.2.1. Содержание лекций**

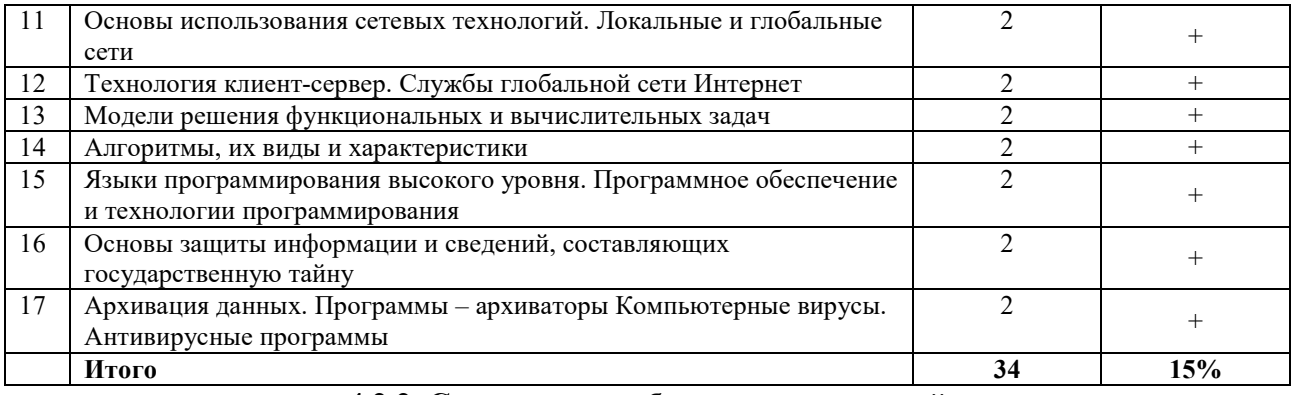

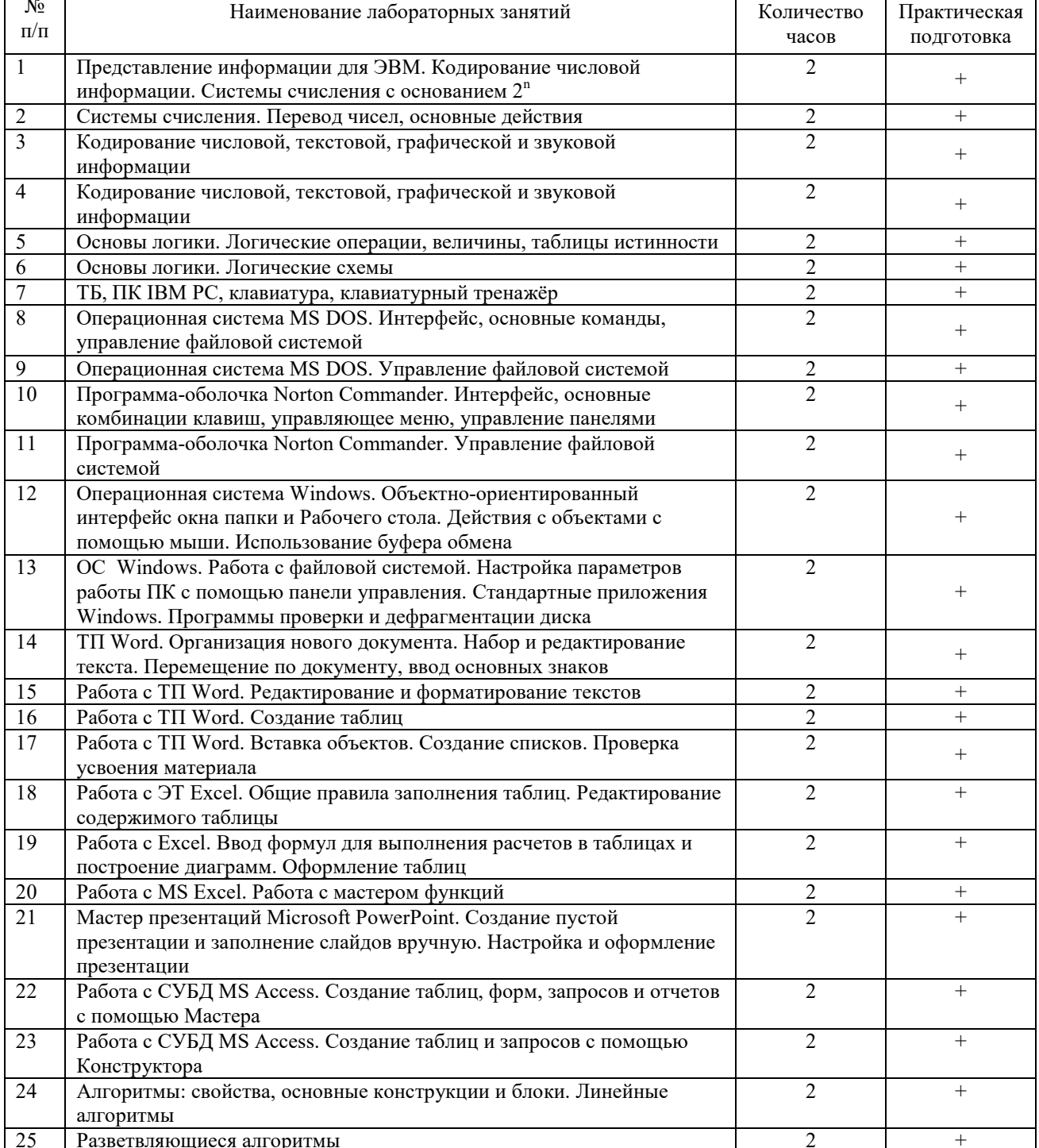

# 4.2.2. Содержание лабораторных занятий

 $\mathbf{r}$ 

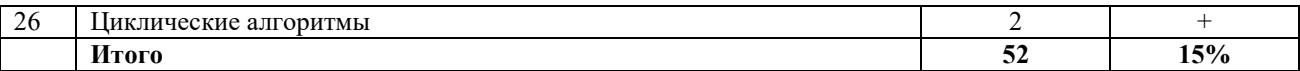

#### **4.2.3. Содержание практических занятий**

Практические занятия не предусмотрены

### **4.3. Виды и содержание самостоятельной работы обучающихся 4.3.1. Виды самостоятельной работы обучающихся**

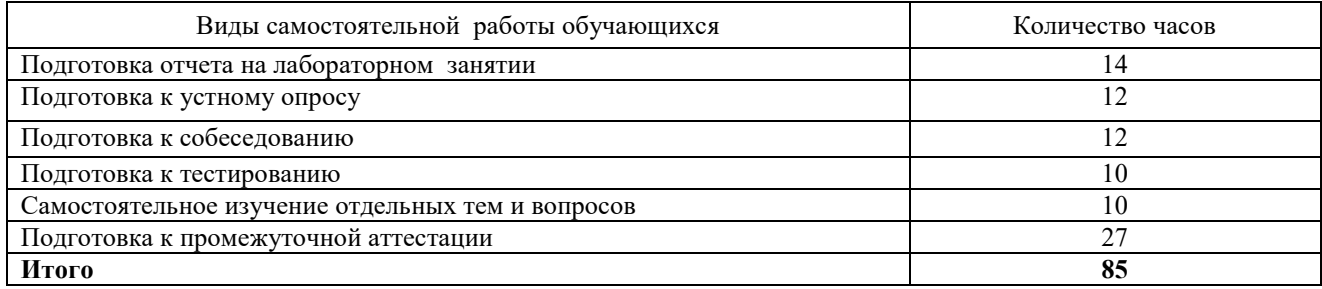

#### **4.3.2. Содержание самостоятельной работы обучающихся**

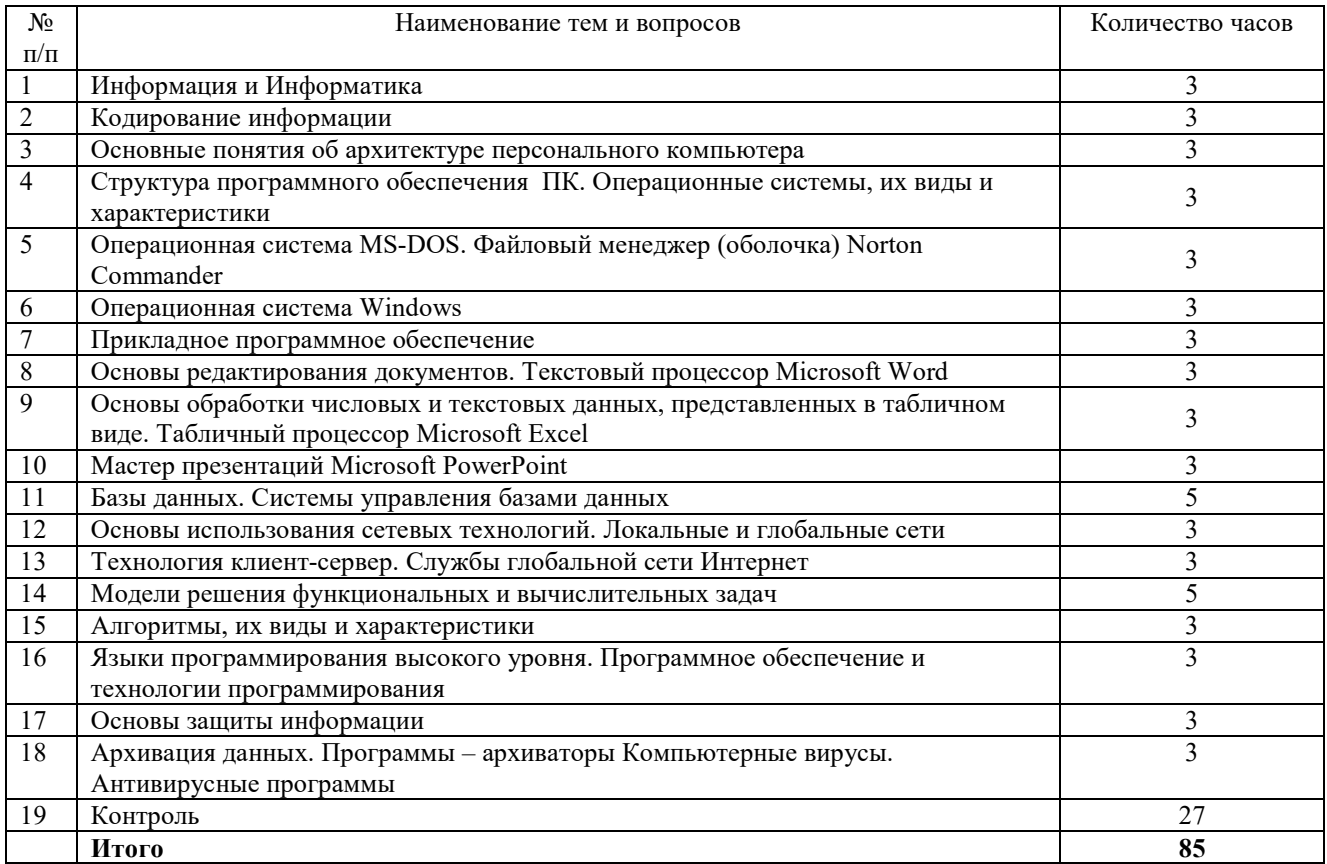

### **5. Учебно-методическое обеспечение самостоятельной работы обучающихся по дисциплине**

Учебно-методические разработки имеются в Научной Библиотеке ФГБОУ ВО Южно-Уральский ГАУ:

5.1 Береснева, И.В. Информатика [Электронный ресурс]: метод. рекомендации. по организации самостоятельной работы для обучающихся по направлению подготовки: 36.03.01 Ветеринарно-санитарная экспертиза. Профиль подготовки: Государственный ветеринарный надзор, уровень высшего образования – бакалавриат. Форма обучения очная / И.В. Береснева; Южно-Уральский ГАУ, Институт ветеринарной медицины. – Троицк:

Южно-Уральский ГАУ, 2021. – 45 с. – Режим доступа: https://edu.sursau.ru/course/view.php?id=5989; **http://nb.sursau.ru:8080/localdocs/ivm/01485.pdf**

5.2 Береснева, И.В. Информатика. Методические указания к лабораторным занятиям для обучающихся по направлению подготовки 36.03.01 Ветеринарно-санитарная экспертиза. Профиль подготовки: Государственный ветеринарный надзор, уровень высшего образования – бакалавриат. Форма обучения очная / И.В. Береснева. – Троицк: ФГБОУ ВО Южно-Уральский ГАУ, 2021. – 98 с. – Режим доступа: https://edu.sursau.ru/course/view.php?id=5989; http://nb.sursau.ru:8080/localdocs/ivm/01486.pdf

### **6. Фонд оценочных средств для проведения промежуточной аттестации обучающихся по дисциплине**

Для установления соответствия уровня подготовки обучающихся требованиям ФГОС ВО разработан фонд оценочных средств для текущего контроля успеваемости и проведения промежуточной аттестации обучающихся по дисциплине. Фонд оценочных средств представлен в Приложении.

### **7. Основная и дополнительная учебная литература, необходимая для освоения дисциплины**

Основная и дополнительная учебная литература имеется в Научной библиотеке и электронной информационно-образовательной среде ФГБОУ ВО Южно-Уральский ГАУ.

#### **Основная:**

1. Грошев, А.С. Информатика: учебник для вузов / А.С. Грошев. – Москва ; Берлин : Директ-Медиа, 2015. – 484 с. – ISBN 978-5-4475-5064-6. – Режим доступа: по подписке. – URL: https://biblioclub.ru/index.php?page=book&id=428591 (дата обращения: 27.04.2021). – Текст : электронный.

2. Ермакова, А.Н. Информатика: учебное пособие для студентов высших учебных заведений / А.Н. Ермакова, С.В. Богданова ; Министерство сельского хозяйства Российской Федерации, Ставропольский государственный аграрный университет, Кафедра прикладной информатики. – Ставрополь : Сервисшкола, 2013. – 184 с. – Режим доступа: по подписке. – URL: https://biblioclub.ru/index.php?page=book&id=277483

 3. Кудинов, Ю. И. Основы современной информатики : учебное пособие / Ю. И. Кудинов, Ф. Ф. Пащенко. — 5-е изд., стер. — Санкт-Петербург : Лань, 2018. — 256 с. — ISBN 978-5-8114-0918-1. — Текст : электронный // Лань : электронно-библиотечная система. — URL: https://e.lanbook.com/book/107061. — Режим доступа: для авториз. пользователей.

#### **Дополнительная:**

1. Грошев, А.С. Информатика: лабораторный практикум : [16+] / А.С. Грошев. – Москва ; Берлин : Директ-Медиа, 2015. – 159 с. – ISBN 978-5-4475-5063-9. – Режим доступа: по подписке. – URL: https://biblioclub.ru/index.php?page=book&id=428590 (дата обращения: 27.04.2021). – Текст : электронный.

2. Информатика : учебное пособие / Е.Н. Гусева, И.Ю. Ефимова, Р.И. Коробков и др. – 4-е изд., стер. – Москва : ФЛИНТА, 2016. – 261 с. – ISBN 978-5-9765-1194-1. – Режим доступа: по подписке. – URL: https://biblioclub.ru/index.php?page=book&id=83542 (дата обращения: 27.04.2021). – Текст : электронный.

### **8. Ресурсы информационно-телекоммуникационной сети «Интернет», необходимые для освоения дисциплины**

- 1. Единое окно доступа к учебно-методическим разработкам https://юургау.рф
	- 2. ЭБС «Издательство «Лань» http://e.lanbook.com
	- 3. ЭБС «Университетская библиотека online» http://biblioclub.ru
	- 4. Научная электронная библиотека «eLIBRARY.ru»

### **9. Методические указания для обучающихся по освоению дисциплины**

Учебно-методические разработки имеются в Научной библиотеке и электронной информационно-образовательной среде ФГБОУ ВО Южно-Уральский ГАУ.

9.1 Береснева, И.В. Информатика [Электронный ресурс]: метод. рекомендации. по организации самостоятельной работы для обучающихся по направлению подготовки: 36.03.01 Ветеринарно-санитарная экспертиза. Профиль подготовки: Государственный ветеринарный надзор, уровень высшего образования – бакалавриат. Форма обучения очная / И.В. Береснева; Южно-Уральский ГАУ, Институт ветеринарной медицины. – Троицк: Южно-Уральский ГАУ, 2021. – 45 с. – Режим доступа: https://edu.sursau.ru/course/view.php?id=5989; **http://nb.sursau.ru:8080/localdocs/ivm/01485.pdf**

9.2 Береснева, И.В. Информатика. Методические указания к лабораторным занятиям для обучающихся по направлению подготовки 36.03.01 Ветеринарно-санитарная экспертиза. Профиль подготовки: Государственный ветеринарный надзор, уровень высшего образования – бакалавриат. Форма обучения очная / И.В. Береснева. – Троицк: ФГБОУ ВО Южно-Уральский ГАУ, 2021. – 98 с. – Режим доступа: https://edu.sursau.ru/course/view.php?id=5989; http://nb.sursau.ru:8080/localdocs/ivm/01486.pdf

### **10. Информационные технологии, используемые при осуществлении образовательного процесса по дисциплине, включая перечень программного обеспечения и информационных справочных систем**

В Научной библиотеке с терминальных станций предоставляется доступ к базам данных:

1. «Техэксперт: Базовые нормативные документы»

2. «Техэксперт: Пищевая промышленность»

3. «Сельхозтехника»

4. Электронный каталог Института ветеринарной медицины

http://nb.sursau.ru:8080/cgi/zgate.exe?Init+IVM\_rus1.xml,simpl\_IVM1.xsl+rus.

Перечень программного обеспечения, используемого при осуществлении образовательного процесса по дисциплинам.

1. Программное обеспечение общего назначения: операционная система Microsoft Windows, офисный пакет Microsoft Office, программый комплекс для тестирования знаний MyTestXPRo 11.0, антивирус Kaspersky Endpoint Security

### **11. Материально-техническая база, необходимая для осуществления образовательного процесса по дисциплине**

### **Учебные аудитории для проведения занятий, предусмотренных программой, оснащенные оборудованием и техническими средствами обучения**

Учебная аудитория для проведения учебных занятий, оснащенная техническими средствами обучения 457100, Челябинская обл., г. Троицк, ул. Климова, 2, учебный корпус, учебная аудитория № 412.

## **Помещения для самостоятельной работы обучающихся**

Помещение для самостоятельной работы, оснащенное компьютерной техникой с возможностью подключения к сети Интернет и доступом в Электронную образовательную среду. 457100, Челябинская обл., г. Троицк, ул. Гагарина, 13, главный корпус, помещение № 420.

## **Помещения для хранения и профилактического обслуживания учебного оборудования**

Помещение для хранения и профилактического обслуживания учебного оборудования 457100, Челябинская обл., г. Троицк, ул. Климова, 2, учебный корпус, помещение №415

#### **Перечень оборудования и технических средств обучения**

ПК – 10 шт, клавиатура+мышь – 10 шт. Доска аудиторная – 1 шт.

Приложение

# **ФОНД ОЦЕНОЧНЫХ СРЕДСТВ**

для текущего контроля успеваемости и проведения промежуточной аттестации обучающихся

# **СОДЕРЖАНИЕ ПРИЛОЖЕНИЯ**

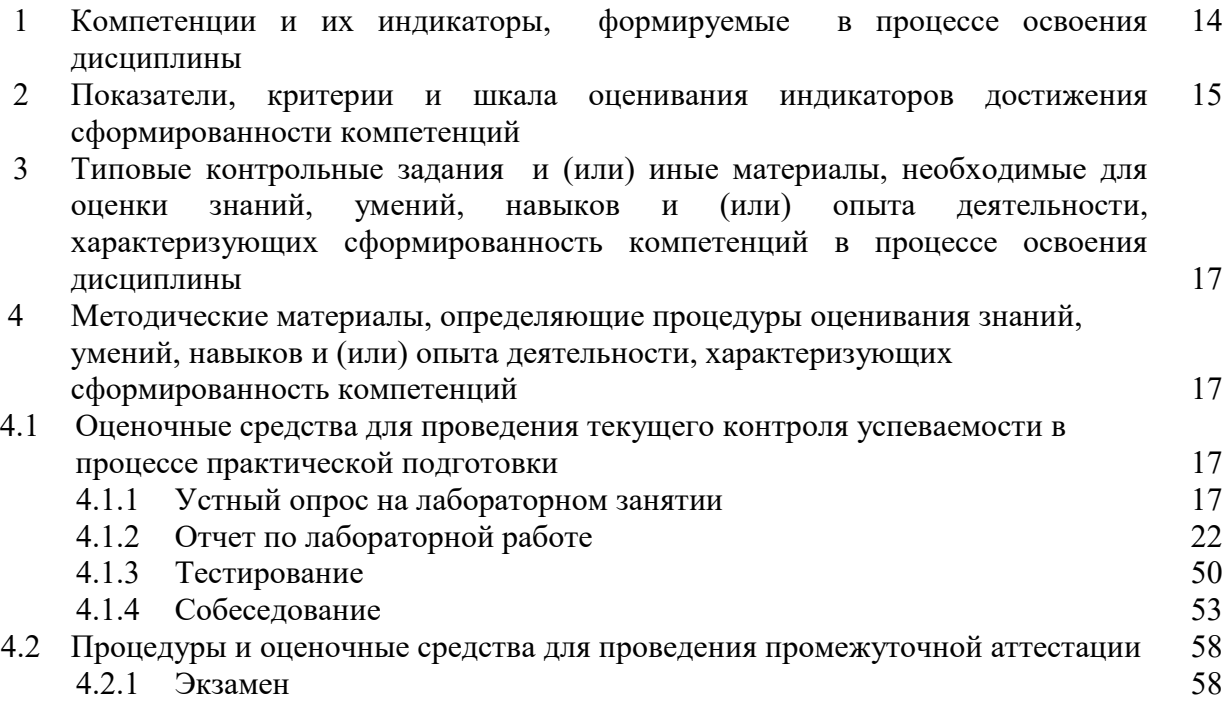

### **1 Компетенции и их индикаторы, формируемые в процессе освоения дисциплины**

УК1. Способен осуществлять поиск, критический анализ и синтез информации, применять системный подход для решения поставленных задач.

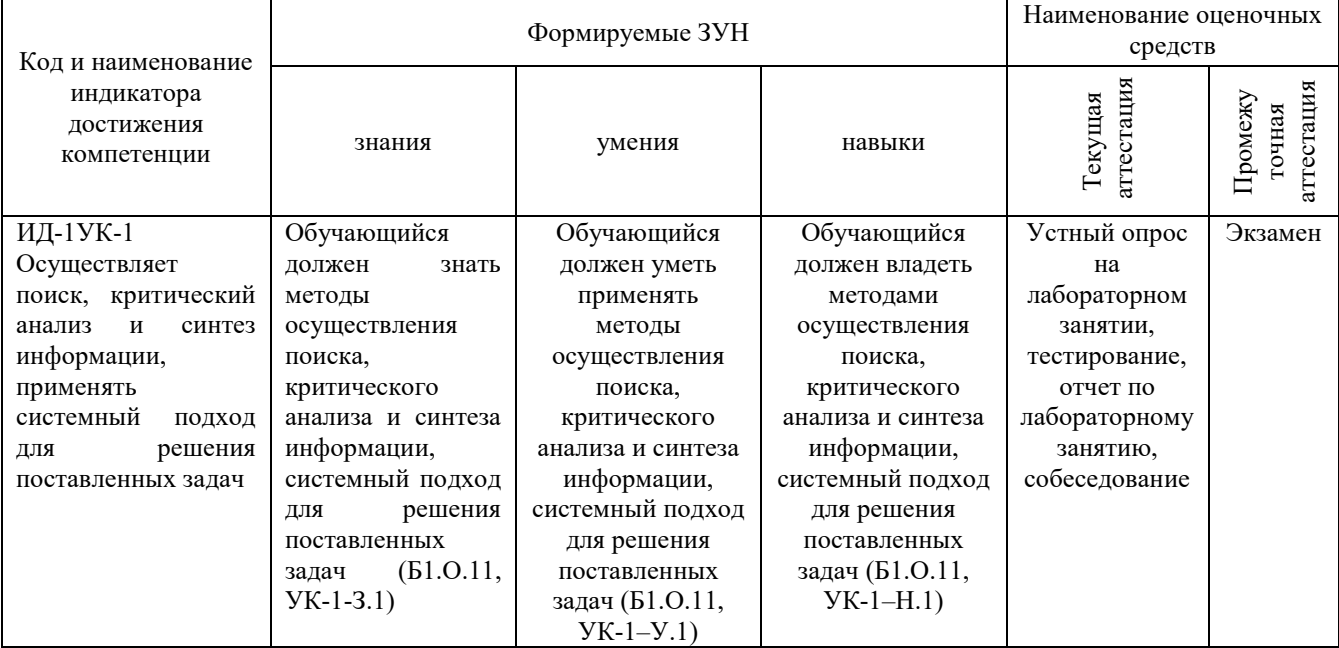

ОПК-5. Способен оформлять документацию с использованием специализированных баз данных в профессиональной деятельности

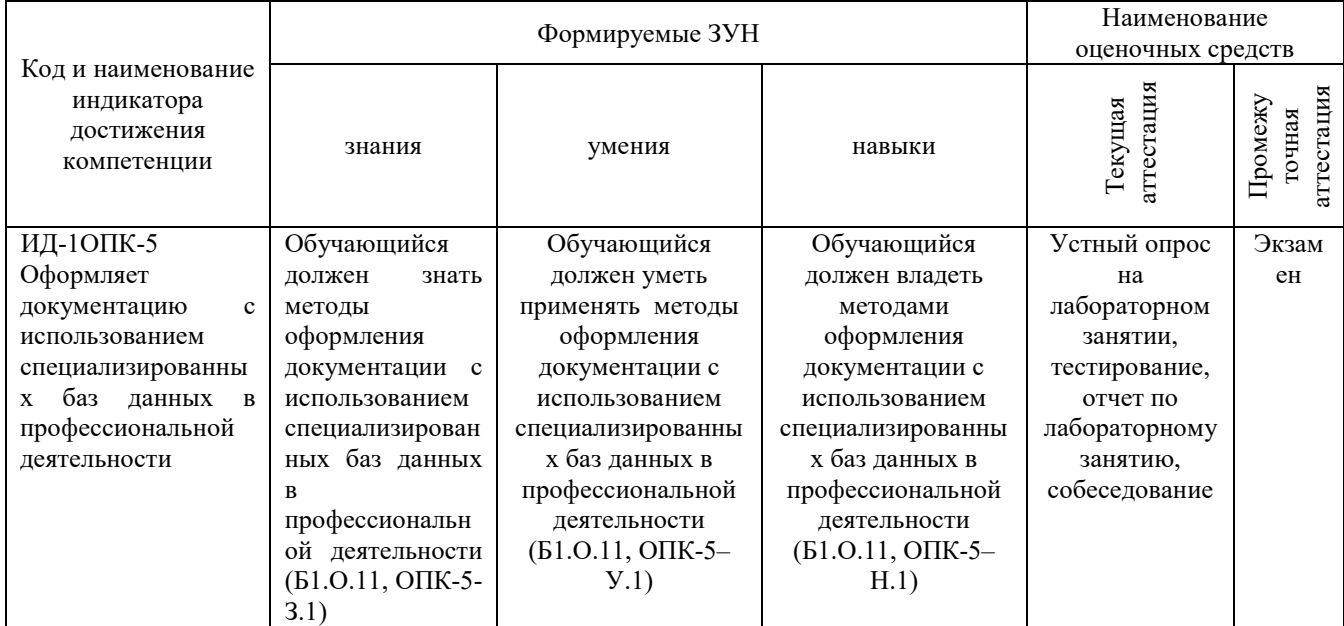

ОПК-7. Способен понимать принципы работы современных информационных технологий и использовать их для решения задач профессиональной деятельности.

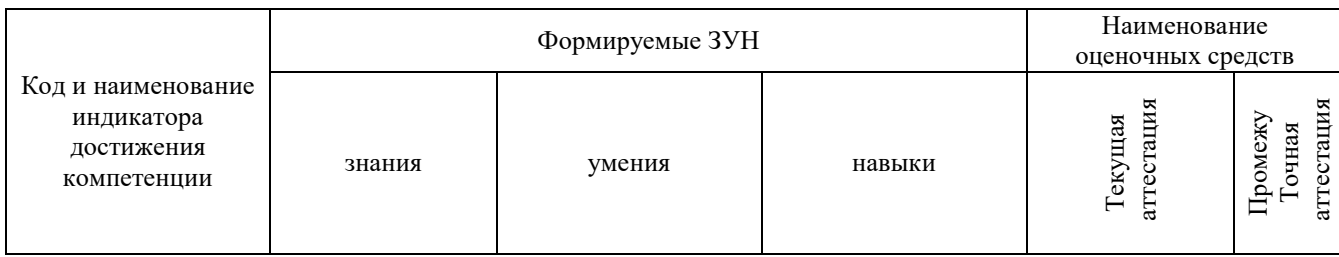

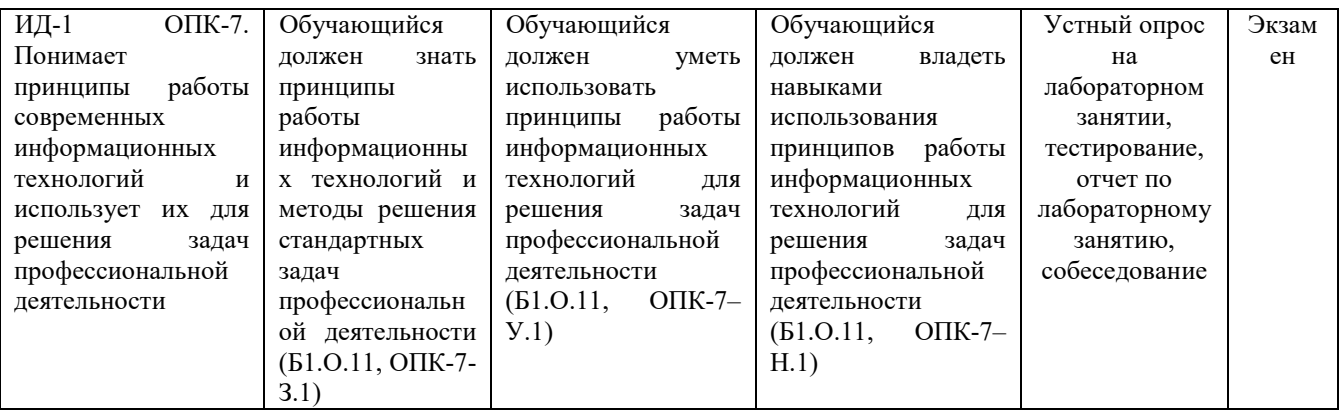

### **2 Показатели, критерии и шкала оценивания индикаторов достижения компетенций**  УК1. Способен осуществлять поиск, критический анализ и синтез информации, применять системный подход для решения поставленных задач.

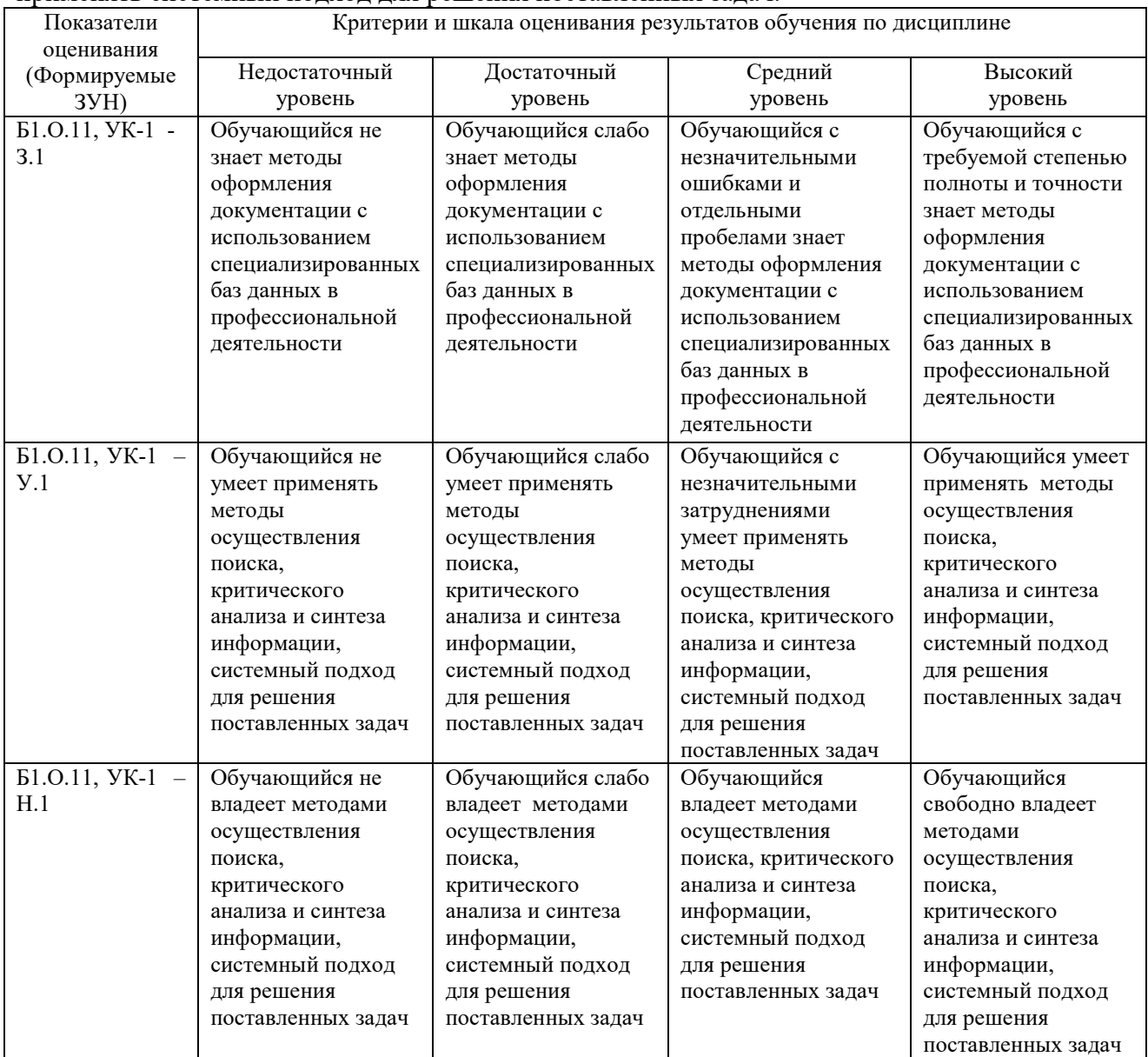

ОПК-5. Способен оформлять документацию с использованием специализированных баз данных в профессиональной деятельности

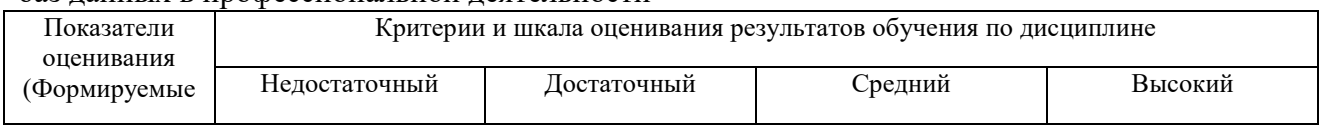

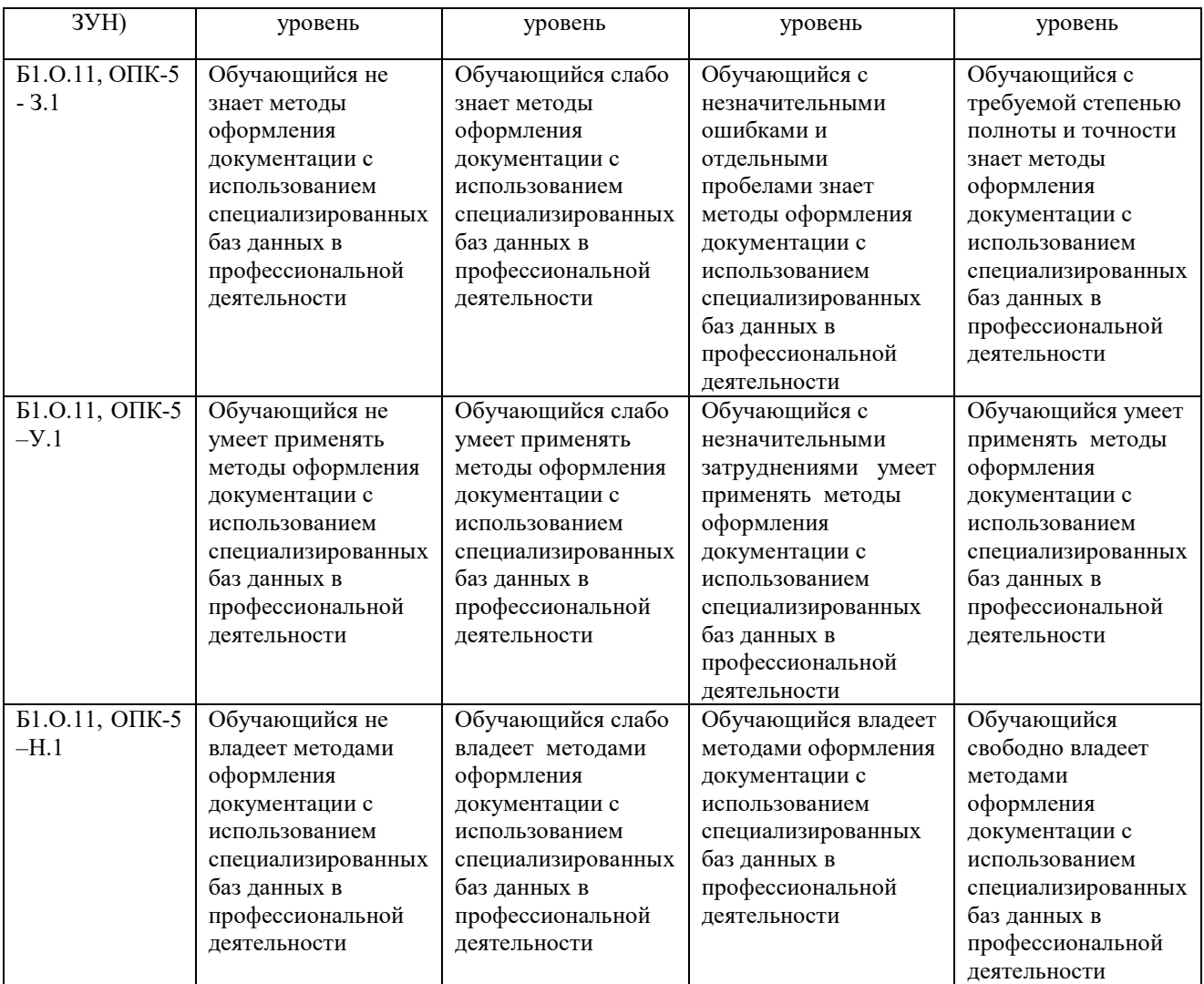

ОПК-7. Способен понимать принципы работы современных информационных технологий и использовать их для решения задач профессиональной деятельности.

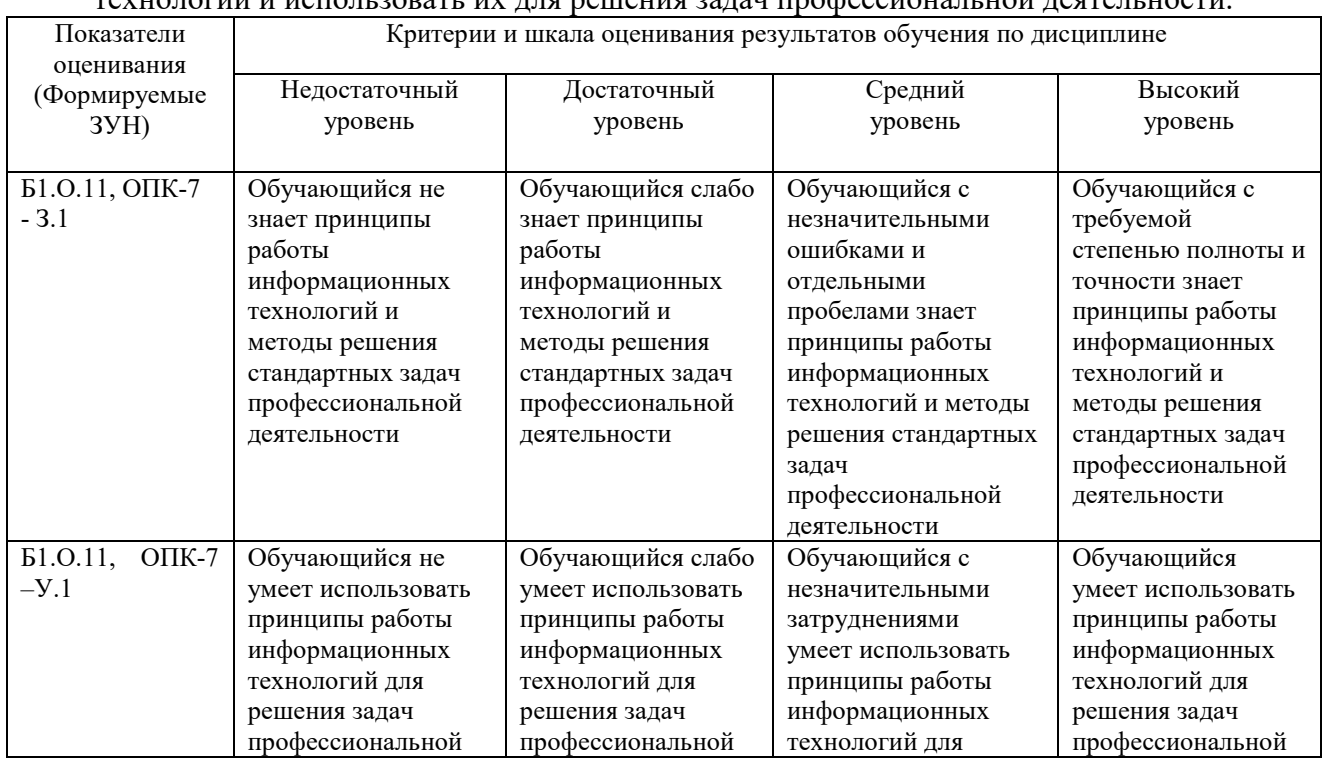

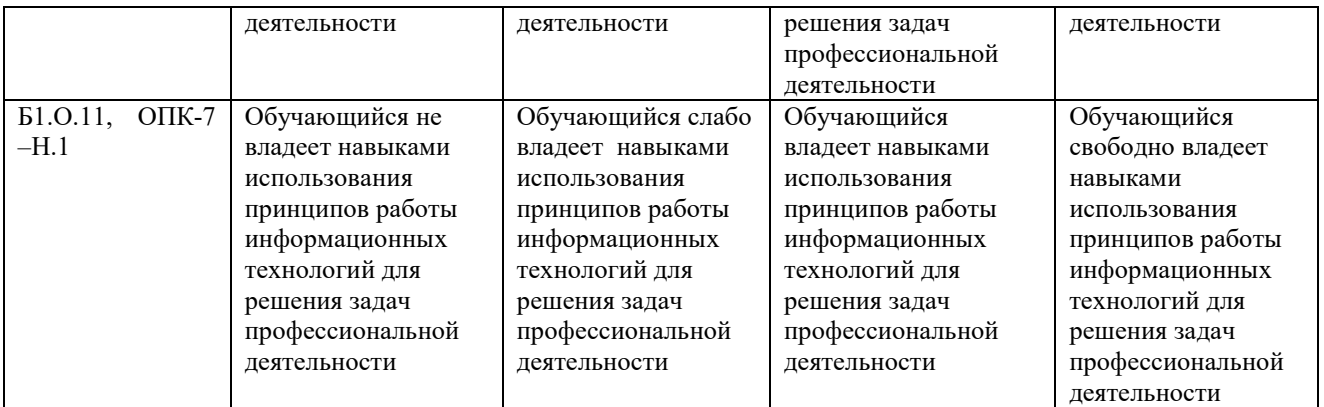

### **3. Типовые контрольные задания и (или) иные материалы, необходимые для оценки знаний, умений, навыков и (или) опыта деятельности, сформированных в процессе освоения дисциплины**

Типовые контрольные задания и материалы, необходимые для оценки знаний, умений и навыков, содержатся в учебно-методических разработках, приведенных ниже.

1 Береснева, И.В. Информатика [Электронный ресурс]: метод. рекомендации. по организации самостоятельной работы для обучающихся по направлению подготовки: 36.03.01 Ветеринарно-санитарная экспертиза. Профиль подготовки: Государственный ветеринарный надзор, уровень высшего образования – бакалавриат. Форма обучения очная / И.В. Береснева; Южно-Уральский ГАУ, Институт ветеринарной медицины. – Троицк: Южно-Уральский ГАУ, 2021. – 45 с. – Режим доступа: https://edu.sursau.ru/course/view.php?id=5989; **http://nb.sursau.ru:8080/localdocs/ivm/01485.pdf**

2 Береснева, И.В. Информатика. Методические указания к лабораторным занятиям для обучающихся по направлению подготовки 36.03.01 Ветеринарно-санитарная экспертиза. Профиль подготовки: Государственный ветеринарный надзор, уровень высшего образования – бакалавриат. Форма обучения очная / И.В. Береснева. – Троицк: ФГБОУ ВО Южно-Уральский ГАУ, 2021. – 98 с. – Режим доступа: https://edu.sursau.ru/course/view.php?id=5989; http://nb.sursau.ru:8080/localdocs/ivm/01486.pdf

# **4 Методические материалы, определяющие процедуры оценивания знаний, умений, навыков и опыта деятельности, характеризующих этапы**

**формирования компетенций**

В данном разделе представлены методические материалы, определяющие процедуры оценивания знаний, умений, навыков и опыта деятельности, характеризующих базовый этап формирования компетенций по дисциплине «Информатика», приведены применительно к каждому из используемых видов текущего контроля успеваемости и промежуточной аттестации обучающихся.

# **4.1 Оценочные средства для проведения текущего контроля успеваемости в процессе практической подготовки**

# **4.1.1 Устный опрос на лабораторном занятии**

Устный опрос проводится на лабораторном занятии для оценки качества освоения обучающимся основной профессиональной образовательной программы по отдельным вопросам и/или темам дисциплины. Темы и планы занятий заранее сообщаются обучающимся **(**см. методические разработки:

1. Береснева, И.В. Информатика [Электронный ресурс]: метод. рекомендации. по организации самостоятельной работы для обучающихся по направлению подготовки: 36.03.01 Ветеринарно-санитарная экспертиза. Профиль подготовки: Государственный ветеринарный надзор, уровень высшего образования – бакалавриат. Форма обучения очная / И.В. Береснева; Южно-Уральский ГАУ, Институт ветеринарной медицины. – Троицк: Южно-Уральский ГАУ, 2021. – 45 с. – Режим доступа: https://edu.sursau.ru/course/view.php?id=5989

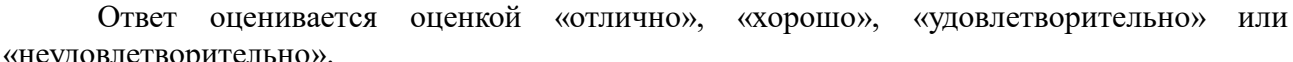

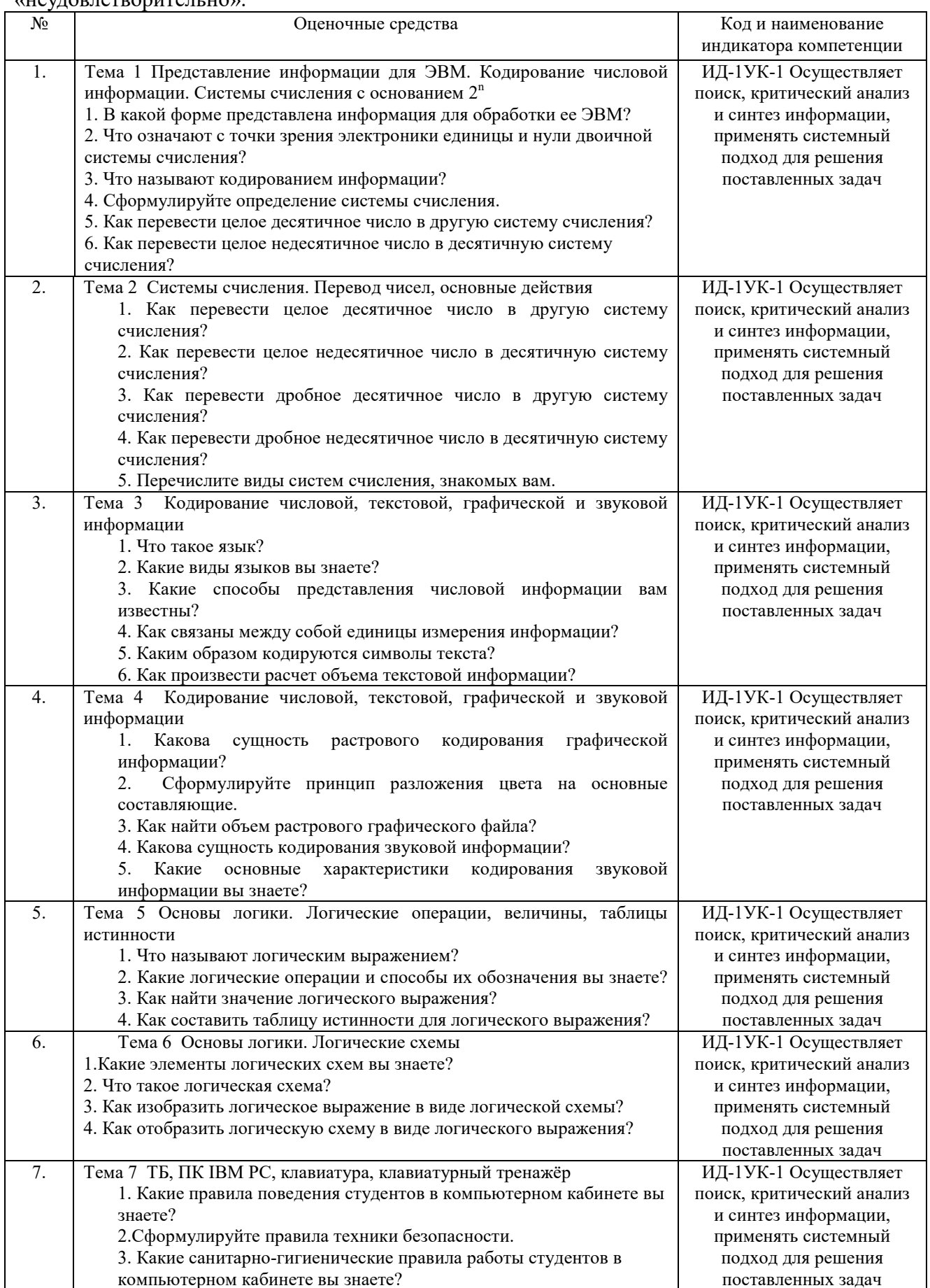

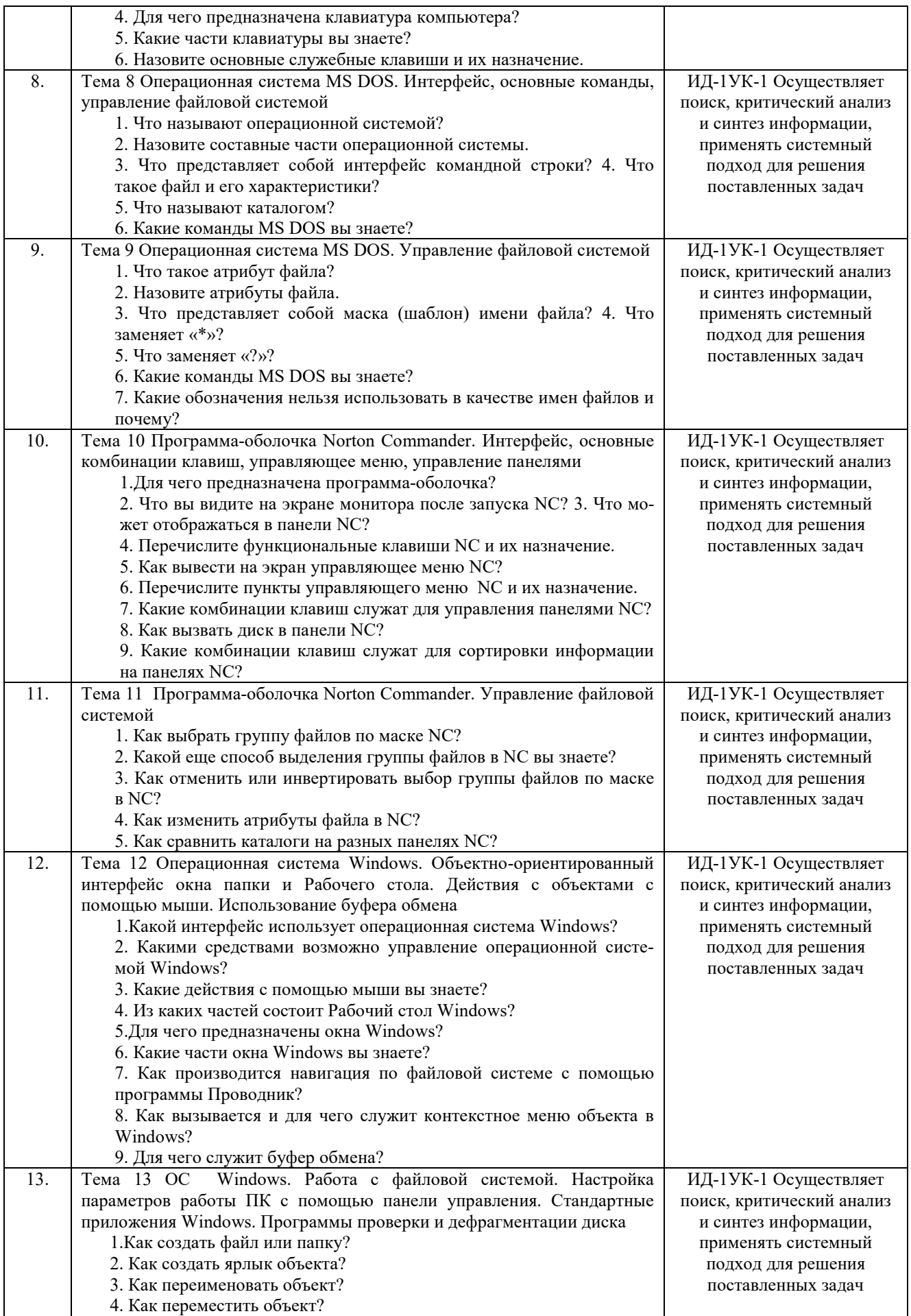

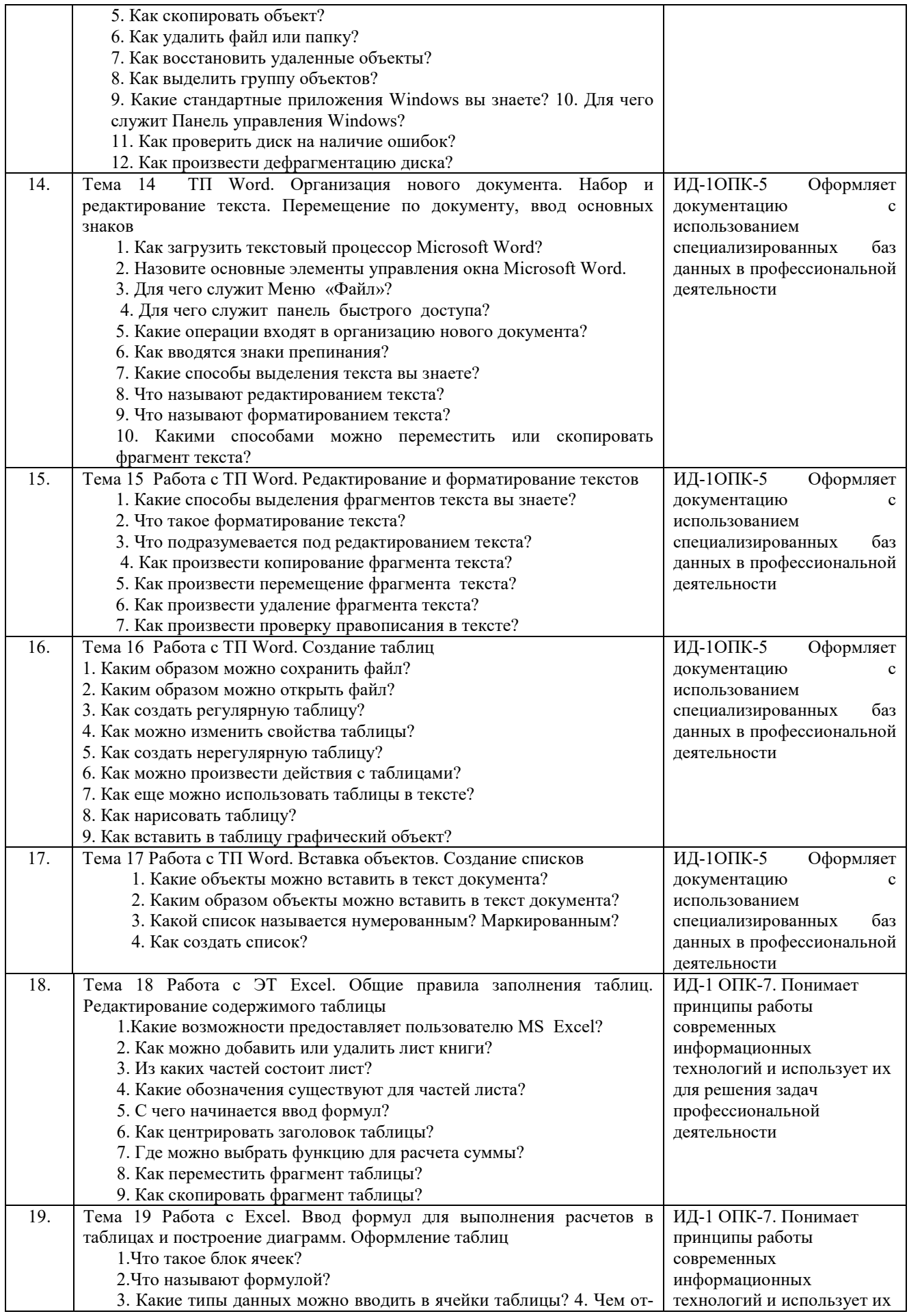

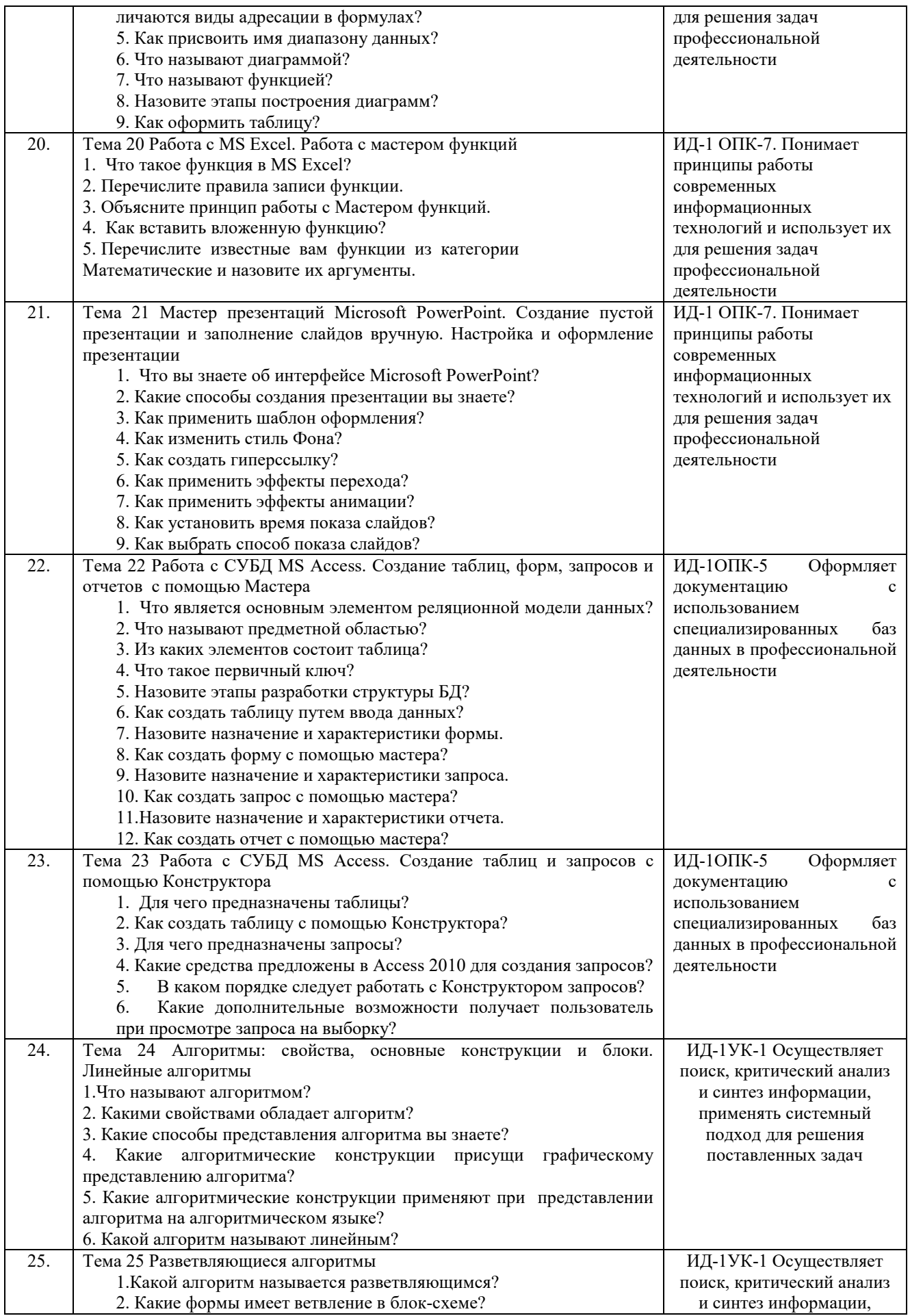

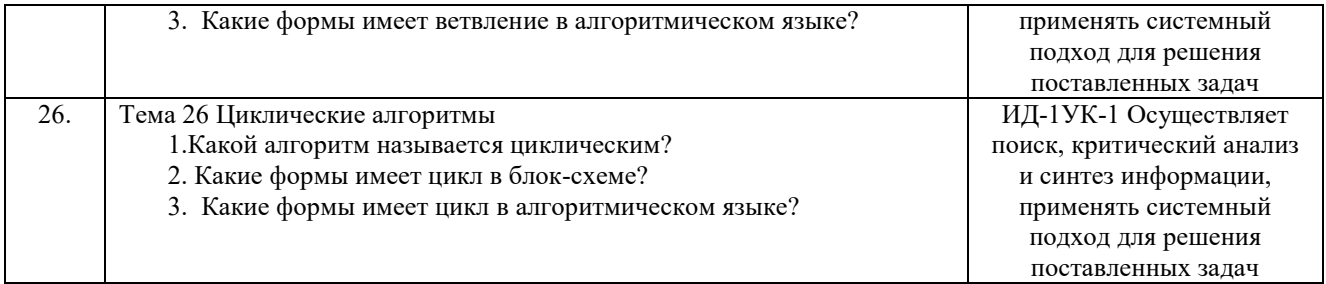

Критерии оценки ответа доводятся до сведения обучающихся в начале занятий. Оценка объявляется обучающемуся непосредственно после устного ответа.

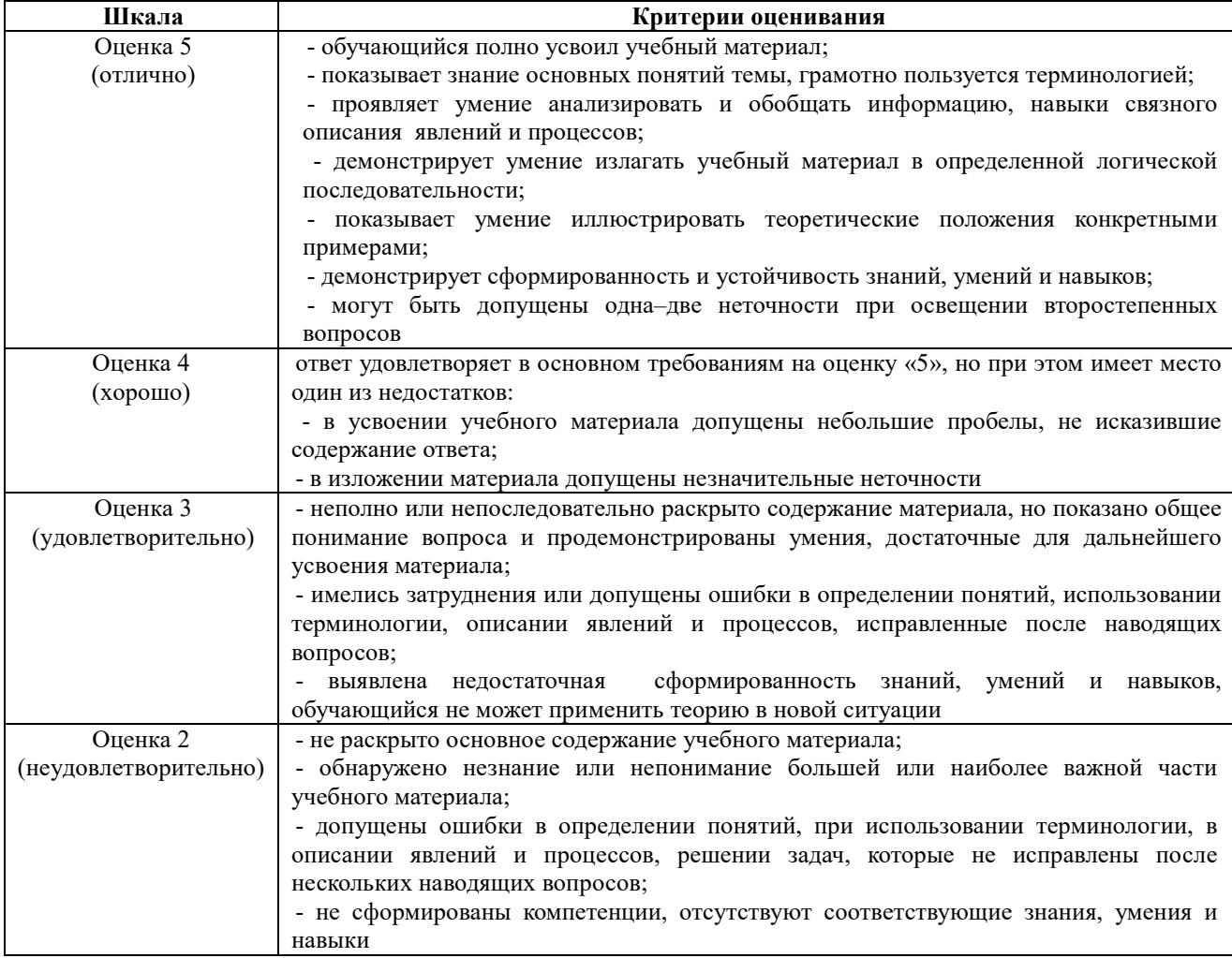

### 4.1.2 Отчет по лабораторной работе

Отчет по лабораторной работе используется для оценки качества освоения обучающимся основной профессиональной образовательной программы по отдельным темам дисциплины. Отчет оценивается оценкой «отлично», «хорошо», «удовлетворительно» или «неудовлетворительно».

Отчет по лабораторной работе представляется в виде письменной работы или в виде файла, содержащего решение рассмотренных на занятии примеров и выполнение упражнений для самостоятельной работы.

Содержание отчета и критерии оценки ответа доводятся до сведения обучающихся в начале занятий (см. методическую разработку:

1. Береснева, И.В. Информатика. Методические указания к лабораторным занятиям для обучающихся по направлению подготовки 36.03.01 Ветеринарно-санитарная экспертиза.

Профиль подготовки: Государственный ветеринарный надзор, уровень высшего образования – бакалавриат. Форма обучения очная / И.В. Береснева. – Троицк: ФГБОУ ВО Южно-Уральский ГАУ, 2021. - 98 с. - Режим доступа: https://edu.sursau.ru/course/view.php?id=5989 Оценка объявляется обучающемуся непосредственно после сдачи отчета.

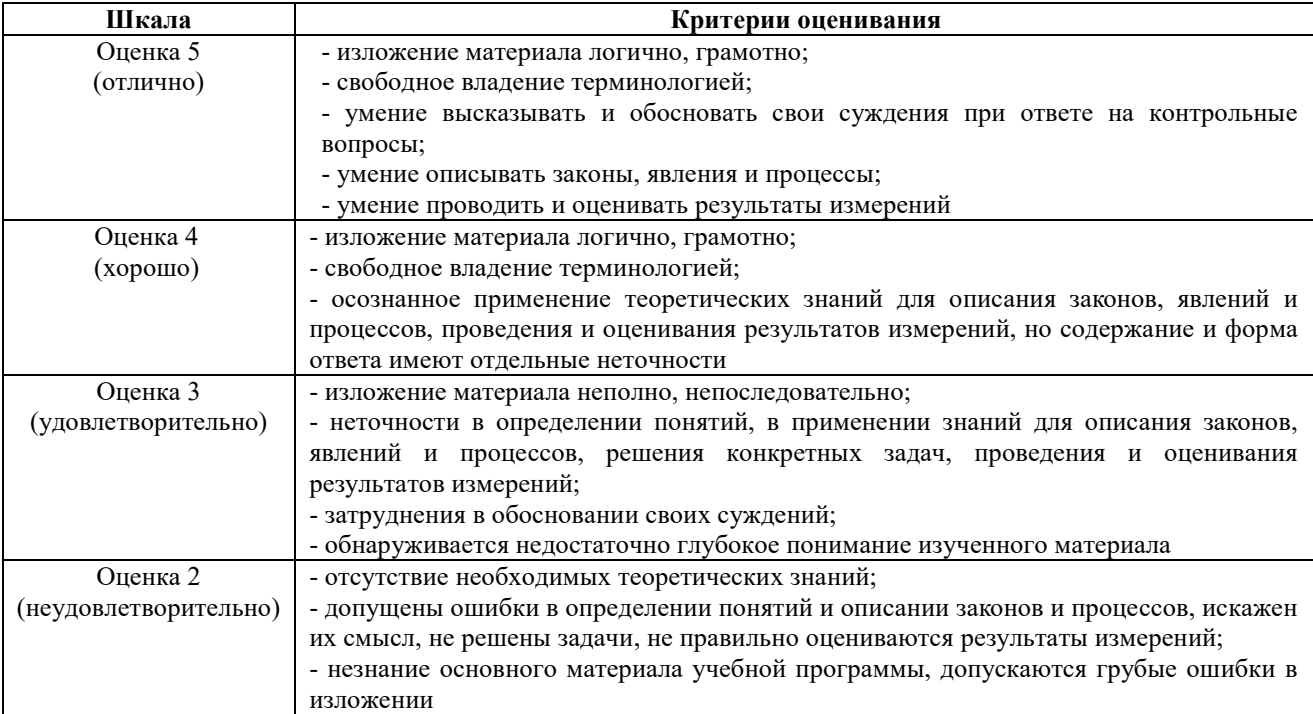

### ИД-1УК-1 Осуществляет поиск, критический анализ и синтез информации, применять системный подход для решения поставленных задач

Тема 1 « Представление информации для ЭВМ. Кодирование числовой информации. Системы счисления с основанием 2<sup>n</sup>»

### лабораторное задание 1:

1. Преобразовать десятичные числа в двоичные, восьмеричные и шестналиатеричные: 35, 75, 44, 158, 36, 144, 56, 1024, 1135.

2. Перевести в восьмеричную и шестнадцатеричную системы счисления, а затем в десятичную, следующие двоичные числа:

a) 11110101000100000100111100101000;

6)10001010101011001100110000000111.

# Тема 2 «Системы счисления. Перевод чисел, основные действия»

### Лабораторные задания.

1. Перевести числа из десятичной системы счисления:

20, 34, 42, 45, 57 в 2-ную

48, 53, 60, 71 в 4-ную

63, 92, 125, 140 в 8-ную

270, 112, 300, 353 в 16-ную

2. Перевести числа в десятичную систему счисления:

1101112; 1001102; 11010112; 1010102

 $10104$ ;  $2024$ ;  $1114$ ;  $3214$ 

1678; 2608; 2548; 10458

25916; 1F016; 11316; 10D16.

3. Переведите десятичное число X10 в двоичное число Y2 (X10 -> Y2), двоичное число X2

в восьмеричное число У8 (X2 -> У8), десятичное число У10 (X2 -> У10) и

шестнадцатеричное число У16 (Х2 —» У16).

- 1.  $X10 = 35,2510$ ,  $X2 = 101011012$ . 2.  $X10 = 22,37510$ ,  $X2 = 1111010102$ .
- 3.  $X10 = 39,7510$ ,  $X2 = 1101010112$ . 4.  $X10 = 18,62510$ ,  $X2 = 1101011012$ .
- 5.  $X10=17,37510$ ,  $X2=1101101112$ . 6.  $X10=28,510$ ,  $X2=1001011012$ .
- 7.  $X10 = 30,7510$ ,  $X2 = 1010101112$ . 8.  $X10 = 21,2510$ ,  $X2 = 1101010112$ .
- 9.  $X10 = 24.12510$ ,  $X2 = 11010110012$ ,  $10. X10 = 44.12510$ ,  $X2 = 110101112$ .

# **Тема 3 «Кодирование числовой, текстовой, графической и звуковой информации» Лабораторное задание 1:** Решите предложенные задачи

- 1. Текст занимает 1\4 Кбайта. Какое количество символов он содержит?
- 2. Текст занимает 6 полных страниц. На каждой странице размещается 30 строк по 80 символов. Определить объем памяти, который займет тот текст.
- 3. Сколько страниц книи поместится на участке памяти объемом 320 Кб, если на странице: а) 32 строки по 32 символов; б) 64 строки по 64 символа; в) 16 строк по 32 символа?
- 4. Текст занимает 20 секторов на двусторонней дискете объемом 360 Кб. Сторона дискеты разбита на 40 дорожек по 9 секторов. Сколько символов содержит текст?

# **Тема 4 «Кодирование числовой, текстовой, графической и звуковой информации» Лабораторное задание 1:**

1. Определить объем памяти для хранения аудиофайла, время звучания которого составляет 5 минут при частоте дискретизации 44 КГц и глубине кодирования 16 бит.

2. Какой должна быть частота дискретизации и глубина кодирования для записи звуковой информации длительностью 2 минуты, если в распоряжении пользователя имеется память объемом 5,1 Кбайт.

3. Одна минута записи звуковой информации занимает на диске место1,3 Кб, глубина кодирования =16 бит. С какой частотой дискретизации записан звук?

4. Какова длительность звучания звукозаписи низкого качества при объеме 120 Кб?

5. Какой объем видеопамяти необходим для хранения 4-х страниц изображения при условии, что разрешающая способность монитора равна 640\*480 точек, а используемых цветов – 32?

6. Какой объем видеопамяти необходим для хранения двух страниц изображения при условии, что разрешающая способность монитора равна 640\*480 точек, а глубина цвета равна 24? 7. Объем видеопамяти равен 1875 Кбайтам и она разделена на 2 страницы. Какое макси-

мальное количество цветов можно использовать при условии, что разрешающая способность экрана монитора 800\*600 точек?

8. Объем видеопамяти равен 2,5 Мб, глубина цвета – 16, разрешающая способность экрана монитора – 640\*480 точек. Найти максимальное количество страниц, которое можно сохранить в памяти.

# **Тема 5 «Основы логики. Логические операции, величины, таблицы истинности» Лбораторное задание 1:** Найти значения выражений:

- 1.  $x \rightarrow y$  при а)  $x=2; y=2; 6$ )  $x=2; y=-8;$
- 2. A OR И AND NOT C A=False, B=True, C=False;
- 3. NOT $(A \le B)$  a)  $A=7$ ;  $B=9$ ; b)  $A=0$ ;  $B=2$ ;

4.  $(x \le y)$  OR  $(x=z)$  a)  $x=0$ ;  $y=0$ ;  $z=0$ ; b)  $x=0$ ;  $y=-8$ ;  $z=0$ .

5. (a  $\leq$  = z) AND (z > 2) AND (a  $\neq$  5) при a) a = 2; z = 4; b) a = -5; z = 0.

- 6. A AND B OR NOT C A=False; B=True; C=False.
- 7. NOT  $(x\ge y)$  a)  $x=7$ ;  $y=9$ ; b)  $x=0$ ;  $y=2$ .

8.  $(x \le y)$  AND  $(x = z)$  a)  $x=0$ ;  $y=0$ ;  $z=0$ ; b)  $x=0$ ;  $y=-8$ ;  $z=0$ .

9. (a  $\leq$  2) OR ( $z$  $>$ 2) OR ( $a \neq$ 5) при a) a=2; z=4; b) a=-5; z=0.

10. NOT A OR B A=True; B=False.

11.  $(A \t{OR} B)$  AND C A=True; B=False; C=True. 12.  $(x \le y)$  OR  $(z > -4)$  a)  $x = 5$ ;  $y = 7$ ;  $z = 0$ ; b)  $x = 5$ ;  $y = -7$ ;  $z = 10$ . 13.  $(x\ge y)$  AND  $(z\le 4)$  a)  $x=5$ ;  $y=7$ ;  $z=0$ ; b)  $x=5$ ;  $y=-7$ ;  $z=10$ . 14. A OR NOT B A=False; B=False. 15. A OR B AND C A= True; B=False; C=True. 16. NOT  $(x\neq y)$  a)  $x=5$ ;  $z=-2$ ; b)  $x=2$ ;  $z=2$ . 17. A AND NOT B A=True; B=False. 18. NOT (A OR B) AND C  $A = True$ ; B=False; C=True. 19.  $(x \ge y)$  OR  $(z > -4)$  a)  $x = 5$ ;  $y = 7$ ;  $z=0$ ; b)  $x = 5$ ;  $y = -7$ ;  $z=10$ . 20.  $(x \le y)$  AND  $(z \le 4)$  a)  $x=5$ ;  $y=7$ ;  $z=0$ ; b)  $x=5$ ;  $y=-7$ ;  $z=10$ .

### Тема 6 «Основы логики. Логические схемы»

Лабораторное задание 1: По заданной логической схеме составить логическое выражение и заполнить для него таблицу истинности:

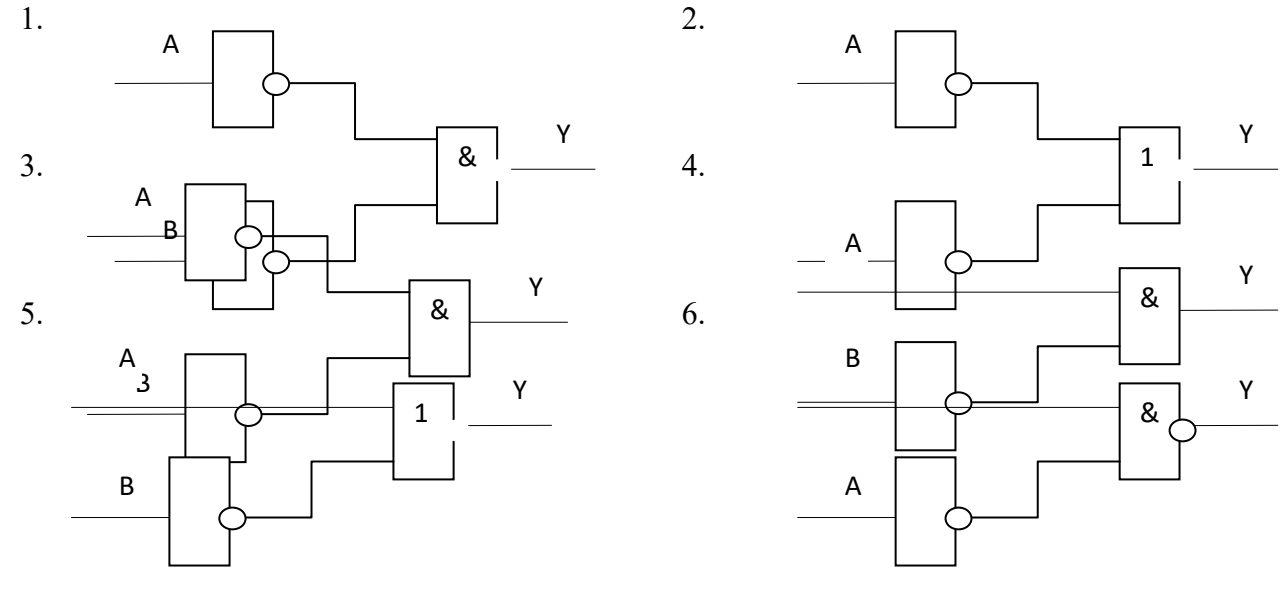

Лабораторное задание 1: По заданному логическому выражению составить логическую схему и построить таблицу истинности:

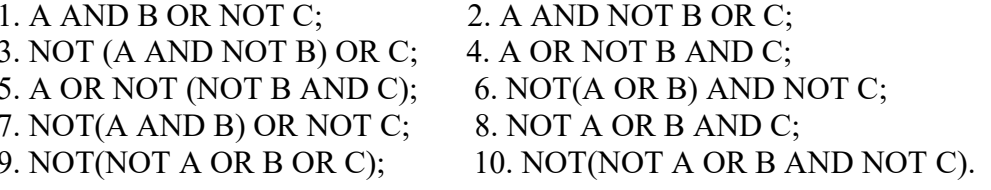

#### Тема 7 «ПК IBM PC, клавиатура, клавиатурный тренажер»

Лабораторное задание  $1:$ Запустить учебную программу Учитель (Папка C:\Obuch\Teach\les.bat), а в ней лекции № 1,2,3,4.

1. Использовать для тренировки клавиатурный тренажер.

# Тема 8 «Операционная система MS DOS. Интерфейс, основные команды, управление файловой системой»

Лабораторное задание 1: Включить ПК. Перезагрузить компьютер в режиме эмуляции MS DOS (Пуск - Все Программы - Стандартные -Командная строка). Обратить внимание студентов на то, где расположено приглашение MS DOS и командная строка. Рассмотреть построение команд OC MS DOS по материалам самостоятельной работы.

Этапы выполнения задания:

1. Создание каталога. В командной строке после приглашения введите команду:

MD GROUP (ENTER)

2. Просмотр содержимого диска. Для того, чтобы увидеть результат выполнения предыдущей команды, в командную строку после приглашения вводим:

DIR (ENTER)

На экране появится содержимое текущего диска С:\. Найдите в этом списке имя Вашего каталога.

3. Создание файла с консоли (клавиатуры). В командной строке после приглашения вводим команду:

COPY CON vet. txt (ENTER)

Курсор перейдет в следующую строку, где Вы напишите любую информацию. Для ее сохранения нажмите клавишу F6 (или ^Z), а для завершения работы (ENTER). Операционная система выдаст сообщение о том, что cкопирован(о) 1 файл(ов).

Используя команду DIR, самостоятельно найдите созданный файл в списке содержимого диска.

4. Аналогично заданию 1 создайте каталог KURS.

5. Смена текущего каталога. В командной строке запишите команду:

CD GROUP (ENTER)

Система напишет в ответ

 $C:\GROUP>$ 

Командной CD C:\ (ENTER) перейдите в корневой каталог.

6. Откройте каталог KURS и в нем создайте файл tovar.txt, просмотрите каталог KURS, используя команду DIR, и командой CD вернитесь в корневой каталог.

7. Копирование файла vet.txt из корневого каталога в подкаталог KURS. В командной строке после приглашения запишите команду:

COPY C:\vet.txt C:\KURS (ENTER)

8. Удаление файла vet.txt из корневого каталога. В командной строке после приглашения запишите команду:

DEL C:\vet.txt (ENTER)

9. Удаление пустого каталога GROUP. В командной строке после приглашения запишите команду:

RD C:\GROUP (ENTER)

Используя команду DIR, просмотрите содержимое диска С: и убедитесь, что каталог удален.

10. Самостоятельно (аналогично заданию3) создайте в корневом каталоге файл zoo.txt.

11. Перенос файла из корневого каталога в подкаталог KURS. В командной строке после приглашения запишите команду:

MOVE C:\zoo.txt C:\KURS (ENTER)

Используя команду DIR, просмотрите содержимое диска С:, затем просмотрите содержимое каталога KURS.

12. Переименование каталога. В командной строке после приглашения запишите команду: REN C:\KURS STUDENT (ENTER)

Используя команду DIR, просмотрите содержимое диска С: и убедитесь в том, что каталог переименован.

13. Форматирование диска. Форматирование – это разметка диска на сектора и дорожки.

Форматирование гибкого диска выполняется командой:

FORMAT A: (ENTER)

14. Запись информации на дискету. В командной строке после приглашения запишите команду:

XCOPY C:\STUDENT\\*.\* A:\STUDENT\\*.\* (ENTER)

15. Просмотрите содержимое файла zoo.txt командой

TYPE A:\STUDENT\zoo.txt (ENTER)

16. Удалите каталог STUDENT из корневого каталога и просмотрите результат выполненного действия.

17. Просмотр текущей даты.

DATE (ENTER)

Обратите внимание на формат ввода и вывода даты.

18. Просмотр текущего времени.

TIME (ENTER)

Обратите внимание на формат ввода и вывода времени.

19.Просмотрите корневой каталог командой DIR.

## **Тема 9 «Операционная система MS DOS. Управление файловой системой» Лабораторное задание 1:**

1. Создать каталоги и файлы, представленные в файловой структуре. Показать

преподавателю.

2. Переименовать файл letter1.txt в letter3.txt.

- 3. Переместить letter2.txt в каталог DOC1.
- 4. Скопировать файл letter.txt в каталог IBM. Показать преподавателю.
- 5. Удалить файлы и каталоги, созданные при выполнении задания. Показать преподавателю.

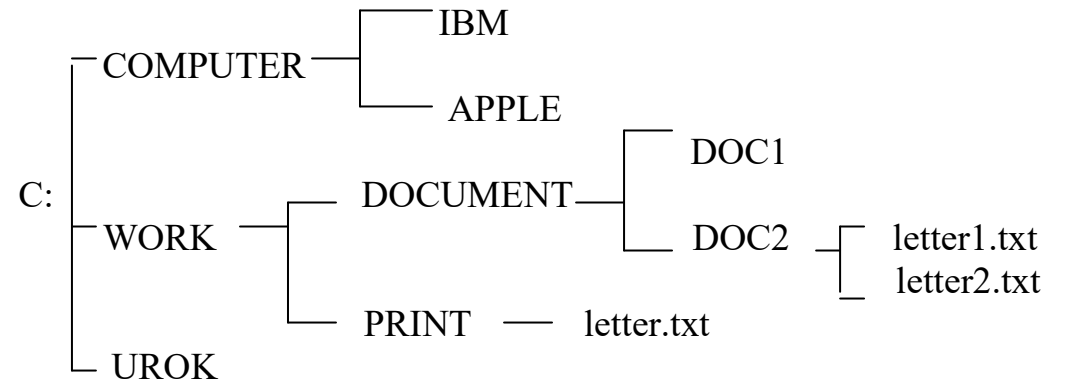

### **Лабораторное задание 2:**

1. Создать каталоги и файлы, представленные в файловой структуре. Показать преподавателю.

- 2. Переименовать файл peter.txt в letter.txt.
- 3. Переместить robert.txt в каталог COUNTRY.
- 4. Скопировать файл letter.txt в каталог SISTER. Показать преподавателю.
- 5. Удалить файлы и каталоги, созданные при выполнении задания. Показать преподавателю.

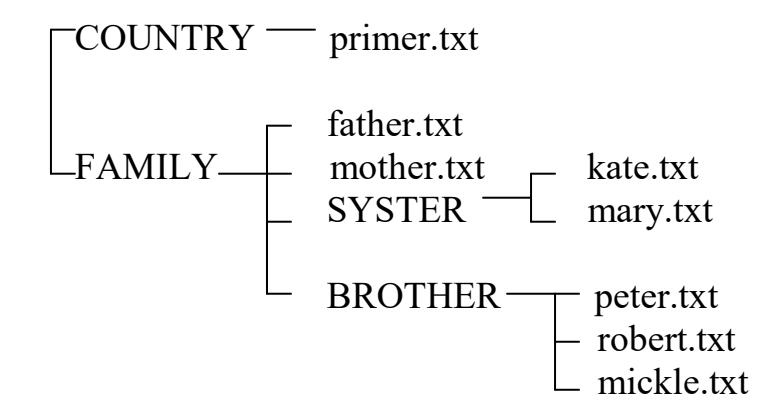

**Тема 10 «Программа-оболочка Norton Commander. Интерфейс, основные комбинации клавиш, управляющее меню, управление панелями»** 

# Лабораторное задание 1:

- 1) Просмотрите строение панелей программной оболочки NC, используя лекцию.
- 2) Создание каталога: Нажмите F7:B появившемся окне напишите имя каталога: KURS, нажмите  $\Box$
- 3) Просмотрите содержимое Вашего каталога:
	- а) Установите указатель на имя созданного каталога, нажмите  $\downarrow$
	- b) Убедитесь, что созданный каталог пустой и с помощью клавиши → вернитесь в корневой каталог.
- 4) Создание текстового файла
	- а) Нажмите комбинацию клавиш Shift F4, напишите имя файла: vet.txt, нажмите  $\downarrow$ .
	- b) В окне редактора заполните первую строку любой информацией, для её сохранения нажмите кнопку F2, а для выхода из редактора кнопку Esc.
- 5) Самостоятельно создайте каталог GROUP, а в нём файл zoo.txt
- 6) Скопируйте файл vet.txt в каталог GROUP
	- а) В левой панели откройте каталог GROUP,
	- b) в правой панели установите указатель на имя файла vet.txt, нажмите кнопки F5,  $\downarrow$
	- с) убедитесь в том, что файл имеется и в корневом каталоге, и в каталоге GROUP,
	- d) закройте каталог GROUP.
- 7) Перенесите файл vet.txt из корневого каталога в каталог KURS.
	- а) Установите указатель на файл vet.txt, нажмите кнопку F6, в окне допишите KURS,  $\downarrow$
	- b) Просмотрите содержимое каталога KURS.
- $8)$  Переименуйте файл vet.txt в файл tovar.txt
	- а) Установите указатель на файл vet.txt, нажмите кнопку F6, в окне напишите новое имя: tovar.txt  $\perp$
	- **b)** Закройте каталог.
- 9) Удалите каталог GROUP.
	- а) Установите указатель на каталог GROUP, нажмите клавишу F8, подтвердите удаление клавишей  $\downarrow$
- Запишите каталог KURS на дискету.  $10<sup>1</sup>$ 
	- а) Вставьте дискету в дисковод
	- b) В неактивной панели вызовите окно диска комбинацией Alt F1 (Alt F2), выберите лиск $A, \Box$
	- c) В активной панели установите указатель на имя каталога KURS, нажмите клавишу  $F6. \Box$
	- d) Закройте окно дискеты комбинацией Alt F1 (Alt F2), перейдите на диск С:
	- е) Уберите дискету из дисковода.
- $11)$ При помощи меню (F9) выполните различные сортировки.
	- а) Имена каталогов и файлов в обеих панелях вывелите в полном формате:
	- b) В правой панели выполните сортировки по имени и по времени, а в левой панели по расширению и по размеру;
	- с) После просмотра имена каталогов и файлов в обеих панелях выведите в кратком формате.

# Тема 11 «Программа-оболочка Norton Commander. Управление файловой системой»

Лабораторное задание 1: Выполнить самостоятельную работу с помощью NC.

1. Указаны пути от корневого каталога к некоторым файлам, хранящимся на магнитном диске. Заглавными буквами обозначены имена каталогов, строчными - имена файлов:

\COUNTRY\USA\INFO\culture.txt;

\COUNTRY\USA\washing.txt;

\COUNTRY\RUSSIA\moscow.txt;

\COUNTRY\RUSSIA\INFO\industry.txt;

\COUNTRY\RUSSIA\INFO\culture.txt.

2. Отобразить файловую структуру в виде дерева в тетради.

3. Создать каталоги и файлы, представленные в файловой структуре. Показать преподавателю.

4. Переименовать файл industry.txt в industry1.txt.

5. Переместить moscow.txt в каталог USA.

6. Скопировать файл washing.txt в каталог RUSSIA. Показать преподавателю.

7. Удалить файлы и каталоги, созданные при выполнении задания. Показать преподавателю.

**Лабораторное задание 2:** Выполнить самостоятельную работу с помощью NC.

1. Указаны пути от корневого каталога к некоторым файлам, хранящимся на магнитном

диске. Заглавными буквами обозначены имена каталогов, строчными – имена файлов:

\BOX\LETTER\peter.txt;

\BOX\LETTER\kate.txt;

\LETTER\WORK\april.txt;

\LETTER\WORK\may.txt;

\LETTER\FREND\SCHOOL\mary.txt;

\LETTER\ FREND\sport.txt.

2. Отобразить файловую структуру в виде дерева.

3. Создать каталоги и файлы, представленные в файловой структуре. Показать преподавателю.

4. Переименовать файл april.txt в mart.txt.

5. Переместить peter.txt в каталог FREND.

6. Скопировать файл mary.txt в каталог WORK. Показать преподавателю.

7. Удалить файлы и каталоги, созданные при выполнении задания. Показать преподавателю.

### **Тема 12 «Операционная система Windows. Объектно-ориентированный интерфейс окна папки и Рабочего стола. Действия с объектами с помощью мыши. Использование буфера обмена»**

**Лабораторное задание 1:** Загрузка Windows, элементы Рабочего стола и работа с ними.

Этапы выполнения работы:

1. Включите компьютер, дождитесь окончания загрузки операционной системы.

2. Рассмотрите значки, расположенные на Рабочем столе.

3. Разместите значки на Рабочем столе, расположив их по своему

усмотрению, перемещая мышью.

4. Выполните обратное действие, выстроив значки автоматически по левому краю Рабочего стола. Выберите из контекстного меню Рабочего стола команду Упорядочить значки—>Автоматически.

5. Рассмотрите Панель задач. Закройте и откройте Главное меню Windows, используя кнопку Пуск. Перетащите Панель задач, разместив ее по вертикали в правой части Рабочего стола. Верните ее на место.

**Лабораторное задание 2:** Работа с окнами для начинающих пользователей Этапы выполнения работы:

1. Открыть папку «Мой компьютер», свернуть, развернуть, изменить

размеры окна, перетащить окно в другое место Рабочего стола (как все это выполнить при помощи клавиатуры?).

2. Просмотреть объем свободного пространства на диске С:.

3. Открыть диск С:. Включить/выключить в окне панель инструментов и строку состояния.

4. Открыть несколько окон, осуществить переход из окна в окно разными способами.

5. Изменить вид значков в окне (попробовать все варианты, в чем отличие?).

6. Упорядочить значки в окне по одному из признаков (по размеру, по дате и т.д.).

7. Упорядочить открытые окна на Рабочем столе (каскадом, сверху вниз и т.д.).

8. Найти на диске С: все файлы с расширением .doc. Сузить параметры

поиска и найти файлы с расширением .doc, начинающиеся на букву А.

**Тема 13 «ОС Windows. Работа с файловой системой. Настройка параметров работы ПК с помощью панели управления. Стандартные приложения Windows. Программы проверки и дефрагментации диска»** 

### **Лабораторное задание 1: Работа с объектами.**

1. На Рабочем столе создать папку «ФБТ».

2. На диске С: создать папку «Моя папка».

3. В папке «ФБТ» создать текстовый файл «Анкета.txt» и ввести в него следующую информацию: текущую дату, название факультета, группы, ФИО студента. Закрыть окно программы «Блокнот», сохранив документ.

4.Открыть приложение WORD, ввести любую информацию, сохранить файл с именем «Дневник.doc» в папке «Моя папка», закрыть окно.

5. Переместить / скопировать папку «ФБТ» в папку «Моя папка» (уметь использовать несколько способов для перемещения объектов, включая Буфер обмена).

6.Скопировать в файл «Дневник.doc» из файла «Анкета.txt» следующие данные: ФИО студента, название факультета и номер группы. Сохранить новые сведения в файле «ФИО.doc». Закрыть окно.

7.Переименовать файл «Анкета.txt» в файл «Анкетные данные.doc».

8.Создать на Рабочем столе ярлыки для папки «Моя папка» и файла «Анкетные данные.doc» (уметь использовать несколько способов для создания ярлыков, включая Мастер ярлыков).

9.Поменять значок для ярлыка папки

10.Закрыть все окна, найти на диске С:\ все файлы, созданные в Word, несколько произвольных файлов скопировать в Вашу папку.

11.Отсортировать файлы в папке «Моя папка» по размеру.

Определить файл наименьшего объема, какой из них создан первым.

12.Программа «Проводник»

 (уметь выполнять пункты 1-11 при работе с Проводником, объяснить назначение Проводника и его составные части).

### **Лабораторное задание 2: Работа с Корзиной.**

1. Удалить в Корзину созданные Вами папки.

2. Удалить не помещая в Корзину с Рабочего стола созданные Вами ярлыки.

3. Просмотреть свойства объекта «Корзина», определить объем корзины от объема диска (свойства корзины не изменять).

4. Как восстановить объекты из Корзины?

### **Лабораторное задание 3: Работа с Панелью управления.**

1. Настройка панели задач, Настройка мыши.

2. Настройка экрана (фона и рисунка). Установить самостоятельно.

3. Настройка клавиатуры.

**Тема 24 «Алгоритмы: свойства, основные конструкции и блоки. Линейные алгоритмы»** 

**Лабораторное задание 1:** 

1. Определить конечные значения переменных  $X$  и  $Y$  в результате выполнения следующих операций:

a)  $X=2$ 

 $X = X^*X$  $X:=X+6$  $X = X^*X^*X$  $V = X + 600$ 

 $(6) X:=5$  $X = 2 \cdot X + 2$  $V = X/2$  $Y = X + Y$  $X = Y - X$ 

2. Написать алгоритм вычисления по формуле:  $V=(1-X^2+2*X^3)^2$ , учитывая следующие ограничения:

а) пользоваться можно только операциями сложение, вычитание и умножение;

б) каждое выражение может содержать только одну арифметическую операцию.

3. Пользуясь ограничениями предыдущей задачи, написать алгоритмы вычисления:

a)  $y = x^8$ ; 6)  $y = x^{10}$ ; a)  $y = x^{15}$ ; r)  $y = x^{19}$ .

4. Записать алгоритм перемещения значений между переменными  $A$  и  $B$ .

$$
\begin{array}{|c|c|}\n\hline\nA & \longrightarrow & B \\
\hline\n\end{array}
$$

5. Записать алгоритм перемещения значений между переменными  $A, B$  и  $C$ :

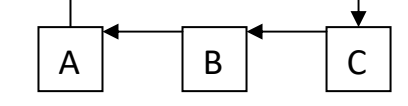

6. Записать алгоритм перемещения значений между переменными  $A, B, C, W$ .

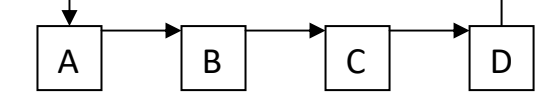

7. Записать алгоритм для решения такой задачи:

Даны кувшины для волы объемом 3л и 8л. Как набрать с их помошью 7л волы, если воду из кувшинов можно выливать, доливать в кувшин, переливать из одного кувшина в другой.

8. Составить алгоритм перевоза с одного берега реки на другой в лодке волка, козы и капусты. Одновременно можно перевозить не более 1-го.

9. Составить алгоритм вычисления площади треугольника со сторонами  $a, b, c$ .

10. Длины сторон первого прямоугольника А и В, длина одной стороны второго прямоугольника С. Найти длину D второй стороны второго прямоугольника, если известно, что площадь первого прямоугольника в 6 раз меньше площади второго прямоугольника.

11. Длина стороны треугольника равна A, периметр равен P, длины двух других сторон равны между собой. Найти эти длины.

12. Даны длины двух сторон треугольника A и B и периметр треугольника P. Найти длину третьей стороны треугольника.

### Тема 25 «Разветвляющиеся алгоритмы»

#### Лабораторное задание 1:

1. Составить алгоритм нахождения наибольшего из трех чисел А, В, С (в виде блоксхемы).

2. Составить алгоритм определения кислотности раствора (на алгоритмическом язы-

 $\kappa$ e).

3. Составить алгоритм проверки условия: могут ли три данных числа быть длинами сторон треугольника (в виде блок-схемы)?

4. Составить алгоритм проверки условия: лежит ли точка с координатами  $(x; y)$  в 1 четверти координатной плоскости (в виде блок-схемы)?

5. Составить алгоритм проверки условия: является ли треугольник со сторонами  $A, B$ , С равнобедренным (в виде блок-схемы)?

6. Определить, является ли треугольник со сторонами А, В, С равносторонним (на алгоритмическом языке)?

7. Проверить, является ли четырехугольник со сторонами А, В, С, D ромбом (на алгоритмическом языке)?

8. Написать алгоритм нахождения максимального среди четырех целых чисел (в виде блок-схемы).

9. Составить алгоритм проверки условия: имеются ли среди трех целых чисел два положительных значения (в виде блок-схемы).

10. Проверить, принадлежит ли число х интервалам [a; b] или [c; d].

11. Построить график функции  $y(x)$ , заданной алгоритмом:

а) если  $x<1$ 

```
To y:=1/(x*x)Иначе
              Если x<2To v:=x^*xИначе v: =4Bce
  Bce
б) если x < -0.5
```

```
To v:=1/|x|Иначе
      Если x<1
             To v:=2Иначе y:=1/(x-0,5)
      Bce
```
**Bce** 

Тема 26 «Циклические алгоритмы» Лабораторное задание 1:

> 1. Определить значение переменной S после выполнения алгоритмов: a)  $S:=128$ для I от 1 до 4 повторять  $H<sub>II</sub>$  $S:=S-3$  $K<sub>II</sub>$ 6)  $S = 0$ для I от 1 до 2 повторять нц для *і* от 2 до 3 повторять HЦ  $S:=I+j$ Кц  $K_{II}$ 2. Определить значение переменной S после выполнения алгоритмов: a)  $S:=1$ ;  $a:=1$

```
для I от 1 до 3 повторять
HЦ
   S:=S+I^*(I+1)^*aa:=a+2KII
б) для I от 1 до 3 повторять
HII
  S=0для і от 2 до 2 повторять
  HIIS:=I+iКц
K<sub>II</sub>3. Определить значение переменной S после выполнения алгоритмов:
a) S:=0; i:=0; i:=1пока i<3, повторять
  HII
      i:=i+1S:=S+i*<sub>i</sub>Кц
6) I:=1; S:=0
  пока I > 1, повторять
  HIIS:=S+1/II = I - 1K_{II}4. Определить значение переменной S после выполнения алгоритмов:
a) S:=0; i:=1; i:=15пока і<j, повторять
  HII
     S:=S+i*<sub>i</sub>i:=i+1i = j-1Кц
6) a:=1; b:=1пока a+b<10, повторять
  HIIa:=a+1h:=h+aK<sub>II</sub>S:=a+b5. Найти сумму первых N натуральных чисел.
6. Найти сумму первых N четных натуральных чисел.
7. Найти сумму первых N нечетных натуральных чисел.
8. Последовательно вводятся N целых чисел. Найти сумму всех положительных из них.
9. Последовательно вводятся N целых чисел. Найти количество всех отрицательных
```
среди них.

10. Получить первые N чисел Фибоначчи:  $a_1 = a_2 = 1$ ;  $a_3 = a_1 + a_2 = 2$ ;  $a_4 = a_2 + a_3 = 3$  и т.д.

11. Последовательно вводятся  $N$  целых чисел. Найти их произведение.

12. Последовательно вводятся  $N$  целых чисел. Найти наибольшее из них.

13. Последовательно вводятся *N* целых чисел. Сосчитать, сколько из них совпадают с

#### первым числом.

14. Последовательно вводятся *N* целых чисел. Найти разницу между наибольшим и наименьшим из них.

15. Последовательно вводятся *N* целых чисел. Определить, каких среди них больше: положительных или отрицательных.

- 16. Вычислить значения функции *у* = 2\**х* + 5 при *х* = 2, 4, 6, 8, 10.
- 17. Вычислить значения функции  $y = a + x$  при  $x = 1, 4, 7, 10$ .

### **ИД-1ОПК-5 Оформляет документацию с использованием специализированных баз данных в профессиональной деятельности**

# **Тема 14 «ТП Word. Организация нового документа. Набор и редактирование текста. Перемещение по документу, ввод основных знаков»**

## **Лабораторное задание 1: Набор и редактирование текста**

1. Наберите с клавиатуры следующий текст:

 «Графическая система компьютера включает в себя графический дисплей и видеоадаптер. Изображение на дисплее получается из совокупности множества светящихся точек – видеопикселей. Пиксели на экране образуют сетку из горизонтальных строк и вертикальных столбцов, которая носит название «растр». Размер графической сетки  $M \times N$ определяет разрешающую способность экрана, от которой зависит качество изображения. Луч электронной пушки периодически сканирует (пробегает) строки растра с высокой частотой, воспроизводя изображение. Пиксель на цветном дисплее состоит из трех близко расположенных точек: красной, зеленой и синей. Каждый из трех лучей электронной пушки фокусируется только на точке одного цвета. Из сочетания этих цветов получаются все другие цвета. Видеоадаптер состоит из видеопамяти и дисплейного процессора. В видеопамяти хранится двоичный код изображения, выводимого на экран. Дисплейный процессор периодически (50 – 70 раз в секунду) читает содержимое видеопамяти и управляет работой дисплея. Сканер – это устройство ввода в компьютер изображений с рисунков, чертежей, фотографий, слайдов. Графический редактор (ГР) – прикладная программа для получения рисованных изображений. Рисунок, создаваемый средствами графического редактора, формируется на экране, а затем может быть сохранен в файле. Среда любого ГР содержит рабочее поле, меню инструментов, цветов; меню команд для работы с файлами, печати рисунка и других операций. ГР позволяет включать в рисунок тексты, используя буквы разных размеров и шрифтов.»

- 2. Разделите текст на абзацы (по смыслу) и сделайте отступы. Выбрать параметры страницы: книжная, поля ( левое – 2 см, нижнее – 1 см, правое – 1,5 см, верхнее – 1 см). Подчеркнуть в каждом абзаце ключевые слова.
- 3. Увеличить объем документа, вставив еще две копии набранного текста.
- 4. Добавить заголовок: Графическая система компьютера.
- 5. Сохранить документ в своей папке с названием Форматирование текста.
- 6. Первую строку текста разделить на 2 части.
- 7. Произвести проверку правописания, сохранить исправления.
- 8. Ознакомиться со «Свойствами документа»: «Файл Свойства Статистика», выписать свойства созданного документа в тетрадь.

### **Тема 15 «Работа с ТП Word. Редактирование и форматирование текстов» Лабораторное задание 1:** Ввод и форматирование текста.

Этапы выполнения:

1. Перейдите в режим работы с документом Разметка страницы (команда Вид → Режимы просмотра документа  $\rightarrow$  Разметка страницы).

2. Установите отображение текста по ширине страницы (команда Вид

 $\rightarrow$  Масштаб  $\rightarrow$  По ширине страницы).

3. Установите отображение скрытых символов форматирования (команда Главная  $\rightarrow$  Абзац  $\rightarrow$  Отобразить все знаки).

4. Напечатайте следующий текст:

# КАРТОФЕЛЬ ПО-ФРАНЦУЗСКИ

картофель 8 шт. лук репчатый 2 головки молоко 1 стакан сыр твердый тертый 2 ст. ложки соль и перец по вкусу

Картофель очистить и нарезать кружочками толщиной 0,5 см. репчатый лук нарезать кубиками.

В форму для запекания выложить картофель и лук слоями (верхний слой картофель), посыпая каждый слой солью и перцем по вкусу. Залить молоком и посыпать сыром. Запекать 40 минут при температуре 180°С.

### Из рецептов европейской кухни

5. Для различных фрагментов текста предусмотрите следующие параметры форматирования:

- название блюда: размер шрифта 17 пт, начертание полужирное, буквы прописные, интервал между символами разреженный на 3 пт, выравнивание абзаца по центру, междустрочный интервал одинарный, интервал после абзаца 15 пт;

- список ингредиентов: размер шрифта 13 пт, начертание полужирное, выравнивание абзацев по левому краю с отступом слева, междустрочный интервал одинарный;

- текст рецепта: размер шрифта 13 пт, выравнивание абзацев по ширине, отступ первой строки 1 см, междустрочный интервал полуторный, интервал перед списком ингредиентов 12 пт;

- последняя строка: размер шрифта 13 пт, начертание курсивное, выравнивание абзаца по правому краю, интервал перед текстом рецепта 12 пт.

6. Выведите созданный Вами документ на экран в режиме предварительного просмотра (команда Файл → Печать).

7. Вернитесь в режим работы с документом.

9. Вставьте разрыв страницы после последнего абзаца текста.

10. На второй странице напечатайте текст:

000 «Бизнес-Сервис» 680000, Хабаровск, Комсомольская ул., 22<sup>a</sup> тел. 333 - 3333 факс 222 - 222

#### Уважаемый Степан Степанович!

Акционерное общество «Бизнес-Сервис» приглашает Вас 1 марта 2014 г. в 20 часов на традиционное весеннее заседание Клуба хабаровских джентльменов

#### Президент клуба

 $X$  X  $X$   $N$ 

11. Предусмотрите следующие параметры форматирования:

- реквизиты бланка: шрифт Cambria, размер шрифта 14 пт, выравнивание абзацев по центру с отступом справа, междустрочный интервал одинарный;

- обращение: шрифт Cambria, размер шрифта 14 пт, начертание полужирное, выравнивание абзаца по центру, между реквизитами и обращением интервал 24 пт, между обращением и основным текстом интервал 12 пт;

- основной текст: шрифт Cambria, размер шрифта 14 пт, отступ первой строки 1 см, выравнивание абзаца по ширине, междустрочный интервал полуторный;

- подпись: шрифт Cambria, размер шрифта 14 пт, начертание курсив, выравнивание абзаца по ширине, интервал между основным текстом и подписью 18 пт, выравнивание Ф.И.О. по левому краю позиции табуляции.

12. Покажите результат Вашей работы преподавателю.

13. Вставьте разрыв страницы после последнего абзаца текста.

14. На третьей странице напечатайте следующий текст (параметры шрифта и абзацев могут быть произвольными):

Буфер обмена

Буфер обмена используется для копирования или перемещения данных как внутри одного приложения, так и между разными приложениями.

Буфером обмена (Clipboard) называется область памяти, в которой хранится вырезанный или скопированный элемент (текст, рисунок, таблица и др.). Во всех приложениях пакета MS Office действует многоместный буфер обмена, в котором помещается до 24 элементов.

При выполнении операции вырезать выбранный объект помещается в буфер обмена и при этом удаляется из источника. Вырезать выделенный объект можно с помощью команды Главная → Буфер обмена → Вырезать.

При копировании выбранный объект помещается в буфер обмена и при этом остается в источнике. Скопировать выделенный объект можно с помощью команды Главная  $\rightarrow$  Буфер обмена  $\rightarrow$  Копировать.
Ранее вырезанный или скопированный объект в буфер обмена можно вста-

вить в указанное место с помощью команды Главная  $\rightarrow$  Буфер обмена  $\rightarrow$  Вставить.

Содержимое буфера обмена пакета MS Office очищается при закрытии программ пакета.

15. Для заголовка текста установите размер шрифта 17 пт, начертание полужирное, интервал между символами разреженный на 2,5 пт, выравнивание абзаца по центру.

16. Между заголовком и первым абзацем текста установите интервал 12 пт.

17. Для основного текста установите размер шрифта 13 пт, выравнивание абзацев по ширине, отступ первой строки каждого абзаца 1 см, междустрочный интервал полуторный, интервал между абзацами 0 пт.

21. Поменяйте местами первый и второй абзацы.

22. Поменяйте местами последний и предпоследний абзацы.

23. Объедините первый и второй абзацы в один.

24. Замените во всем тексте словосочетание «пакета MS» на «Microsoft» с помощью команды Главная  $\rightarrow$  Редактирование  $\rightarrow$  Заменить.

25. Выведите созданный Вами документ на экран в режиме предварительного просмотра и покажите результат Вашей работы преподавателю.

#### **Тема 16 «Работа с ТП Word. Создание таблиц»**

**Лабораторное задание 1:** Создать регулярную таблицу «Сотрудники».

Этапы выполнения:

1. Вставить таблицу из 5 столбцов и 3 строк, в процессе заполнения таблицы добавить еще три строки снизу и заполнить их.

2. Добавить столбец «Дата рождения» после столбца «Отчество» и заполнить его, при необходимости изменив ширину столбцов и размер шрифта.

3. Добавить строку выше фамилии Петров и заполнить её. Удалить строку с фамилией Иванов, изменить номера.

4. Удалить столбец «Телефон». Восстановить столбец «Телефон».

5. Изменить цвет шрифта в таблице, разный для заголовков и текста.

6. Сохранить таблицу в отдельном файле.

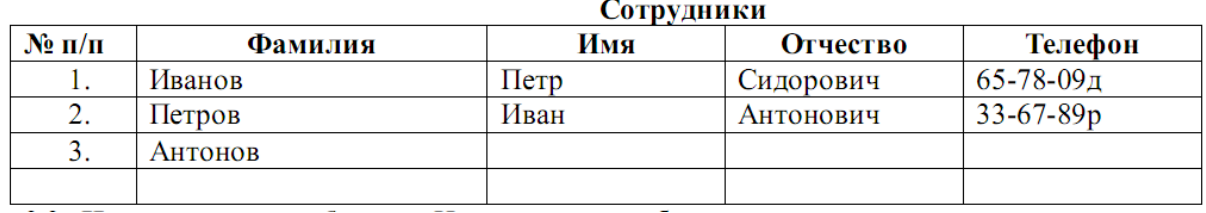

**Лабораторное задание 2:** Создать нерегулярную таблицу.

Этапы выполнения:

1. В новом документе создать таблицу и заполнить её по образцу.

2. Во всех строках осуществить выравнивание по центру, в вертикальной и горизонтальной плоскости.

3. Изменение направления текста осуществлять через контекстное меню.

4.Сохранить таблицу в отдельном файле.

5. Скрыть в таблице границы и получить таблицу в следующем виде, но со скрытыми границами. (Использовать вкладку Главная-Настройка границ).

Образец для печати Центр дополнительного профессионального образования Нижегородского государственного университета объявляет прием на курсы: 1. Профессиональное программирование (500 часов);

- 2. Компьютерный офис (100 часов);
- 3. Информационные технологии
	- Программирование (1 год)
	- Программная инженерия  $(1 \text{ rod})$
	- Интернет программирование (1 год)
	- Системная инженерия (1 год)

При успешном окончании курсов выдается свидетельство государственного образца.

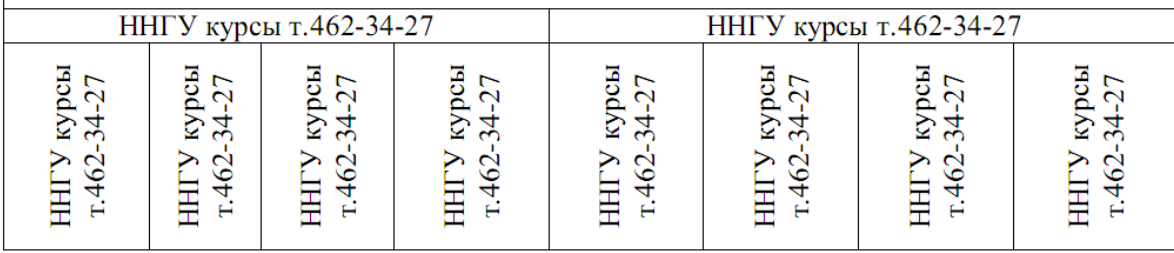

**Лабораторное задание 3**: Создание таблицы путем рисования.

Этапы выполнения:

1. Создать новый документ.

2. Нарисовать подобную таблицу, используя карандаш для рисования таблицы.

- 3. Копировать содержание клеток предыдущей таблицы в новую.
- 4. Сохранить таблицу в новом файле.

**Лабораторное задание 4:** Таблицы как средство форматирования текста, скрытие границ таблицы полностью или частично.

Этапы выполнения:

1. Составить Резюме (можно свое) по образцу.

2. Выделить таблицу и, используя вкладку Главная-список Границы, скрыть границы таблицы.

#### Пример составления резюме ПЕТРОВ Владимир Петрович 216001, г. Курск, ул. Оболенского, 82, кв. 16, тел. 43-18-11

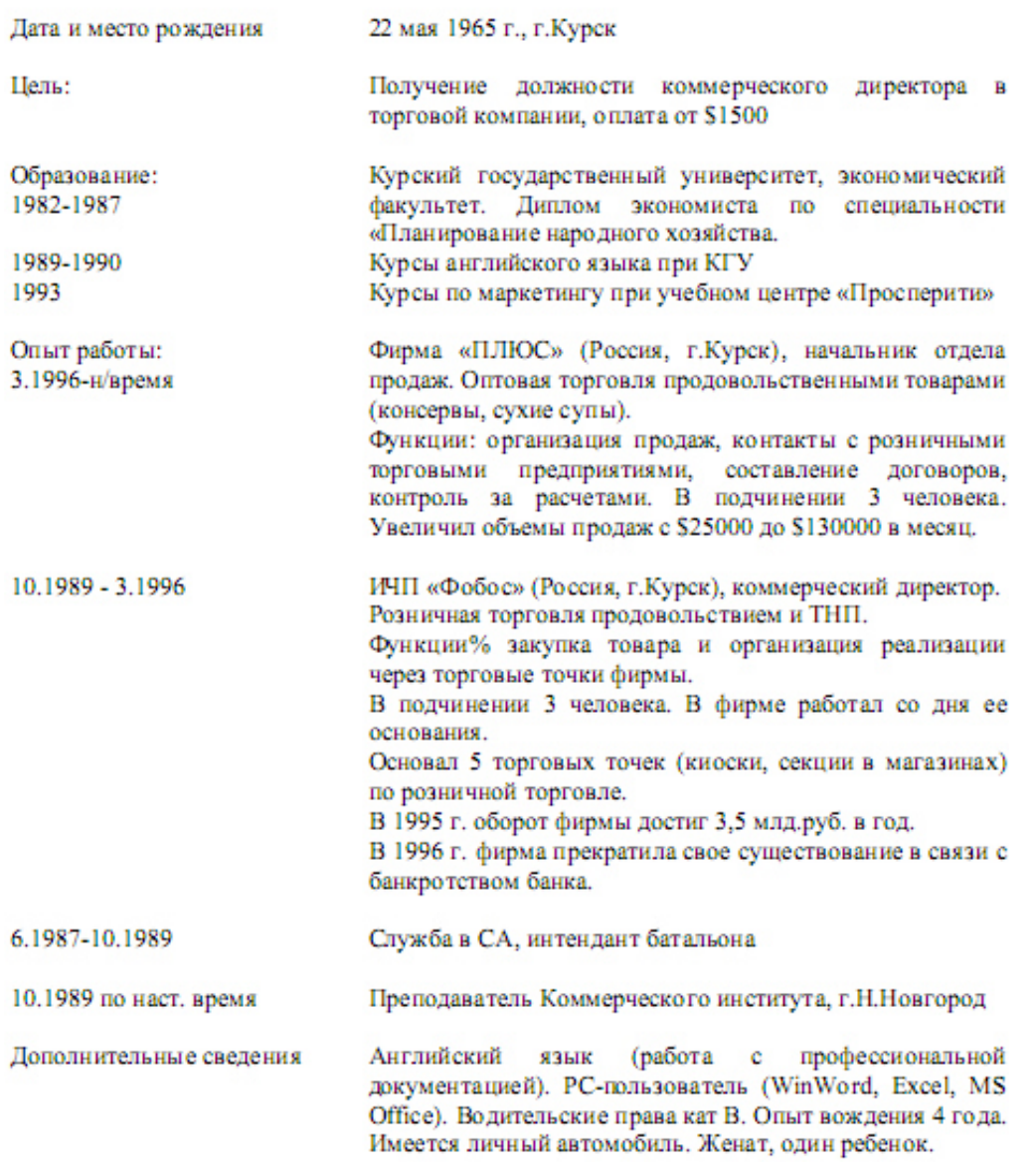

# **Тема 17 «Работа с ТП Word. Вставка объектов. Создание списков. Проверка усвоения материала»**

# **Лабораторное задание 1:** Создание рисунка.

Этапы выполнения:

1. Создать новый документ.

2. Используя ленту Вставка Фигуры нарисовать рисунок (любой, например дом), применить различные цвета линий и заливки.

3. Добавить фигуру из той же коллекции. Создать из двух элементов композицию, применяя контекстное меню (на Передний план, на Задний план) или команды на ленте.

4. Выделить один из элементов рисунка. Появится вкладка Формат. Выбрать команду Область выделения на вкладке Формат. В появившемся списке элементов рисунка выделить элементы, используя клавишу Ctrl.

5. Через контекстное меню группировать элементы рисунка. Перетащить композицию и убедиться, что она перемещается как единое целое.

6. Осуществить вращение рисунка (или части его).

7. Дать описание общего рисунка в виде текста сверху и снизу.

8. Создать копию рисунка ниже первого. На копии рисунка дать описание в виде текста справа и слева.

9. Сохранить файл под именем Word1.doc.

**Лабораторное задание 2:** Создание поздравления.

Этапы выполнения:

1. Создать новый документ.

2. Используя вкладку Вставка WordArt написать поздравление и, применяя возможности панели Формат, добиться хорошей наглядности надписи (по своему усмотрению).

3. Создать несколько копий надписи.

4. Сохранить файл под именем Word2.doc.

5. Взять объект WordArt в буфер и вставить его в файл Word1.doc.

6. Перегруппировать объекты, включив в группу объект WordArt. Использовать первичную композицию как рисунок заднего плана.

7. Сохранить файл под именем Word3.doc.

**Лабораторное задание 3:** Создание схемы.

Этапы выполнения:

1.Создать в редакторе Word с использованием вкладки Вставка-Фигуры схемы

структуры фирмы (плоскую и объемную). При этом использовать элементы Прямоугольник, Овал, Стрелка.

2. Затем на вкладке Формат- Стили фигур- Эффекты для фигур создать объемные фигуры.

3. Группировать элементы и сохранить рисунки в файле Word4.doc.

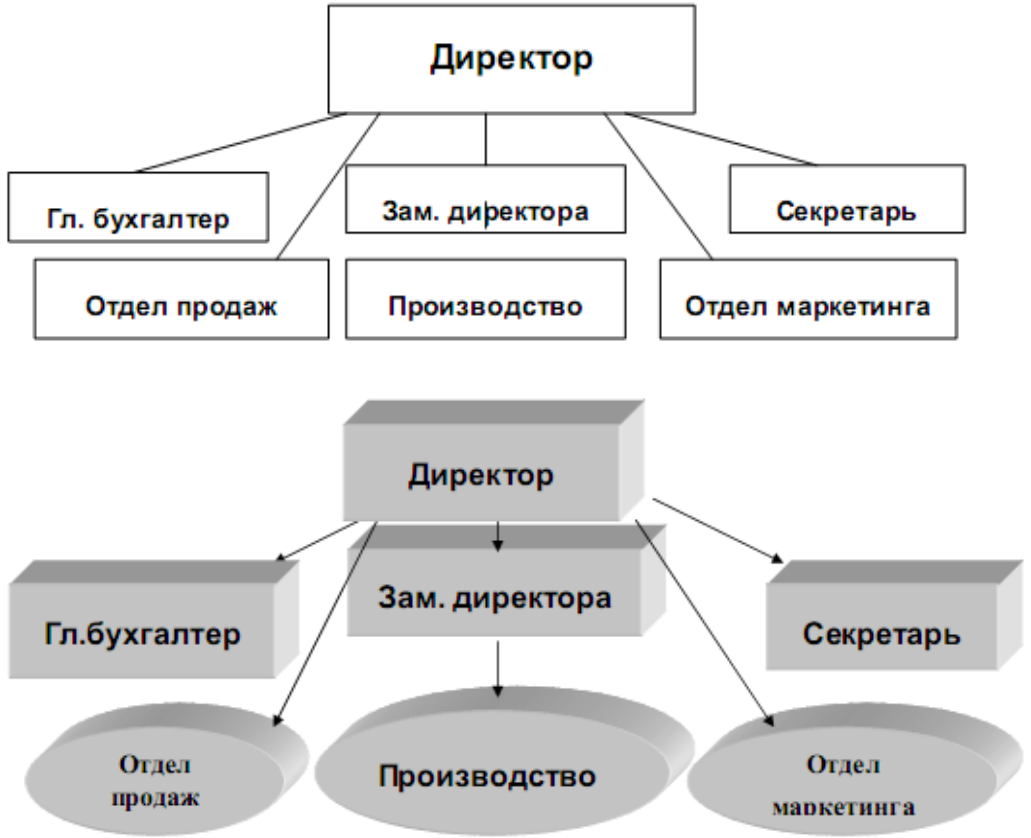

**Лабораторное задание 4:** Создание логотипа фирмы.

Этапы выполнения:

1. Создать в редакторе Word с использованием панели логотип фирмы. При этом использовать элементы– Звезды и ленты.

- 2. Группировать элементы.
- 3. Осуществить вращение знака на 90º.
- 4. Расположить знак и текст, как показано ниже.
- 5. Создать копию знака и текста, используя таблицу (скрытую).
- 6. Сохранить рисунок вместе с данным текстом в файле Word5.doc.

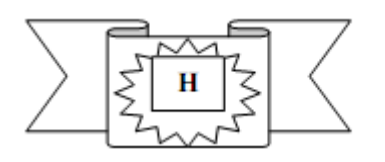

#### ПРОИЗВОДСТВЕННОЕ ОБЪЕДИНЕНИЕ «ЗАВОДЫ ТЯЖЕЛОЙ ПРОМЫШЛЕННОСТИ **РОССИИ»**

# **Тема 22 «Работа с СУБД MS Access. Создание таблиц, форм, запросов и отчетов с помощью Мастера»**

**Лабораторное задание 1:** Создать базу данных и ее объекты.

- 1. Создать базу данных.
- 2. Заполнить сформированные таблицы (5 записей).
- 3. Создать запрос (простой) для Вашей базы данных.
- 4. Создать форму (простую) для Вашей базы данных.
- 5. Создать простой отчет.

# **Вариант 1**

1. Создайте базу данных для библиотеки, содержащую следующие сведения о книгах:

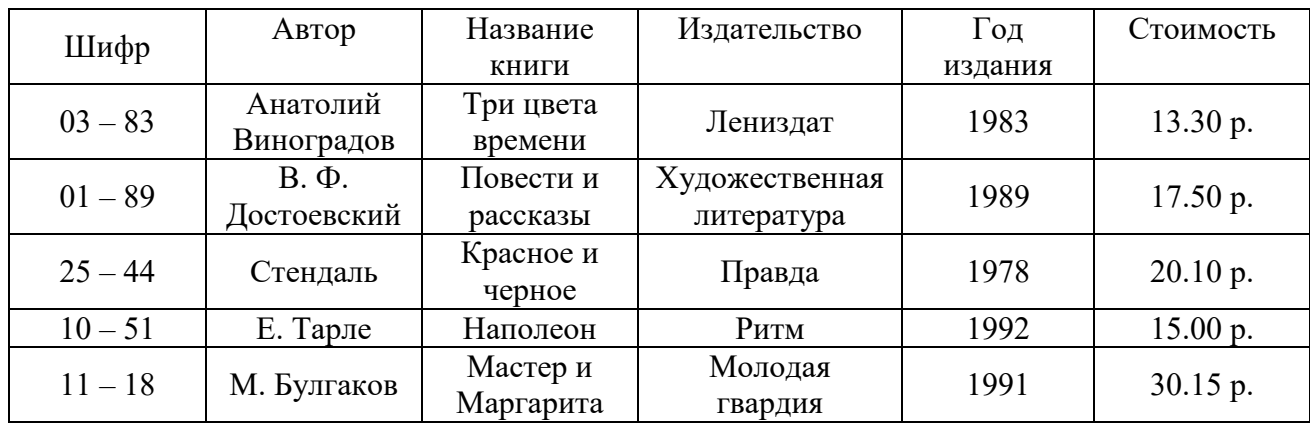

# **Вариант 2**

1. Создайте базу данных для автомагазина, содержащую следующие сведения об автомобилях:

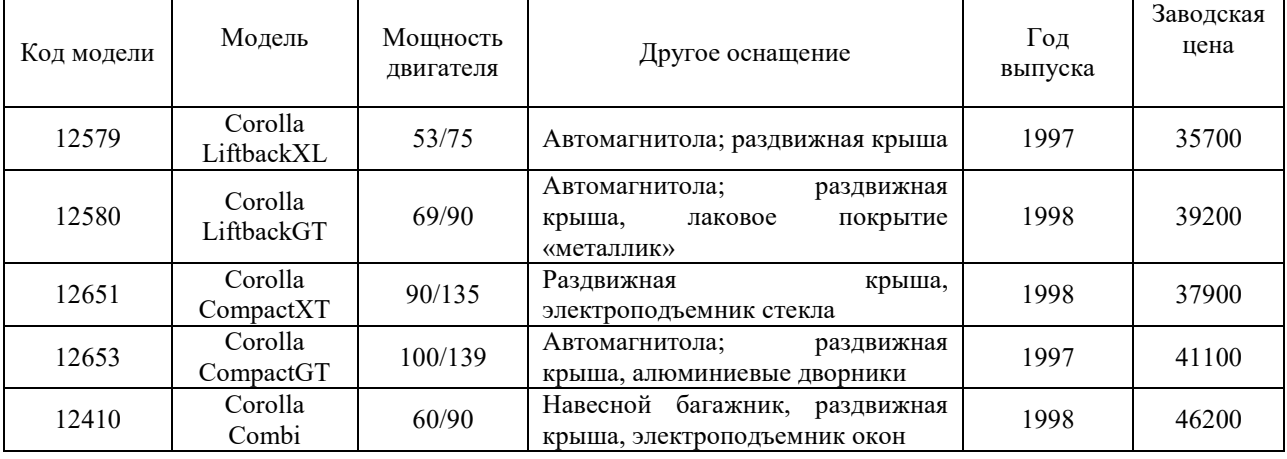

Тема № 23 «Работа с СУБД MS Access. Создание таблиц и запросов с помощью Конструктора»

Лабораторное задание 1: Создание базы данных и таблицы с помощью Конструктора. 1. Создайте базу данных. Имя задайте Преподаватели, а тип файла оставьте прежним, так как

другие типы файлов нужны в специальных случаях;

2. Создать таблицу базы данных с помошью Конструктора:

Имя поля Тип данных Размер поля Код преподавателя Счетчик Фамилия 15 Текстовый Имя Текстовый 15  $\overline{15}$ Отчество Текстовый Дата рождения Дата/время Краткий Должность Текстовый  $\mathbf Q$ Текстовый  $\overline{11}$ Дисциплина  $\overline{q}$ Телефон Текстовый Ленежный Зарплата

#### Таблица данных Преподаватели

3. Задать условия на значение для данных поля Должность:

В режиме Конструктор щелкните по строке параметра Условие на значение;

для определения условий на значение при помощи построителя щелкните по кнопке выражений.

В появившемся окне напишите слово *Профессор*, затем щелкните по кнопке **ок** эта кнопка выполняет функцию ИЛИ), напишите Доцент, снова щелкните по этой же кнопке, напишите слово *Ассистент* и щелкните по кнопке <OK>. Таким образом, вы ввели условие, при котором в поле << Должность>> могут вводиться только указанные значения.

В строке *Сообшение об ошибке* введите предложение «такой должности нет, правильно введите данные».

В строке Значение по умолчанию введите слово «Доцент».

Перейдите в режим Таблица. На вопрос о сохранении таблицы щелкните по кнопке  $<$ *Ia>*.

4. Введите данные в таблицу в соответствии с таблицей 2. Попробуйте в поле <Должность> любой записи ввести слово Лаборант. Посмотрите, что случилось. На экране должно появиться сообщение: «такой должности нет, правильно введите данные». Введите правильное слово.

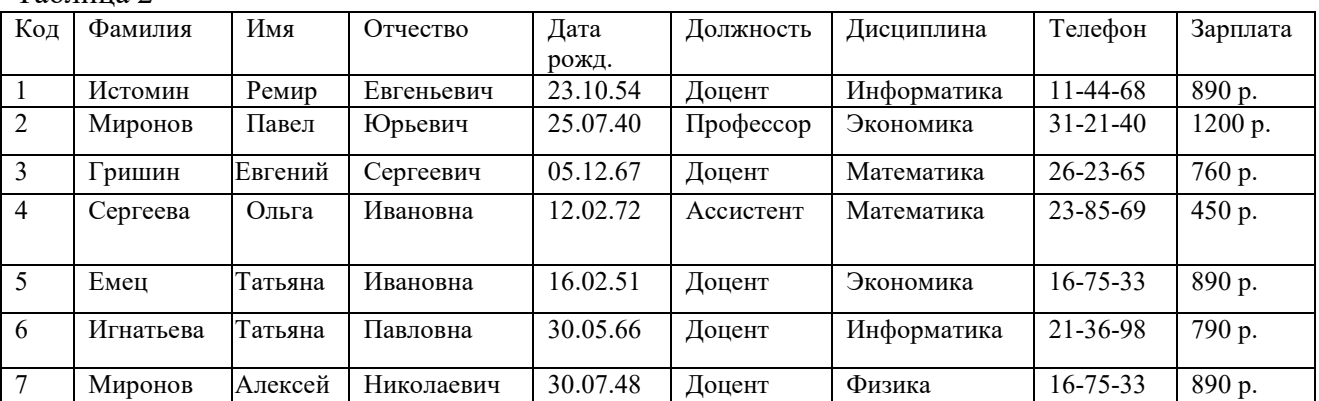

Таблина 2

5. Найти в таблице преподавателя Миронова:

6. Заменить заработную плату ассистенту Сергеевой с 4500р. на 4700р.:

7 Сортировать данные в поле << Год рождения>> по убыванию:

8. Произвести фильтрацию данных по полям <<Должность>> и <<Дисциплина>>:

9. Просмотреть созданную таблицу в режиме предварительного просмотра.

**Лабораторное задание 2:** Создание запроса на выборку с помощью Мастера.

 1. По таблице Преподаватели создать запрос на выборку с полями Имя, Отчество, Должность.

2. Назвать запрос Должности преподавателей.

**Практическое задание 3:** Создание запроса на выборку с помощью Конструктора.

1. По таблице Преподаватели создать запрос с помощью Конструктора с полями Фамилия, Имя, Отчество, Дисциплина.

2. Назвать запрос Преподаваемые дисциплины.

**ИД-1 ОПК-7. Понимает принципы работы современных информационных технологий и использует их для решения задач профессиональной деятельности** 

**Тема 18 «Работа с ЭТ Excel. Общие правила заполнения таблиц. Редактирование содержимого таблицы»** 

**Лабораторное задание 1:** Ввод, редактирование и форматирование данных

Этапы выполнения:

1.Группа специалистов получила заказ на издание монографии. Распределение работы и вознаграждение для каждого автора приведены в таблице. Используя МS Excel, создайте таблицу, введите исходные данные, выполните необходимые расчеты. (В первой таблице показано как необходимо делать, а во второй таблице показано, что должно получиться).

2.Выполните форматирование в соответствии с образцом, приведенном во второй таблице.

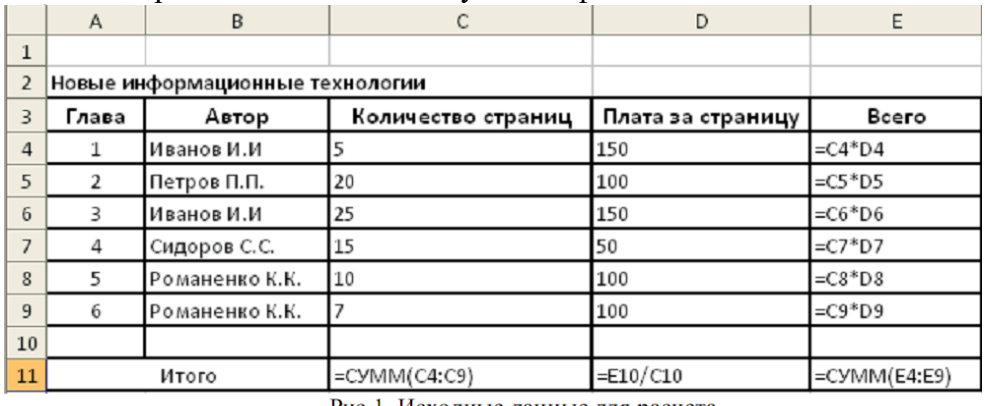

3.Сохраните табличный документ в файле Лаб1.

Рис. 1. Исходные данные для расчета

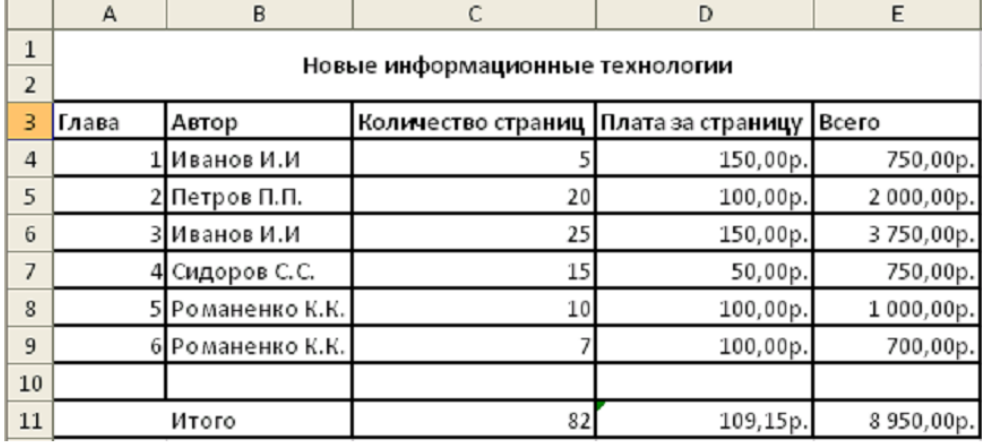

Рис.2. Образец для форматирования

**Лабораторное задание 2**. Копирование и перенос фрагментов. Этапы выполнения:

1. Создайте файл.

2. Для определения суммарного количества страниц, написанных каждым автором, а также для анализа работы коллектива авторов составьте таблицу (в первой таблице показано как необходимо делать, а во второй таблице показано, что должно получиться).

3.В максимально возможной степени используйте копирование уже существующих фрагментов из файла Лаб1.

4. Выполните форматирование данных в соответствии с образцом.

5. Сохраните табличный документ под именем Лаб2.

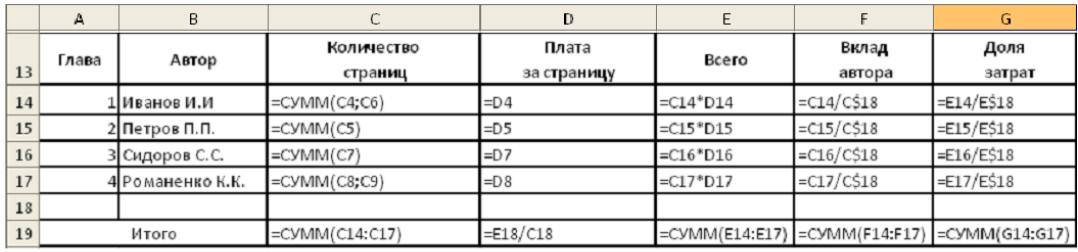

Рис. 3. Общий вид таблицы и формулы для расчета

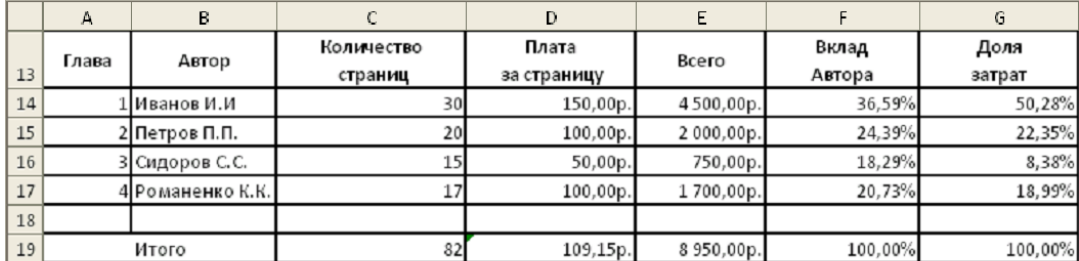

Рис. 4. Образец для форматирования.

Тема 19 «Работа с Excel. Ввод формул для выполнения расчетов в таблицах и построение диаграмм. Оформление таблиц»

Лабораторное задание 1: Выполнить расчеты в таблице и построить диаграммы.

1. Заполните таблицу по образцу в соответствии с вариантом задания, используя соответствующее форматирование ячеек:

а) выделите ячейки A1:L1 и выберите команду Объединить и поместить в центре. Введите заголовок таблицы (размер шрифта 9, начертание полужирный, тип шрифта Arial);

б) заголовки столбцов (строка 2) отформатируйте по следующим параметрам: размер шрифта 9, начертание полужирный, тип шрифта Times New Roman, выравнивание: по горизонтали - по центру, по вертикали - по центру, отображение - переносить по словам;

в) выделите границы ячеек A1:L13.

 $2.$ В диапазон ячеек F3:F12 внесите количество проданного товара (на свое усмотрение).

3. Вычислите, используя при необходимости стандартные функции:

а) общую стоимость представленного товара (E3:E12);

б) суммарную стоимость товара (E13);

в) остаток каждого товара после продажи (G3:G12);

г) общую стоимость остатка каждого наименования товара (H3:H12);

л) суммарную стоимость остатка товара в магазине (H13):

е) процент продаж от первоначального количества товара (установить процентный формат одним из способов:

способ1: вкладка Главная→ группа Ячейки→ команда Формат→ Формат ячеек>→ вкладка Число→ Числовые форматы: Процентный;

способ2: контекстное меню  $\rightarrow$  Формат ячеек> $\rightarrow$  вкладка Число $\rightarrow$  Числовые форматы: Процентный;

способ3: кнопка Процентный формат в группе Число вкладки Главная;

способ4: вкладка Главная→ группа Стили→ команда Стили ячеек→ Числовой формат→ Процентный);

ж) процент остатка от первоначального количества товара (установить процентный формат);

з) новую цену товара за 1 шт. следующим образом: если % остатка больше % продаж, то цена товара за 1 шт. уменьшается на 20 %, иначе цена остается прежней (K3:K12) (функция ЕСЛИ);

и) новую стоимость остатка каждого наименования товара (L3:L12);

к) общую стоимость остатка товара после изменения цены (L13) (функция СУММ);

л) суммарную стоимость товара, остаток которого меньше 50 % (L14) (функция СУММЕСЛИ);

м) суммарную стоимость товара, остаток которого больше или равен 50% (L15) (функция СУММЕСЛИ);

н) выполните проверку правильности расчетов, сделанных в ячейках L14 и L15: их сумма должна быть равна значению ячейки L13. Сумму поместите в ячейку L16 (функция СУММ).

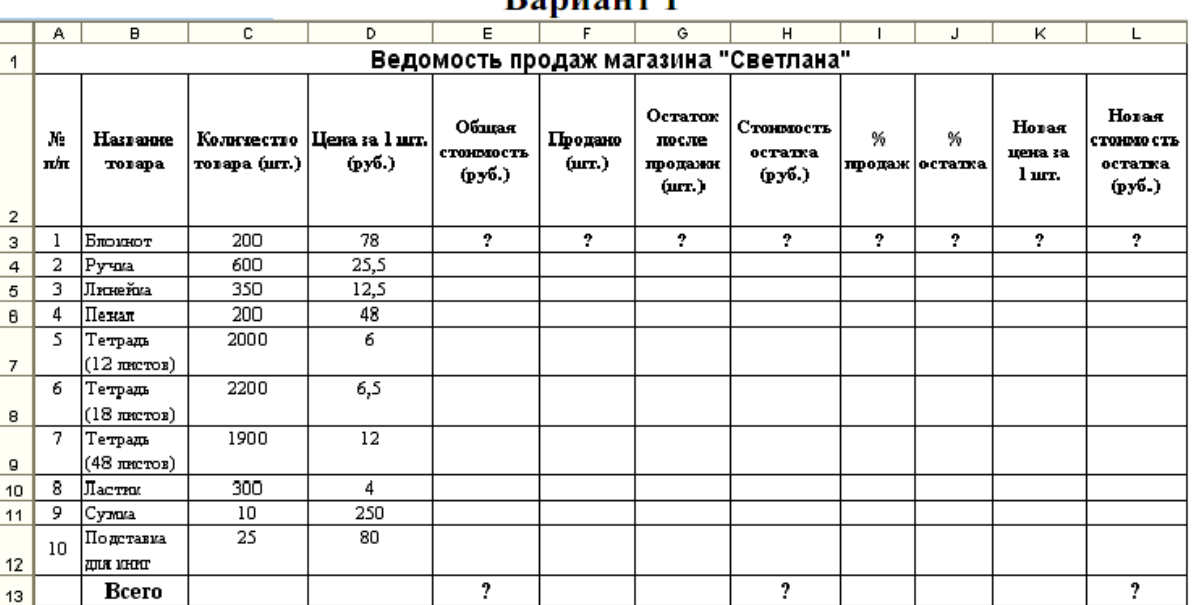

# **Ronugur** 1

### Вариант 2

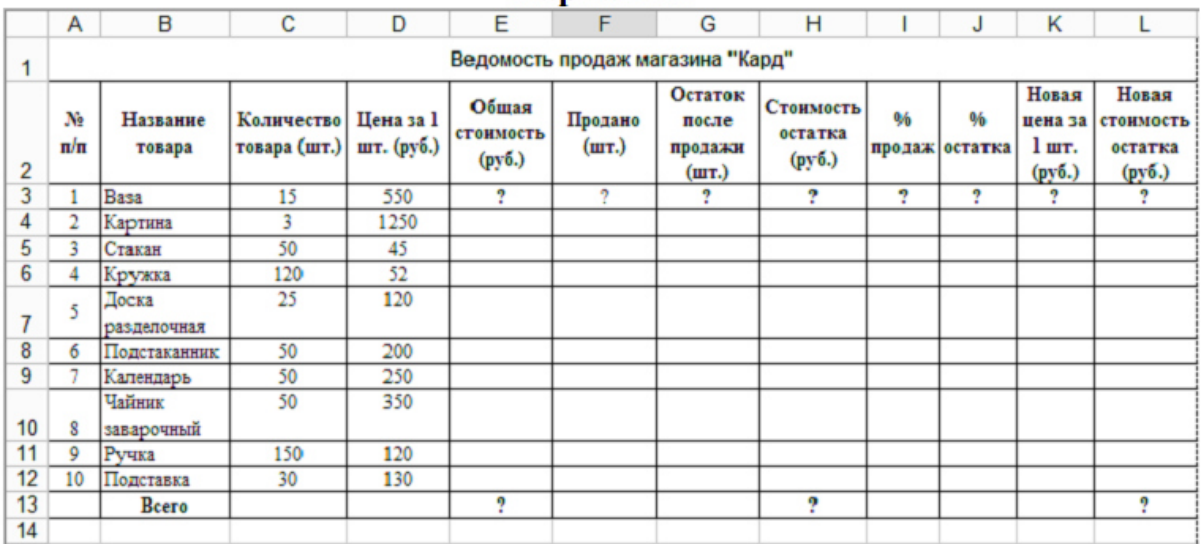

4. Постройте гистограмму Товар Цена за штуку (для диапазонов B2:B12 и D2:D12). Несмежные диапазоны ячеек выделяются при нажатой клавише <Ctrl>: сначала выделяется диапазон B2:B12, затем, с нажатой клавишей <Ctrl>, диапазон D2:D12.

а) Для вставки диаграммы выполните последовательность действий: вкладка Вставка→ область Диаграммы→ Гистограмма. В меню команды Гистограмма выберите вид Гистограмма с группировкой. Диаграмма построена. Для форматирования диаграммы воспользуйтесь контекстной вкладкой Макет режима. Работа с диаграммами, которая появляется только при установленном курсоре на диаграмме.

б) Переименуйте диаграмму. Для этого выделите первоначальное название диаграммы и напишите новое: Товар Цена за шт.

в) Перенесите легенду диаграммы. Для этого в группе Подписи в меню команды Легенда выберите команду Добавить легенду снизу.

г) Сделайте подписи горизонтальной и вертикальной осей: в меню команды Названия осей выберите необходимые параметры.

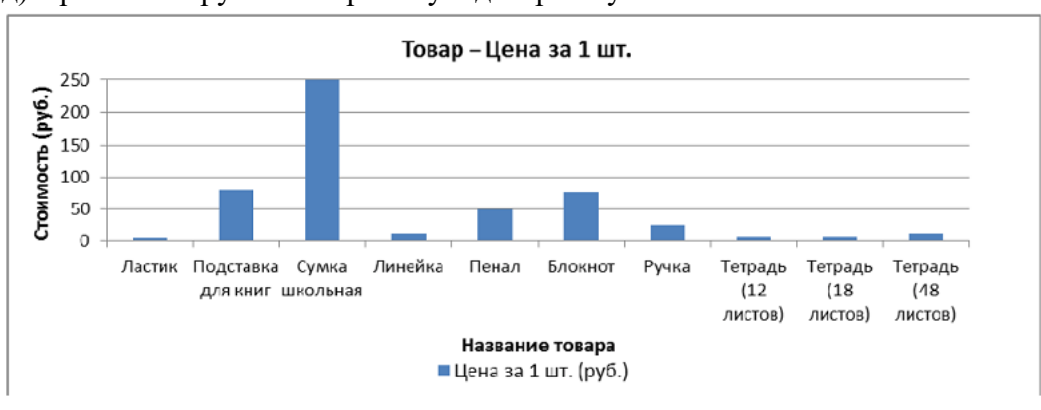

д) Проанализируйте построенную диаграмму.

5. Постройте гистограмму Стоимость остатка Новая стоимость остатка (для диапазонов B2:B12; H2:H12; L2:L12) в порядке, описанном выше. Несмежные диапазоны ячеек выделяются при нажатой клавише <Ctrl>.

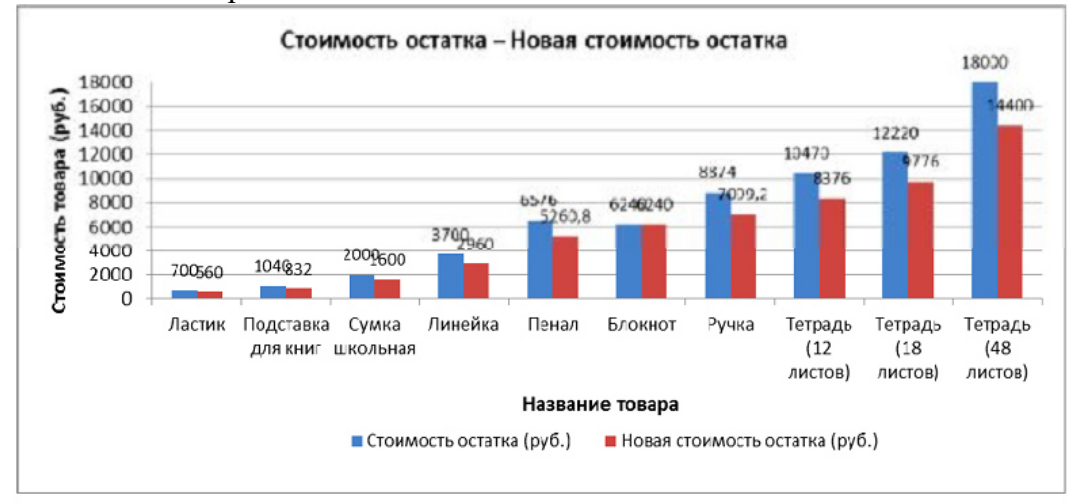

Для того чтобы написать заголовок, во вкладке Макет в меню команды Название диаграммы выберите параметр Над диаграммой.

Для рядов данных добавьте подписи. Для этого во вкладке Макет в меню команды Подписи данных выберите параметр У вершины снаружи. В случае если подписи данных накладываются друг на друга или перекрывают друг друга, то можно для одних данных выбрать, например, параметр У вершины снаружи, для других – По центру. Проанализируйте построенную диаграмму.

5. Постройте гистограмму Количество товара Остаток после продажи (для диапазонов B2:B12; C2:C12; G2:G12). Несмежные диапазоны ячеек выделяются при нажатой клавише <Ctrl>. Поместите подписи данных, используя параметр По центру. Проанализируйте построенную диаграмму.

 6. Постройте круговую диаграмму Новая стоимость остатка (для диапазонов  $B2:B12: L2:L12):$  Вставка→ Лиаграммы→ Круговая.

Несмежные диапазоны ячеек выделяются при нажатой клавише <Ctrl>. В контекстной вкладке Конструктор в группе Макеты диаграмм выберите вид Макет. Далее, используя меню команды Легенда вкладки Макет, расположите легенду диаграммы снизу. Выделив ряды данных круговой диаграммы, в контекстном меню выберите команду Формат подписей данных> и установите необходимые параметры форматирования. Проанализируйте построенную диаграмму.

7. Постройте лепестковую диаграмму Процент продаж Процент остатка (для диапазонов В2:В12; I2:I12; J2:J12): Вставка→ Диаграммы→ Другие→ Лепестковая→ Лепестковая с маркерами. Лепестковая диаграмма представляет значения каждой категории вдоль отдельной оси, которая начинается в центре диаграммы и заканчивается на внешнем кольце. Лепестковая диаграмма позволяет сравнивать совокупные значения нескольких рядов данных. Выделив ряды данных лепестковой диаграммы для процента продаж (линия синего цвета), в контекстном меню выберите команду Формат ряда данных и в разделе Параметры маркера уменьшите размеры маркера. То же самое проделайте и для ряда данных, соответствующего проценту остатка. Проанализируйте построенную диаграмму.

8. Отформатируйте таблицу по приведенным ниже параметрам.

а. Заголовок таблицы Применение статистических функций сделайте жирным шрифтом, размер шрифта – 12 пт. Для объединения ячеек таблицы и центрирования заголовка необходимо выделить ячейки A1:G2 и нажать на кнопку Объединить и поместить в центре , расположенную в группе Выравнивание вкладки Главная. Затем, не убирая курсора с объединенных ячеек, в контекстном меню выберите команду Формат ячеек и в открывшемся диалоговом окне выберите:Ċвкладка Выравнивание→ область Выравнивание→ по горизонтали – по центру; по вертикали – по центру.

б. Заголовки столбцов таблицы (№ п/п ФИО студента Рост Вес и т. д.) в зависимости от варианта задания) – по центру, полужирным шрифтом, размер шрифта – 10 пт. Возможность отображать текст внутри ячейки таблицы в несколько строк достигается следующим образом:

a) выделить ячейки A3:G3, формат которых требуется изменить;

b) в контекстном меню выберите команду Формат ячеек и в открывшемся диалоговом окне выберите: вкладка Выравнивание $\rightarrow$  область Выравнивание $\rightarrow$  по горизонтали – по центру; по вертикали – по центру;

c) в области Отображение установить флажок переносить по словам.

в. К тексту ячеек B15:B22 примените начертание курсив и сделайте перенос по словам.

г. Выделите ячейки A1:G13 таблицы. С помощью кнопки Границы→ Все границы группы Шрифт измените границы таблицы.

д. Символ, соответствующий степени 2 числа, можно вставить с помощью команды Символ группы Символы вкладки Вставка. Другой способ указания символа степени: написать степень числа, выделить его, нажать кнопку группы Шрифт и в появившемся диалоговом окне во вкладке Шрифт в области Видоизменение установить флажок надстрочный.

### **Тема 20 «Работа с MS Excel. Работа с мастером функций**

Лабораторное задание 1: Выполните вычисления по своему варианту лабораторной работы.

Вариант 1

1. Вычислить *x*, если *a* = 12:  
\n
$$
x = \sqrt{\frac{3}{2a^2 + 2a}} + \sqrt{\frac{2a-1}{a^2 - 1}} - \sqrt{\frac{2}{a}}
$$

2. Вычислить у, если  $x = -1$ :

$$
y = \sqrt{\frac{\ln|x|}{\cos x}}.
$$

3. Дан треугольник со сторонами  $a = 3$ ,  $b = 4$ ,  $c = 4$ . Вычислить углы треугольника А, В, С (по теореме косинусов  $A = \arccos \frac{b^2 + c^2 - a^2}{2bc}$  и т. д.), перевести их в соседних ячейках в градусы, используя математическую функцию ГРАДУСЫ. Найти отдельно сумму углов треугольника, выраженных в радианах и в градусах.

4. Дан прямоугольный параллелепипед со сторонами  $a = 5$ ;  $b = 3.5$ ;  $c=2.$ 

#### Вычислить:

- объем  $V = abc$ ;
- площадь поверхности  $S = 2(ab + bc + ac)$ ;
- длину диагонали  $d = \sqrt{a^2 + b^2 + c^2}$ ;
- угол между диагональю и плоскостью основания  $\varphi = \arctg\left(\frac{c}{\sqrt{a^2 + b^2}}\right)$ в радианах и градусах;
- угол между диагональю и боковым ребром  $\alpha = \frac{\pi}{2} \varphi$  в радианах и градусах;
- объем шара, диаметром которого является диагональ  $V_w = \frac{\pi d^3}{6}$ .

#### Вариант 2

1. Вычислить x, если  $a = 8$ :<br> $x = \sqrt{\frac{a^3 - 2a^2}{3a + 3}} \cdot \sqrt{\frac{a^2 - 4}{3a^2 + 6a + 3}}$ .

# 2. Вычислить *y*, если *x* = -1:<br> $y = \sqrt{\frac{\cos x}{\ln|x|}}$ .

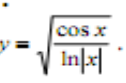

3. Дан треугольник со сторонами  $a = 3$ ,  $b = 4$ ,  $c = 4$ . Вычислить медианы  $m_a$ ,  $m_b$ ,  $m_c$  ( $m_a = \frac{1}{2} \sqrt{2b^2 + 2c^2 - a^2}$  и т. д.) и площадь треугольника по формуле Герона.

4. Дана правильная треугольная пирамида с длиной стороны основания  $a = 9$  и высотой  $h = 5$ .

- Вычислить:
	- объем  $V = \frac{a^2 h \sqrt{3}}{12};$
	- угол наклона бокового ребра к плоскости основания  $\alpha = \arctan \frac{h\sqrt{3}}{a};$
	- длину бокового ребра  $b = \sqrt{h^2 + \frac{a^2}{3}}$ ;
	- радиус описанного около пирамиды шара  $R = \frac{3h^2 + a^2}{6h}$ ;
	- угол наклона боковой грани к основанию  $\beta = \arctg \frac{2h\sqrt{3}}{a}$ ;
	- радиус вписанного в пирамиду шара  $r = \frac{a\sqrt{3}}{6}tg\frac{\beta}{2}$ ;
	- площадь полной поверхности пирамиды  $S = \frac{3V}{r}$ .

**Тема 21 «Мастер презентаций Microsoft PowerPoint. Создание пустой презентации и заполнение слайдов вручную. Настройка и оформление презентации»** 

**Лабораторное задание 1:** Создание презентации на основе макетов слайдов

Будем работать с исходным материалом из имеющихся папок:

1. Создайте новую презентацию Меню Файл - Создать – Новая презентация;

2. Первый слайд всегда заголовочный. Ввести поле заголовка и в поле подзаголовка Вашу фамилию, название факультета и номер учебной группы;

3. Следующий слайд создается через вкладку Главная - Создать слайд. (Иногда для сохранения оформления слайда новый слайд создается через вкладку Главная - Создать слайд - Дублировать выделенный слайд);

4. Для нового слайда подбирается макет (разметка слайда). Разметка слайда должна соответствовать Вашим замыслам по созданию слайда, хотя все макеты обладают достаточно большой универсальностью. Макет можно изменить, открыв список Макет на вкладке Главная. В поле выбранного макета слайда видны изображения вставляемых элементов (рисунки, диаграммы и т.д.). Если щелкнуть мышью на этом элементе, то открывается окно для поиска соответствующего элемента;

5. Заполните слайды из предложенного текста. Используя копирование через буфер, заголовки вставьте в поле заголовка, текст в поле текста, а рисунок в поле рисунка. Создайте 3-4 слайда путем копирования через буфер;

6. Созданные слайды отформатируйте, учитывая, что текст будет виден и читаться на экране при его размере не менее 16-18, а заголовок должен быть по размеру шрифта больше. Текст можно редактировать, как в поле слайда, так и в поле структуры;

7. Создайте еще 2-3 слайда, но вставку рисунков осуществите (предварительно выделив поле рисунка) через вкладку Вставка – Рисунок (рисунок вставляется из файла). Рисунок для вставки в поле рисунка слайда можно копировать и вставлять непосредственно из программы Проводник. Проделайте такую вставку для 1-2 слайдов. Если из-за расширения типа графического файла вставка не удается, то такой графический файл необходимо конвертировать в разрешенный тип файла, используя специальные графические редакторы. Вставку рисунка с экрана монитора можно осуществить, используя клавишу Print Screen и обработать рисунок в графическом редакторе Paint. Произведите такую вставку в 1-2 слайда;

8. Создайте 1-2 слайда с таблицами и диаграммами. Таблицу и диаграмму копируйте из предложенного вам файла электронной таблицы.

9. Оформите презентацию.

10. Сохраните созданную презентацию.

# 4.1.3 Тестирование

Тестирование используется для оценки качества освоения обучающимся основной профессиональной образовательной программы по отдельным темам или разделам представляет собой Тест комплекс дисциплины. стандартизированных заданий, позволяющий упростить процедуру измерения знаний и умений обучающихся. Обучающимся выдаются тестовые задания с формулировкой вопросов и предложением выбрать один правильный ответ из нескольких вариантов ответов.

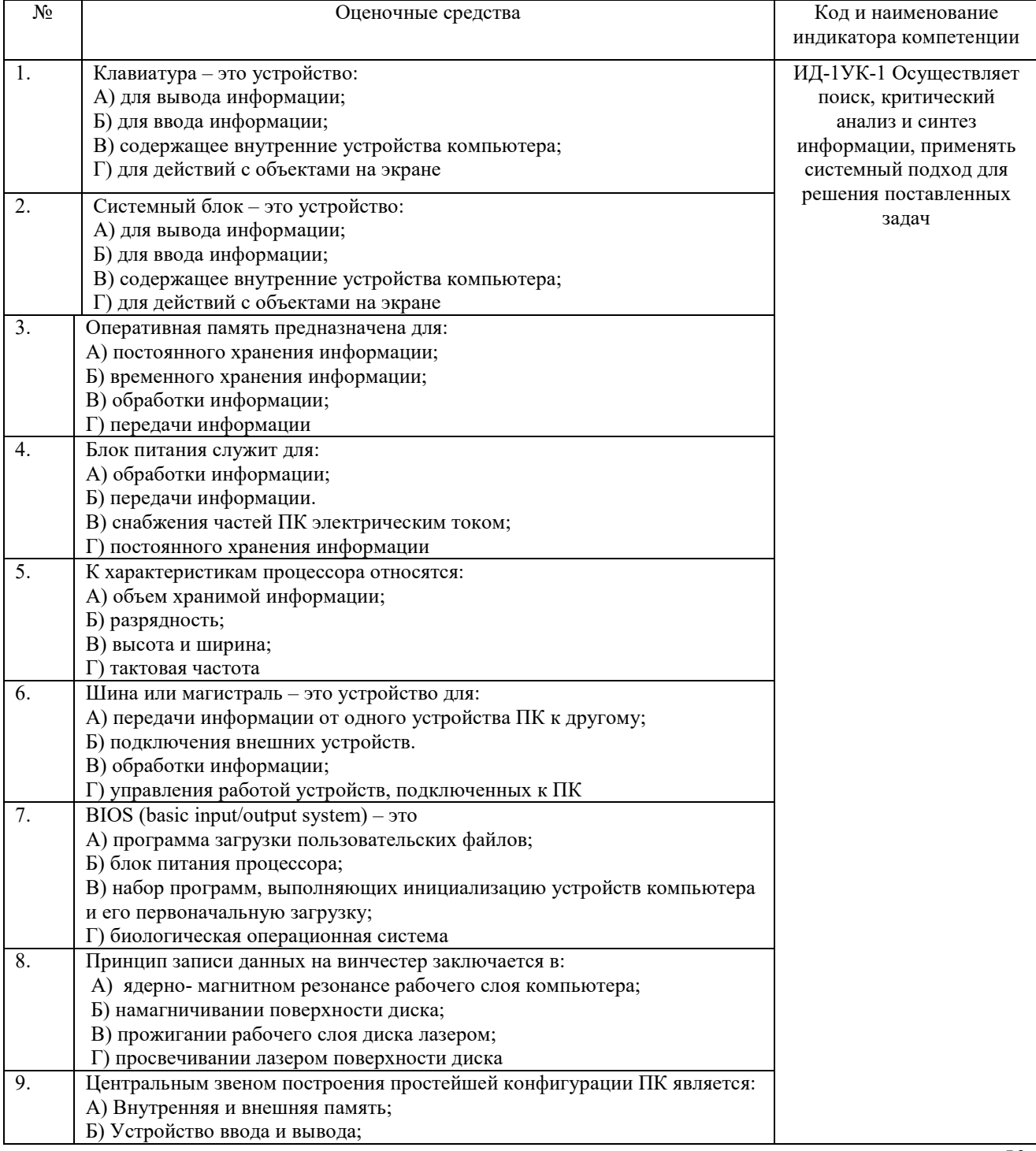

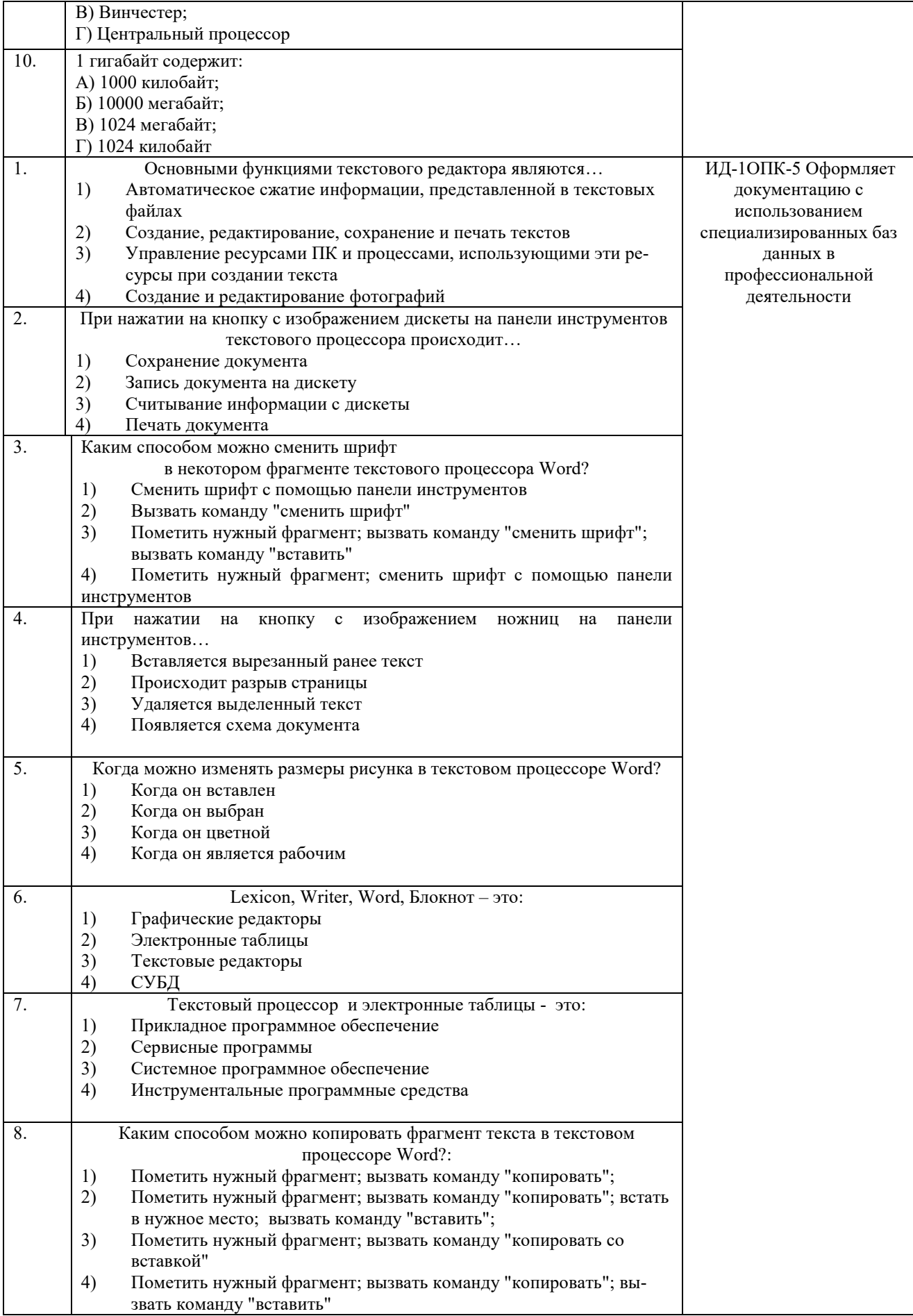

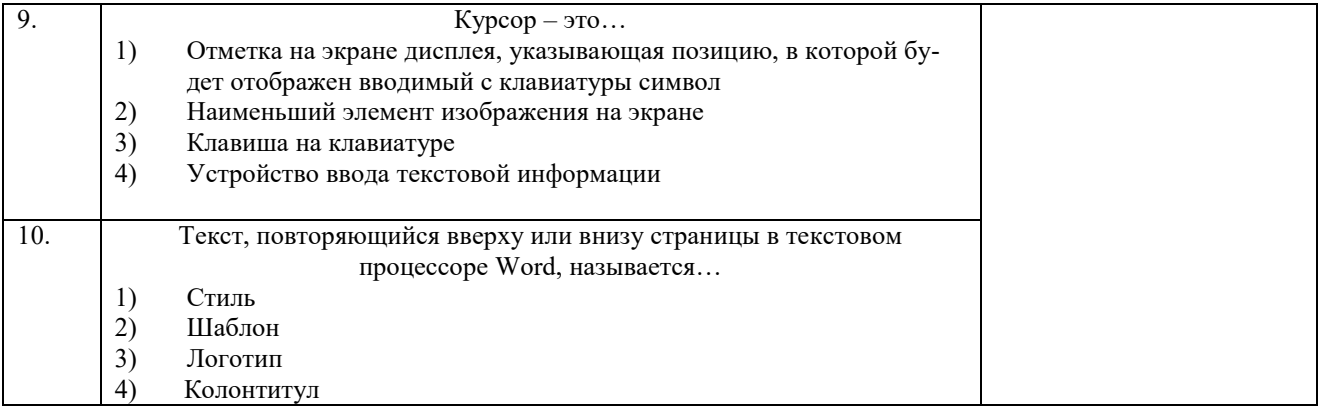

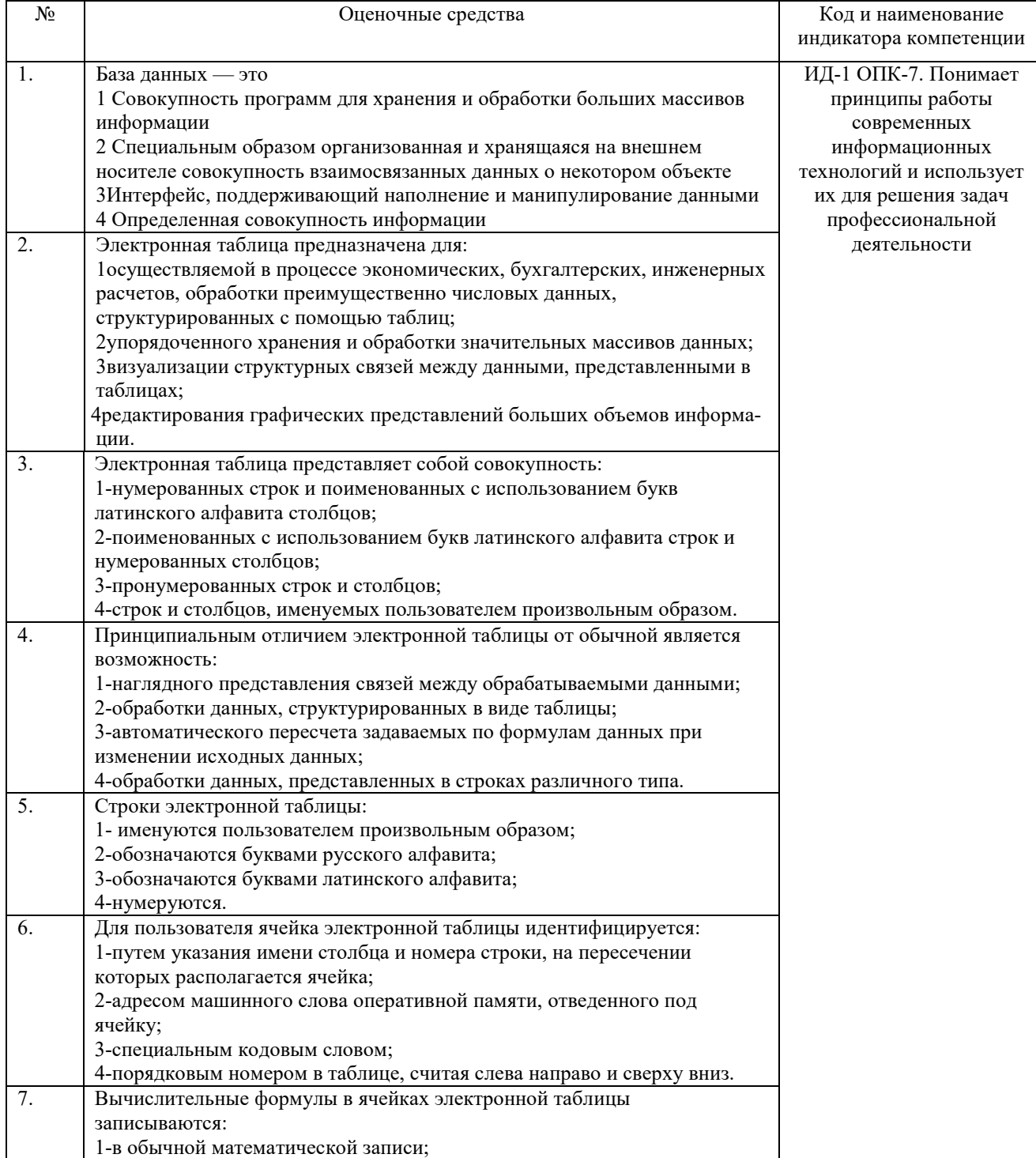

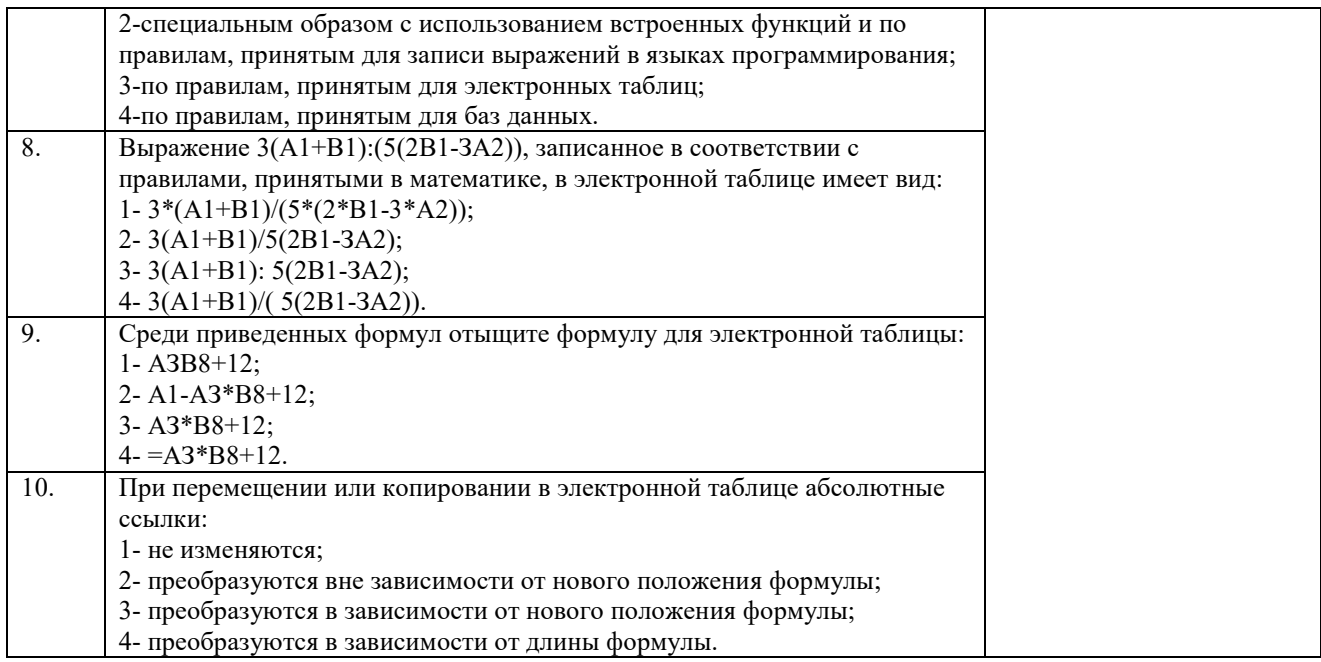

По результатам теста обучающемуся выставляется оценка «отлично», «хорошо», «удовлетворительно» или «неудовлетворительно».

Критерии оценки ответа доводятся до сведения обучающихся до начала тестирования. Результат тестирования объявляется обучающемуся непосредственно после его сдачи.

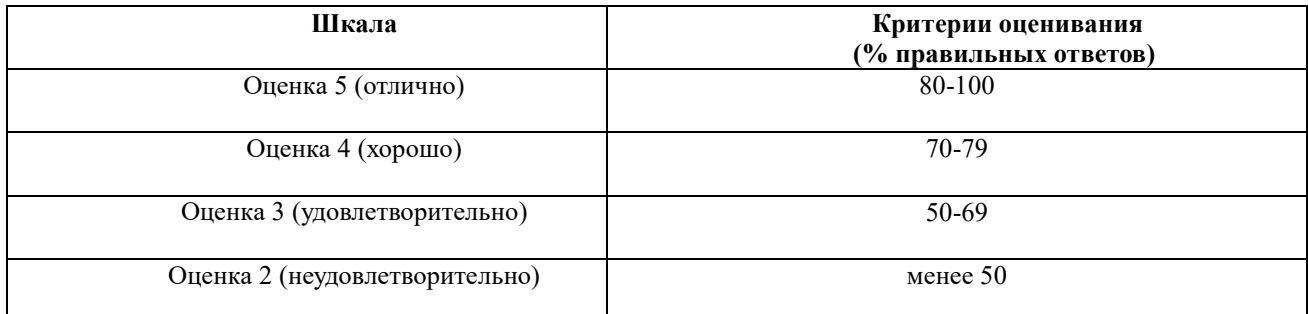

#### 4.1.4 Собеселование

Собеседование используется для оценки качества освоения обучающимся основной профессиональной образовательной программы по отдельным вопросам и/или темам дисциплины. Вопросы для собеседования заранее сообщаются обучающимся (см. методическую разработку:

1. Береснева, И.В. Информатика [Электронный ресурс]: метод. рекомендации. по организации самостоятельной работы для обучающихся по направлению подготовки: 36.03.01 Ветеринарно-санитарная экспертиза. Профиль подготовки: Государственный ветеринарный надзор, уровень высшего образования – бакалавриат. Форма обучения очная / И.В. Береснева; Южно-Уральский ГАУ, Институт ветеринарной медицины.  $-$  Троицк: Южно-Уральский  $\Gamma A Y$ .  $2021.$ 45  $\mathbf{c}$ . Режим доступа: https://edu.sursau.ru/course/view.php?id=5989

Ответ оценивается оценкой «зачтено», «незачтено».

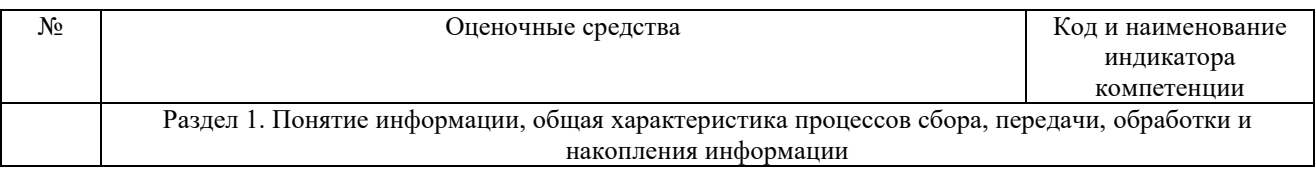

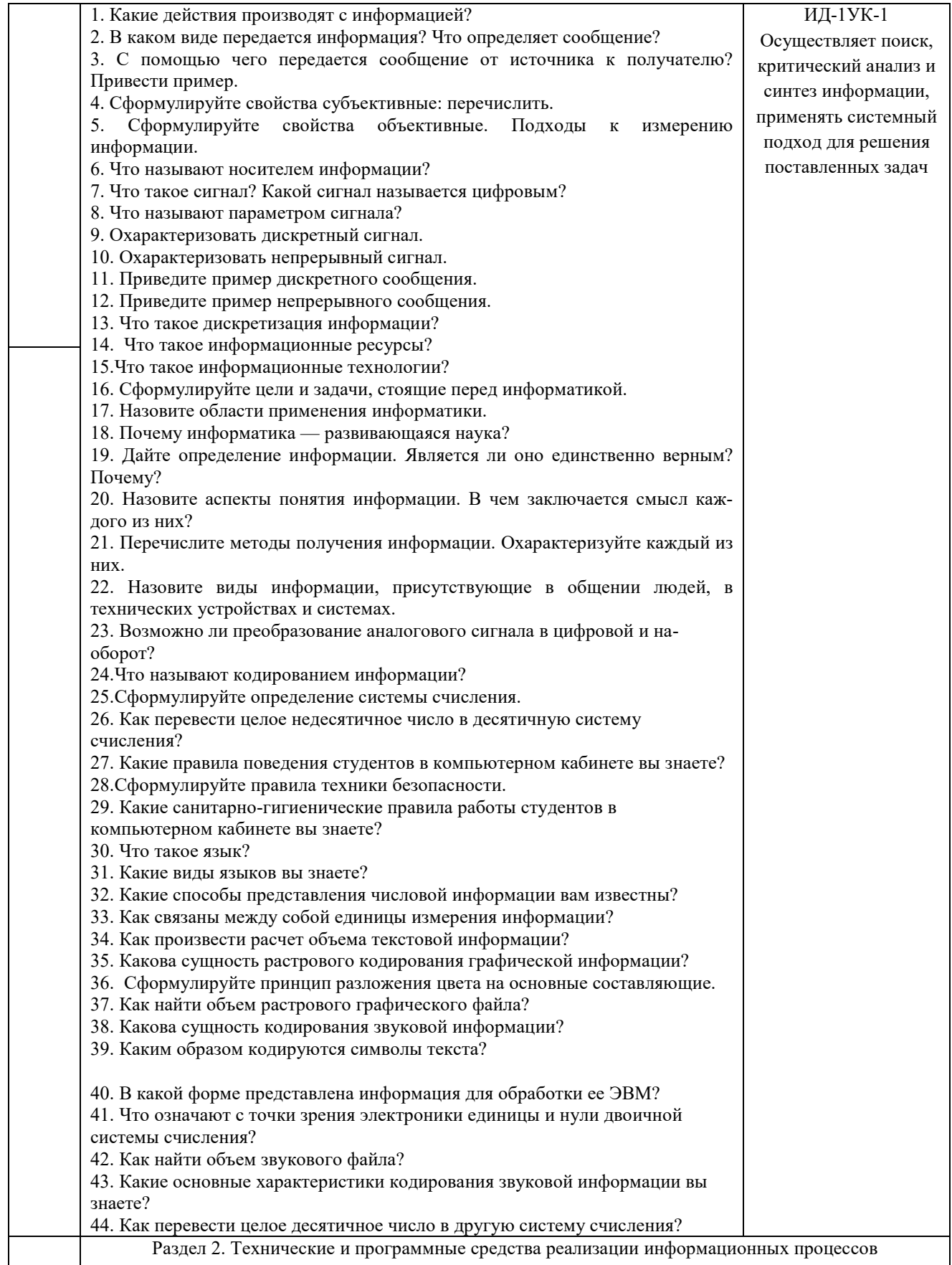

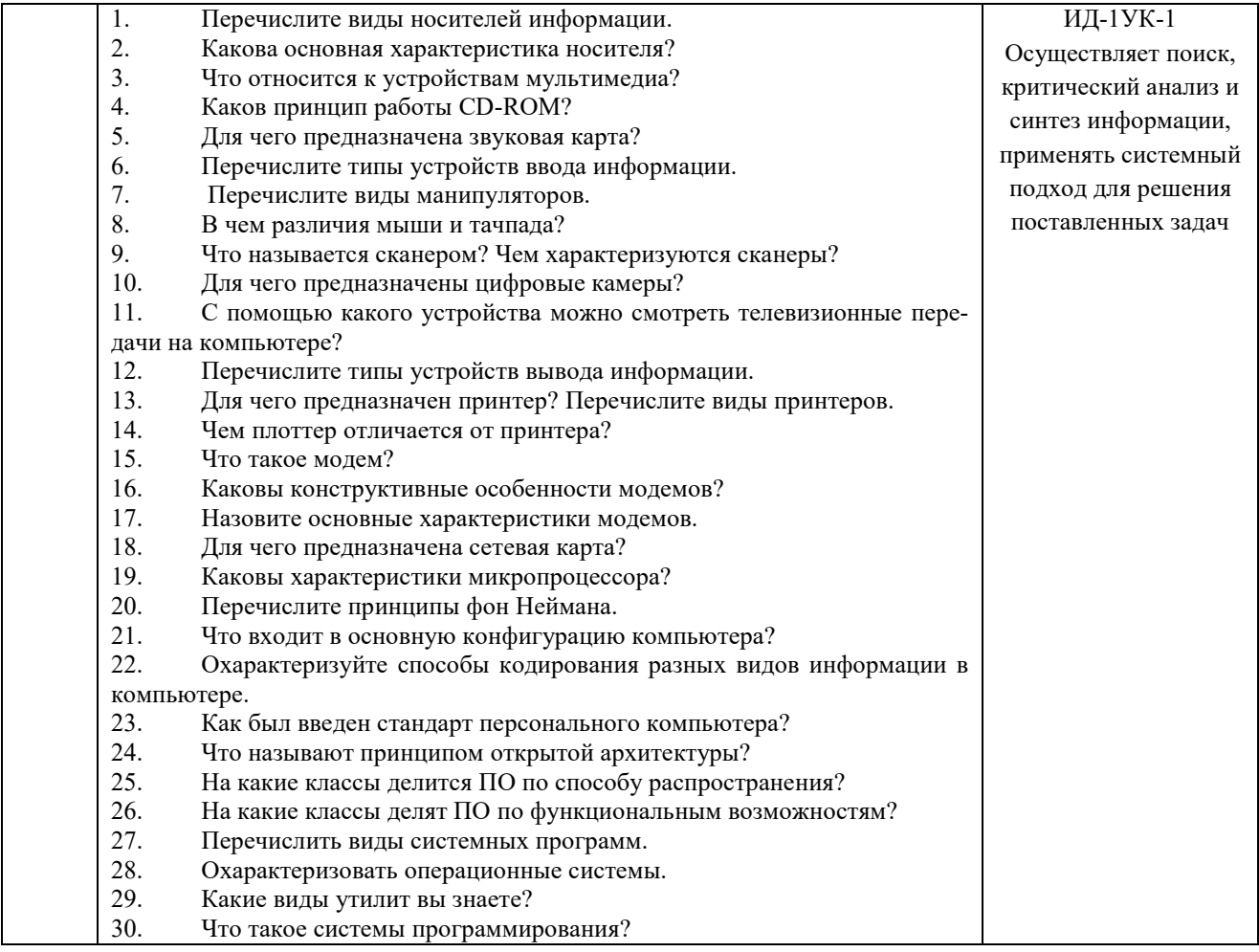

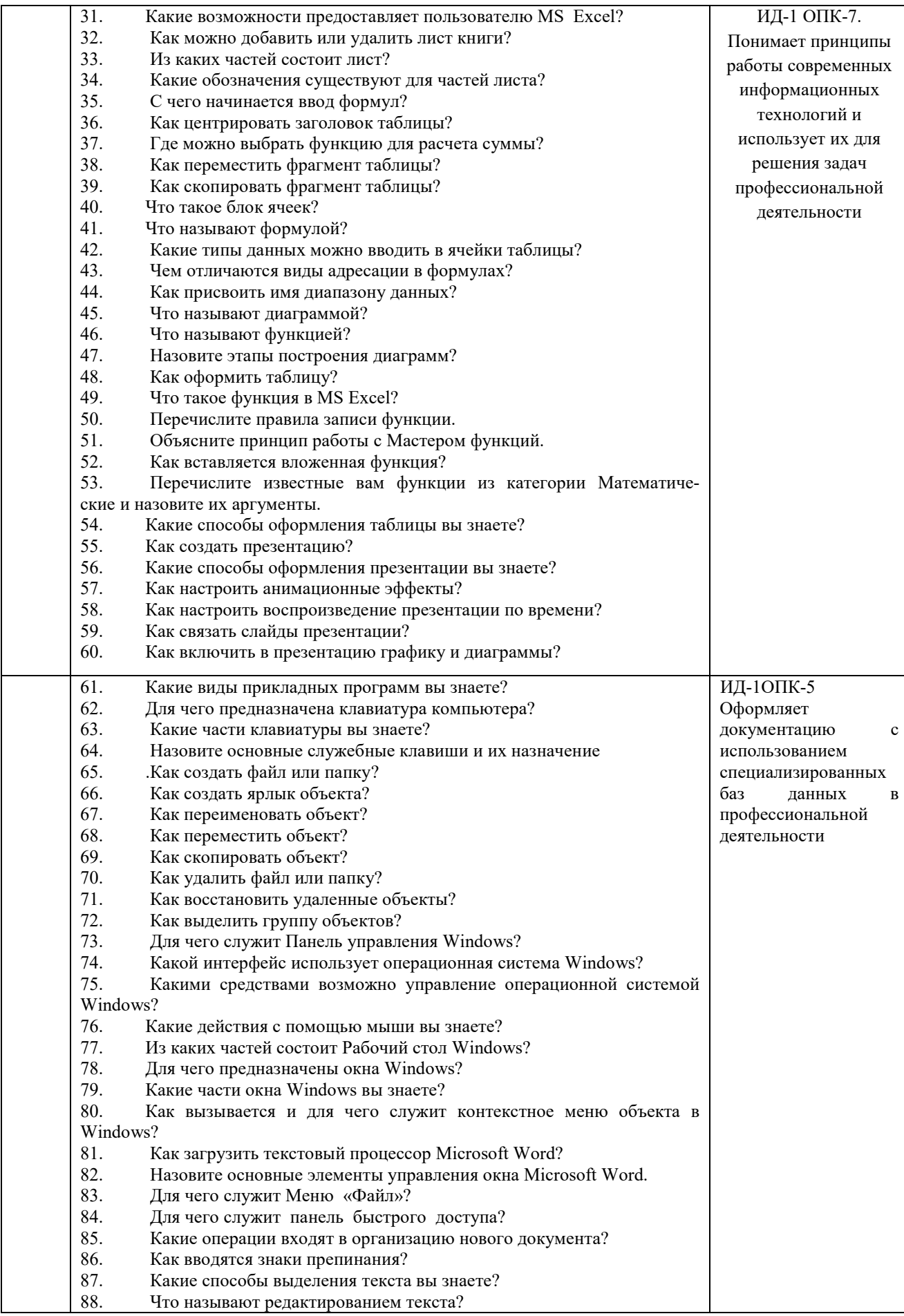

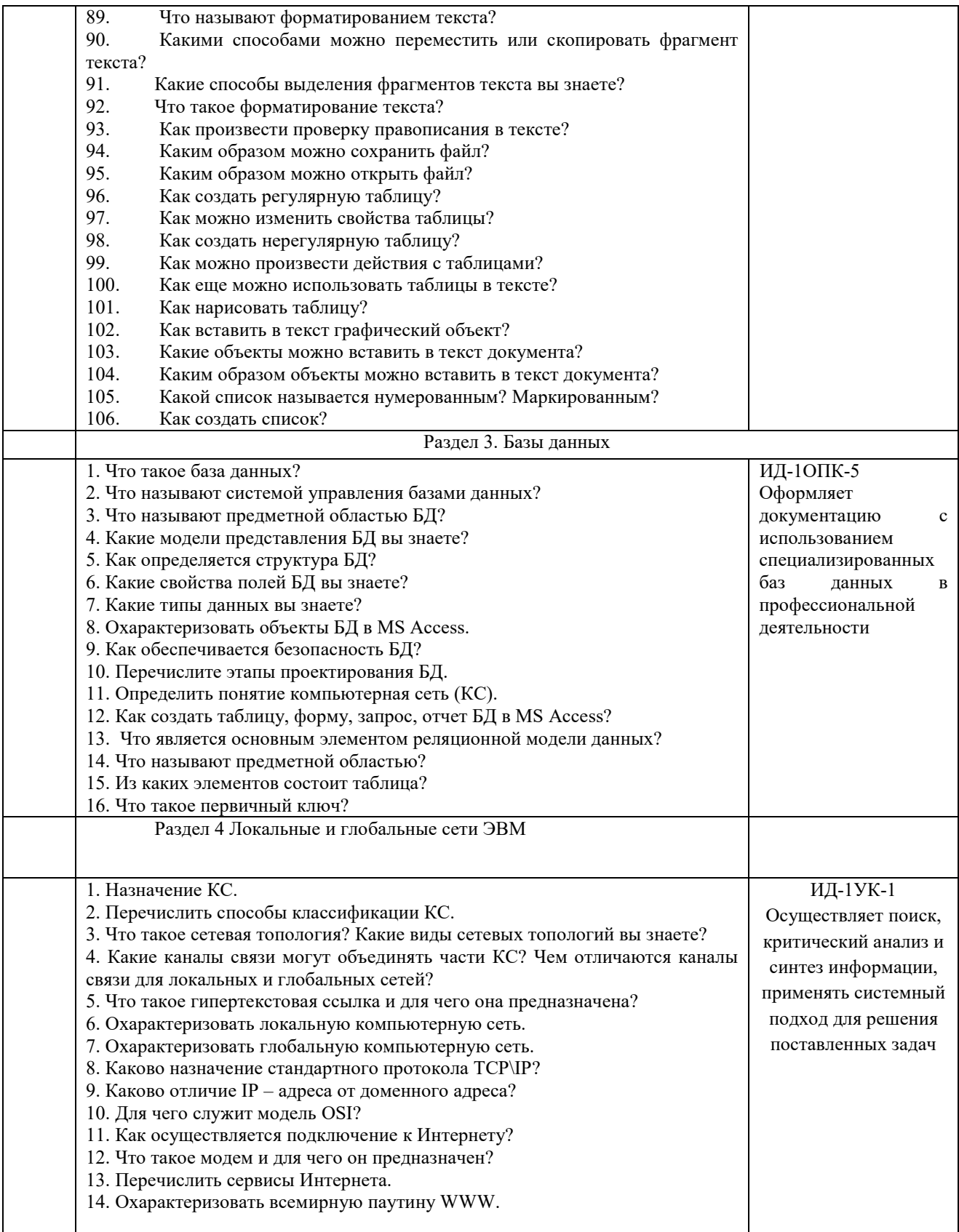

Критерии оценивания ответа (табл.) доводятся до сведения обучающихся в начале занятий. Оценка объявляется обучающемуся непосредственно после ответа.

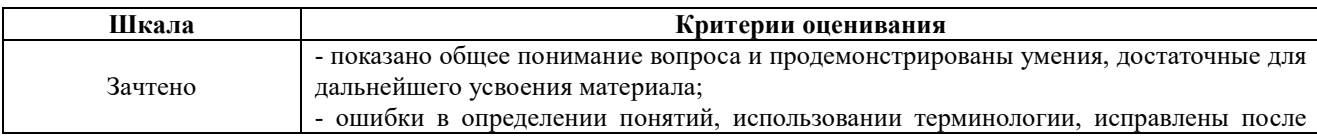

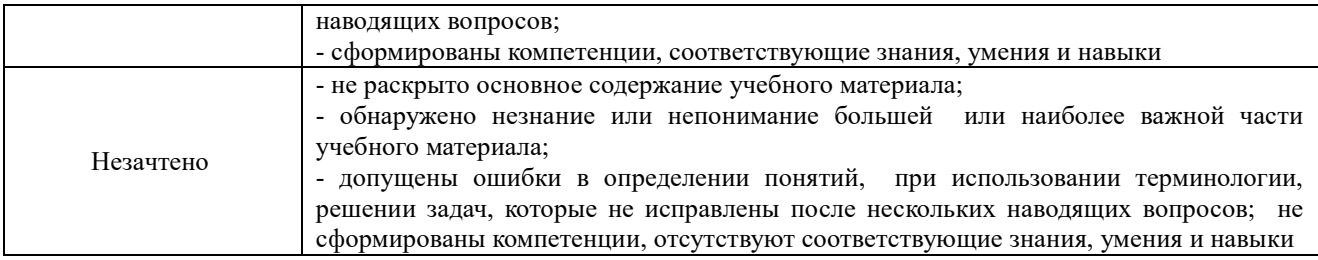

#### **4.2 Процедура и оценочные средства для проведения промежуточной аттестации 4.2.1 Экзамен**

Экзамен является формой оценки качества освоения обучающимся основной профессиональной образовательной программы по разделам дисциплины. По результатам экзамена обучающемуся выставляется оценка «отлично», «хорошо», «удовлетворительно» или «неудовлетворительно».

Экзамен по дисциплине проводится в соответствии с расписанием промежуточной аттестации, в котором указывается время его проведения, номер аудитории, место проведения консультации. Утвержденное расписание размещается на информационных стендах, а также на официальном сайте Университета.

Уровень требований для промежуточной аттестации обучающихся устанавливается рабочей программой дисциплины и доводится до сведения обучающихся в начале семестра.

Экзамены принимаются, как правило, лекторами. С разрешения заведующего кафедрой на экзамене может присутствовать преподаватель кафедры, привлеченный для помощи в приеме экзамена. В случае отсутствия ведущего преподавателя экзамен принимается преподавателем, назначенным распоряжением заведующего кафедрой.

Присутствие на экзамене преподавателей с других кафедр без соответствующего распоряжения ректора, проректора по учебной и воспитательной работе или заместителя директора Института по учебной работе не допускается.

Для проведения экзамена ведущий преподаватель накануне получает в секретариате директората зачетно-экзаменационную ведомость, которая возвращается в секретариат после окончания мероприятия в день проведения экзамена или утром следующего дня.

Экзамены проводятся по билетам в устном или письменном виде, либо в виде тестирования. Экзаменационные билеты составляются по установленной форме в соответствии с утвержденными кафедрой экзаменационными вопросами и утверждаются заведующим кафедрой ежегодно. В билете содержится**…** *(указывается количество вопросов: не более трех вопросов, 2 теоретических вопроса и задача и т.д.)*.

Экзаменатору предоставляется право задавать вопросы сверх билета, а также помимо теоретических вопросов давать для решения задачи и примеры, не выходящие за рамки пройденного материала по изучаемой дисциплине.

Знания, умения и навыки обучающихся определяются оценками «отлично», «хорошо», «удовлетворительно», «неудовлетворительно» и выставляются в зачетно-экзаменационную ведомость обучающегося в день экзамена.

При проведении устного экзамена в аудитории не должно находиться более 6 обучающихся на одного преподавателя.

При проведении устного экзамена обучающийся выбирает экзаменационный билет в случайном порядке, затем называет фамилию, имя, отчество и номер экзаменационного билета.

Во время экзамена обучающиеся могут пользоваться с разрешения экзаменатора программой дисциплины, справочной и нормативной литературой, другими пособиями и техническими средствами.

Время подготовки ответа при сдаче экзамена в устной форме должно составлять не менее 40 минут (по желанию обучающегося ответ может быть досрочным). Время ответа – не более 15 минут.

Обучающийся, испытывающий затруднения при подготовке к ответу по выбранному им билету, имеет право на выбор второго билета с соответствующим продлением времени на подготовку. При окончательном оценивании ответа оценка снижается на один балл. Выдача третьего билета не разрешается.

Если обучающийся явился на экзамен, и, взяв билет, отказался от прохождения аттестации в связи с неподготовленностью, то в ведомости ему выставляется оценка «неудовлетворительно».

Нарушение дисциплины, списывание, использование обучающимися неразрешенных печатных и рукописных материалов, мобильных телефонов, коммуникаторов, планшетных компьютеров, ноутбуков и других видов личной коммуникационной и компьютерной техники во время аттестационных испытаний запрещено. В случае нарушения этого требования преподаватель обязан удалить обучающегося из аудитории и проставить ему в ведомости оценку «неудовлетворительно».

Выставление оценок, полученных при подведении результатов промежуточной аттестации, в зачетно-экзаменационную ведомость проводится в присутствии самого обучающегося. Преподаватели несут персональную ответственность за своевременность и точность внесения записей о результатах промежуточной аттестации в зачетноэкзаменационную ведомость.

Неявка на экзамен отмечается в зачетно-экзаменационной ведомости словами «не явился».

Для обучающихся, которые не смогли сдать экзамен в установленные сроки, Университет устанавливает период ликвидации задолженности. В этот период преподаватели, принимавшие экзамен, должны установить не менее 2-х дней, когда они будут принимать задолженности. Информация о ликвидации задолженности отмечается в экзаменационном листе.

Обучающимся, показавшим отличные и хорошие знания в течение семестра в ходе постоянного текущего контроля успеваемости, может быть проставлена экзаменационная оценка досрочно, т.е. без сдачи экзамена. Оценка выставляется в экзаменационный лист или в зачетно-экзаменационную ведомость.

Инвалиды и лица с ограниченными возможностями здоровья могут сдавать экзамены в межсессионный период в сроки, установленные индивидуальным учебным планом. Инвалиды и лица с ограниченными возможностями здоровья, имеющие нарушения опорнодвигательного аппарата, допускаются на аттестационные испытания в сопровождении ассистентов-сопровождающих.

Процедура проведения промежуточной аттестации для особых случаев изложена в «Положении о текущем контроле успеваемости и промежуточной аттестации обучающихся по ОПОП бакалавриата, специалитета и магистратуры» ФГБОУ ВО Южно-Уральский ГАУ (ЮУрГАУ-П-02-66/02-16 от 26.10.2016 г.).

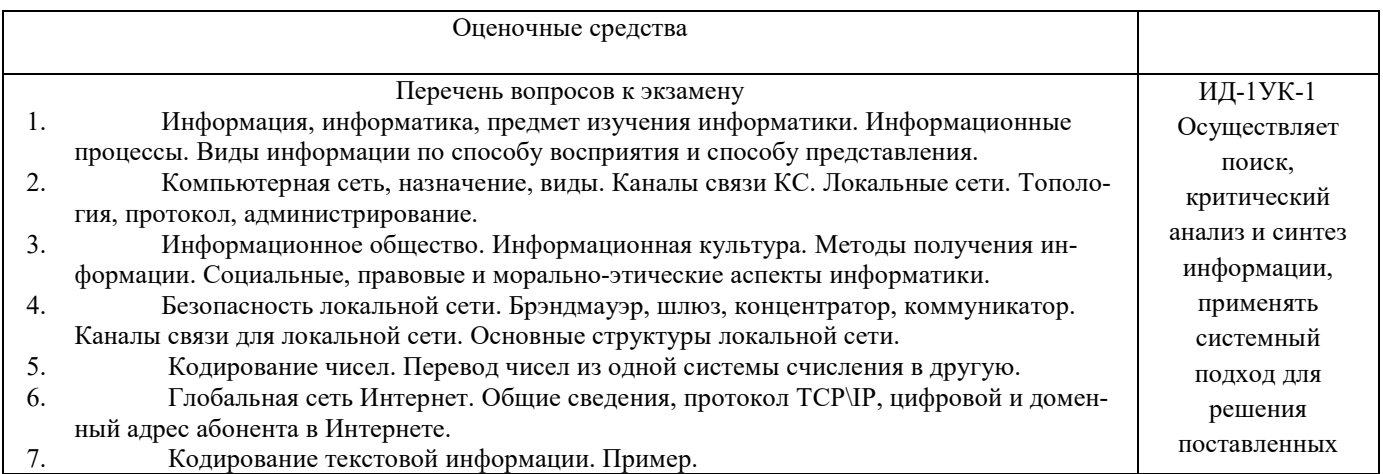

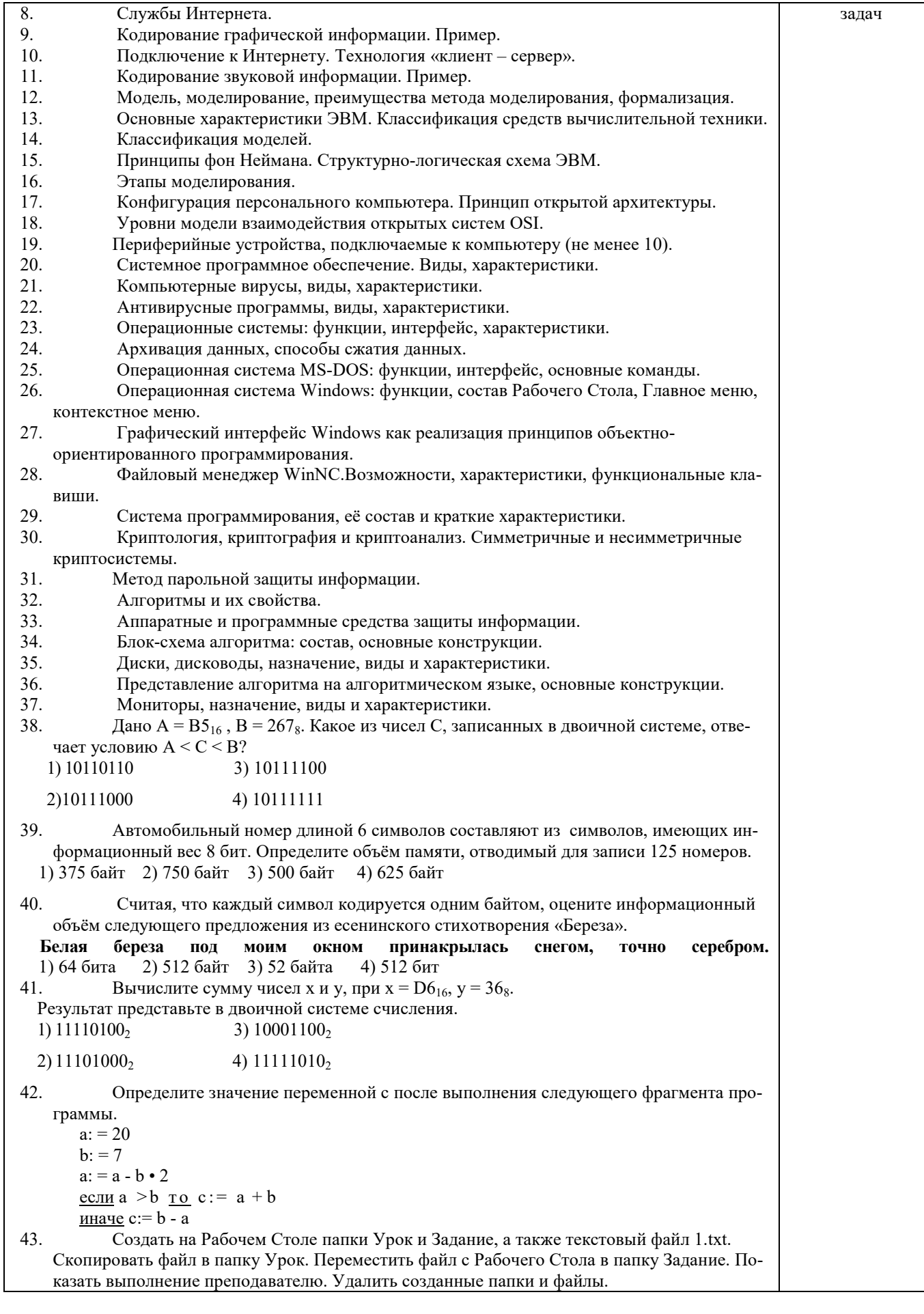

- 44. Создать на Рабочем Столе папку Задание. В этой папке создать 10 текстовых файлов. Упорядочить файлы по имени. Выделить группу файлов с первого по пятый. Выделить второй, четвертый, шестой и восьмой файлы.
- 45. Создать средствами MS-DOS в корневом каталоге диска С: каталоги UROK и DOC, а также текстовый файл 1.txt. Скопировать файл в каталог UROK. Переместить файл с Рабочего Стола в каталог DOC. Показать выполнение преподавателю. Удалить созданные каталоги и файлы.
- 46. Создать средствами MS-DOS в корневом каталоге диска С: каталоги GRUPPA и STUDENT, а также текстовый файл 2.txt. Скопировать файл в каталог STUDENT. Переместить файл из каталога STUDENT в каталог GRUPPA. Показать выполнение преподавателю. Удалить созданные каталоги и файлы.
- 47. Создать средствами MS-DOS в корневом каталоге диска С: каталог UROK, в нем подкаталог DOC, а в каталоге DOC файл 1.txt. Вывести на экран содержимое каталога DOC. Переместить файл 1.txt из каталога DOC в корневой каталог диска С:. Показать преподавателю. Удалить созданные каталоги и файлы.
- 48. Световое табло состоит из светящихся элементов, каждый из которых может гореть одним из четырёх различных цветов. Сколько различных сигналов можно передать при помощи табло, состоящего из пяти таких элементов (при условии, что все элементы должны гореть)?
- 49. Найдите значение переменной b после выполнения фрагмента алгоритма:

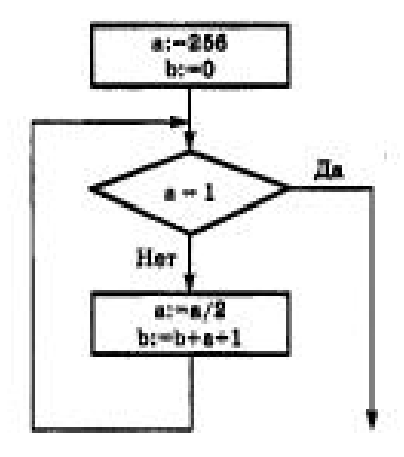

- 50. В системе счислении с некоторым основанием десятичное число 81 записывается в виде 100. Укажите это основание.
- 51. Скорость передачи данных через ADSL-соединение равна 128 000 бит/с. Передача файла через данное соединение заняла 100 секунд. Сколько Кбайт составляет размер переданного файла?
- 52. На месте преступления были обнаружены четыре обрывка бумаги. Следствие установило, что на них записаны фрагменты одного IP-адреса. Криминалисты обозначили эти фрагменты буквами А, Б, В и Г. Восстановите IP-адрес.

В ответе укажите последовательность букв, обозначающих фрагменты, в порядке, соответствующем IP-адресу.

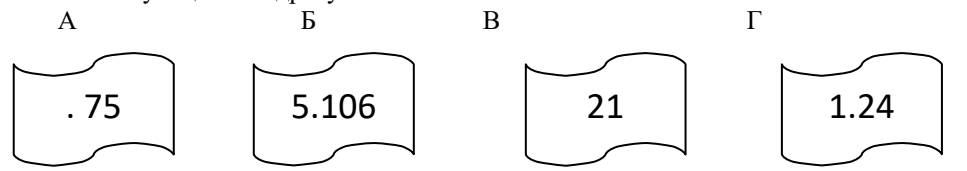

- 53. Создать средствами MS-DOS в корневом каталоге диска С: каталоги TEXT и DOC. В каталоге TEXT создать 2 текстовых файла: urok.txt и kurs.txt. Скопировать файл urok.txt в каталог DOC. Переместить файл kurs.txt в корневой каталог. Показать преподавателю. Удалить созданные каталоги и файлы.
- 54. Производится звукозапись с частотой дискретизации 16 кГц и 24-битным кодированием (глубиной звучания). Запись длится 1 минуту, ее результаты записываются в файл. Какая из приведенных ниже величин наиболее близка к размеру полученного файла? 1) 0,2 Мбайт 2) 2 Мбайт 3) 3 Мбайт 4) 4 Мбайт

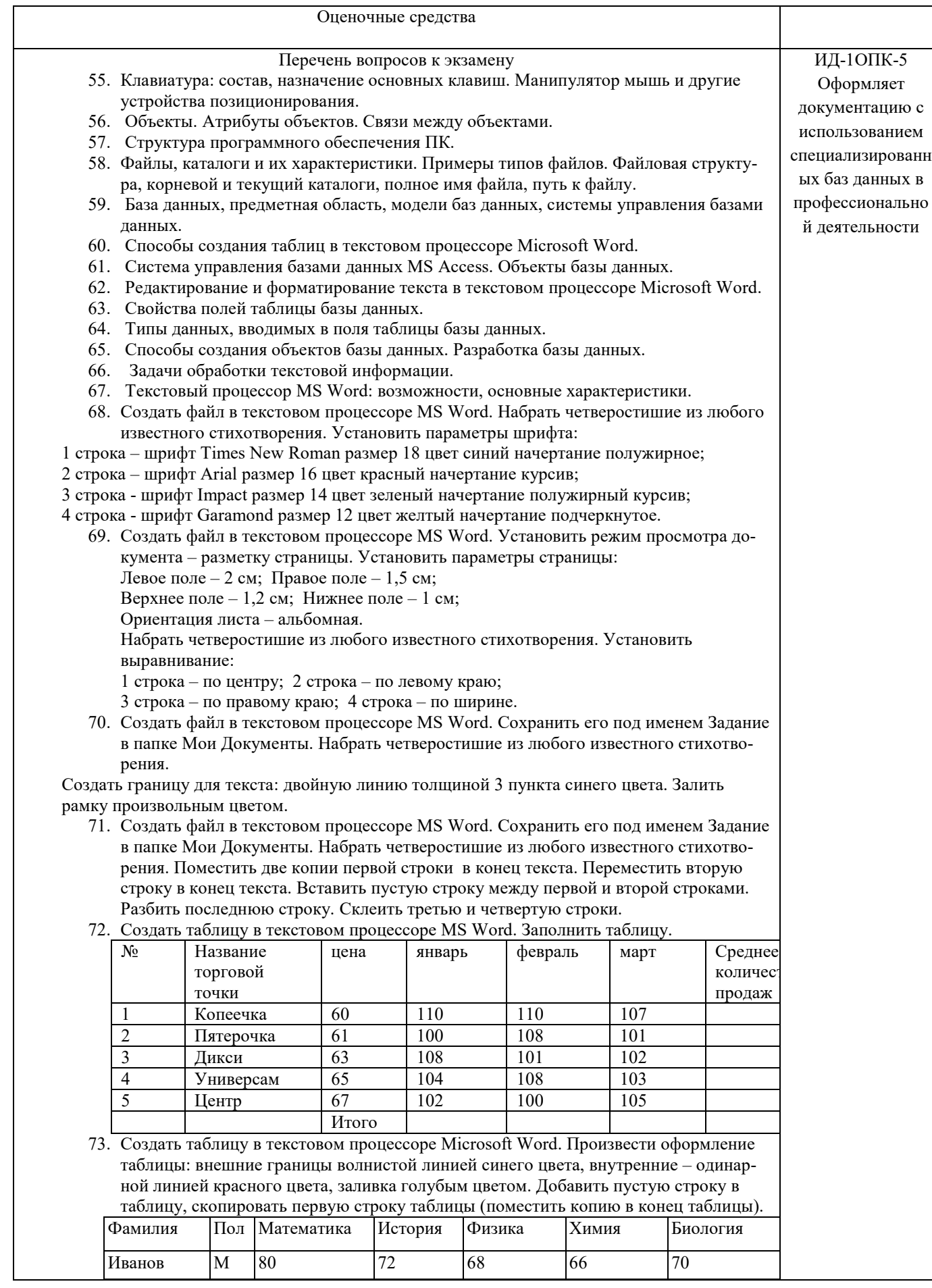

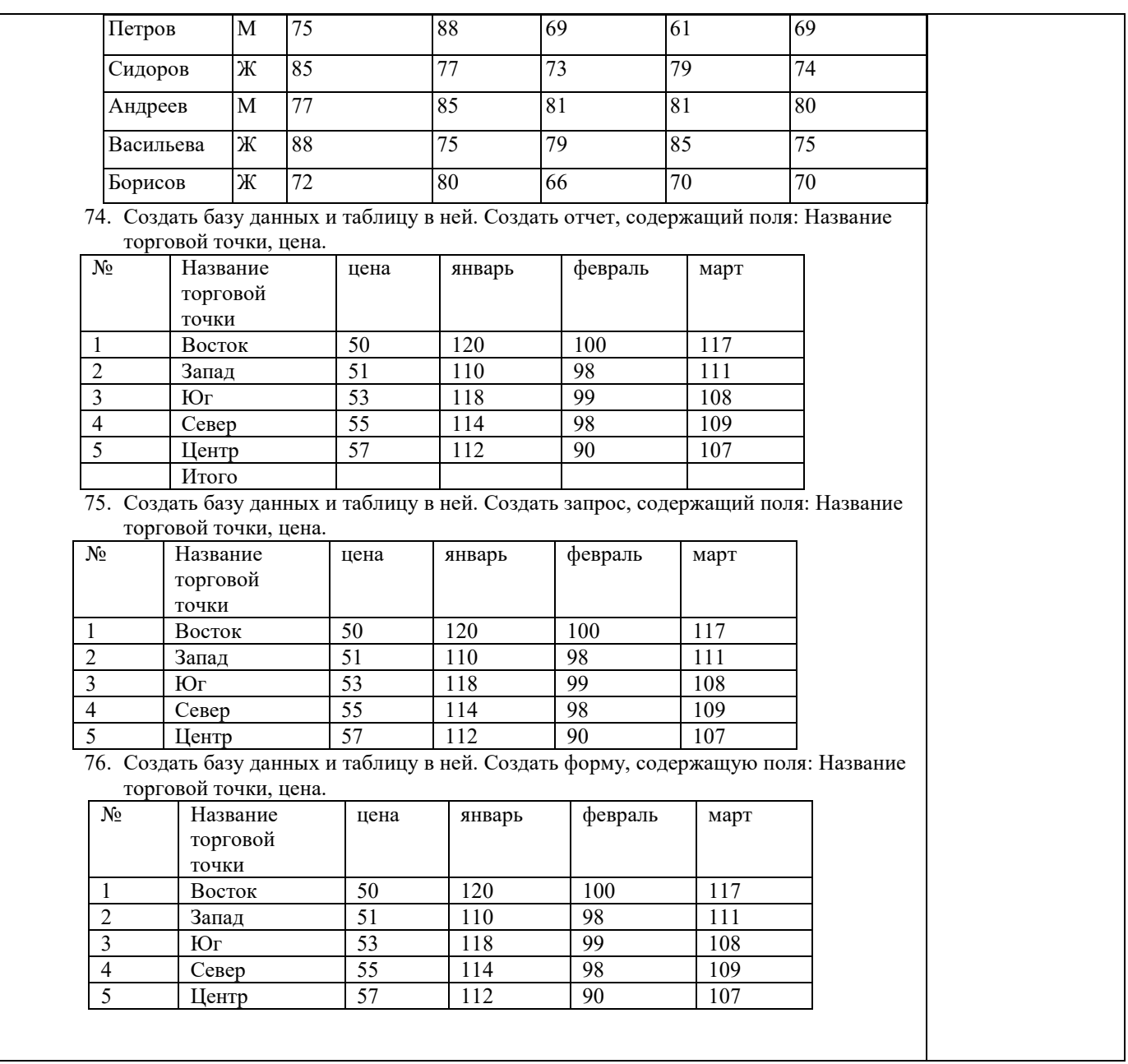

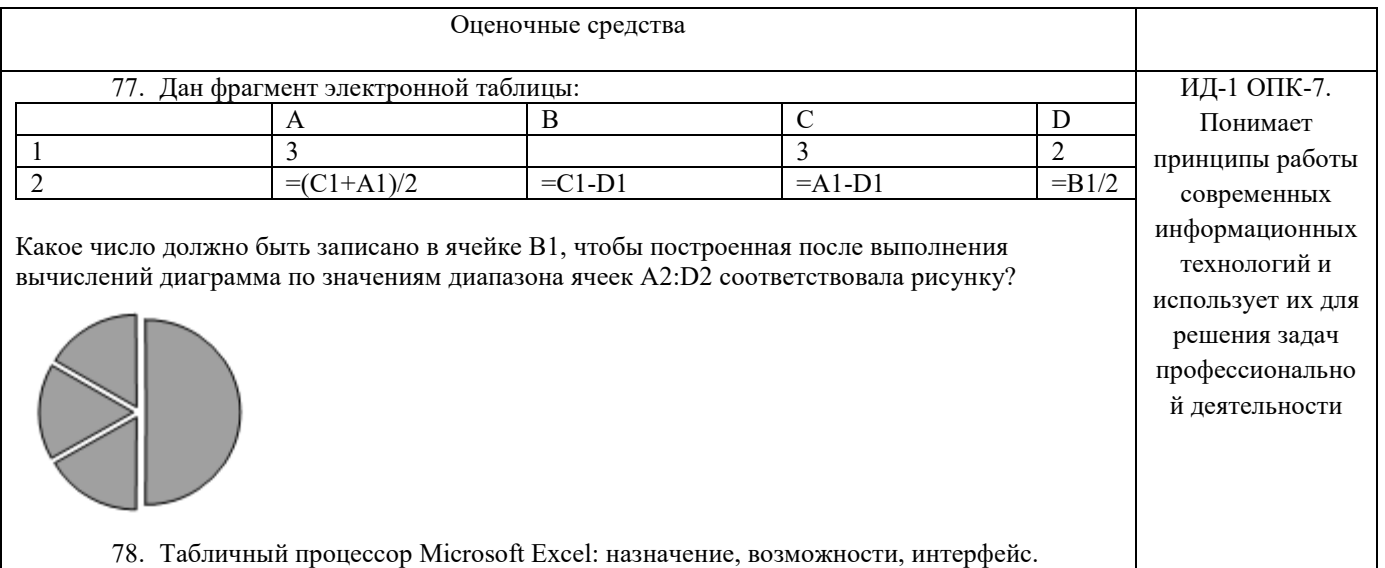

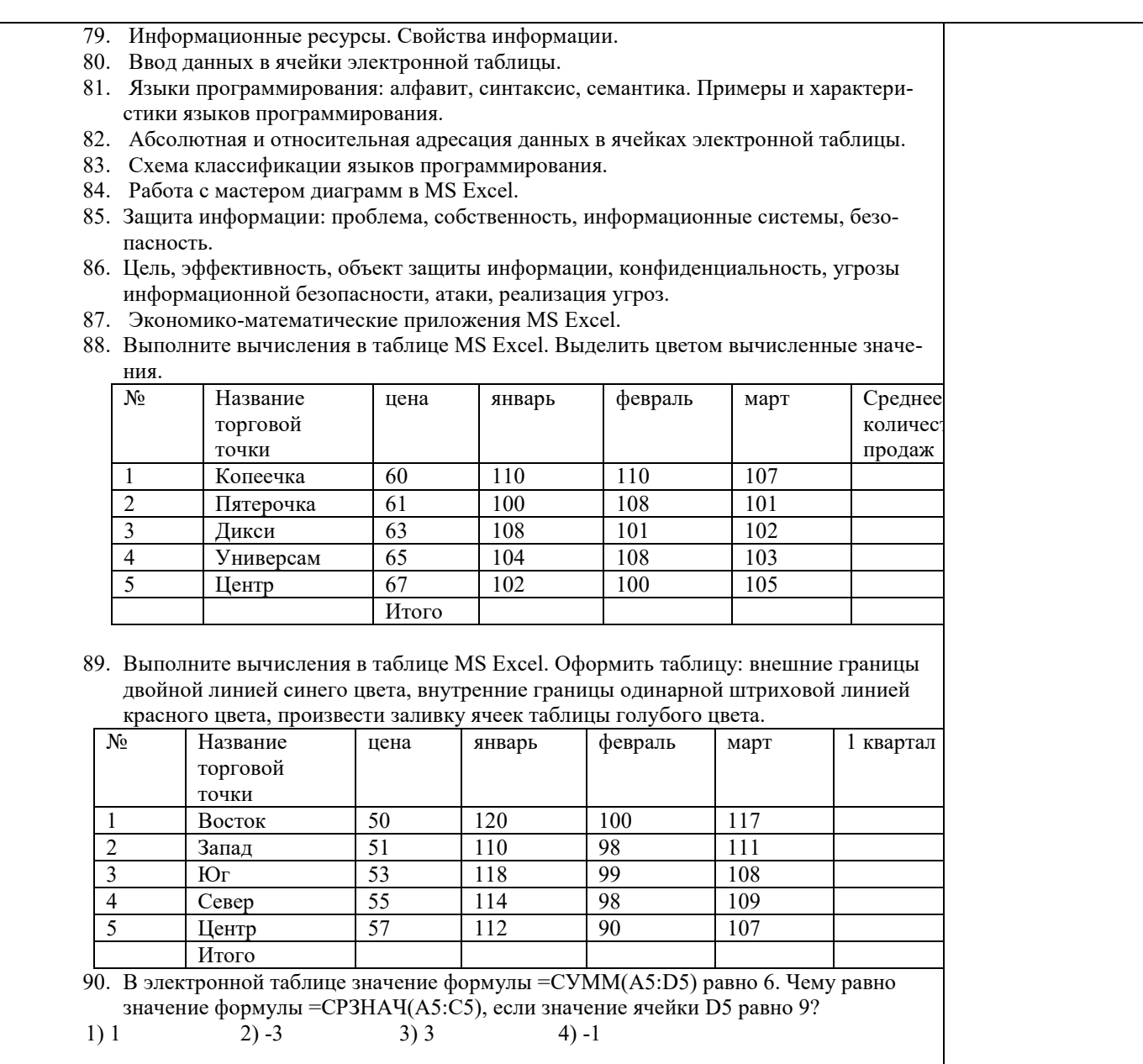

Шкала и критерии оценивания ответа обучающегося представлены в таблице.

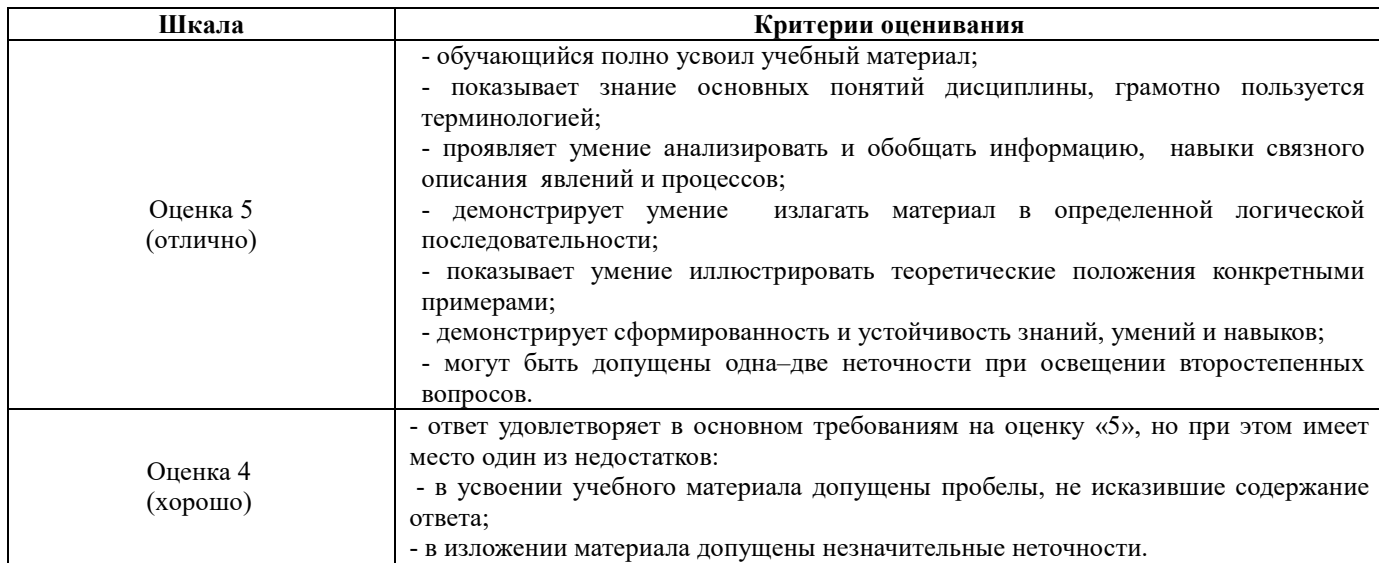

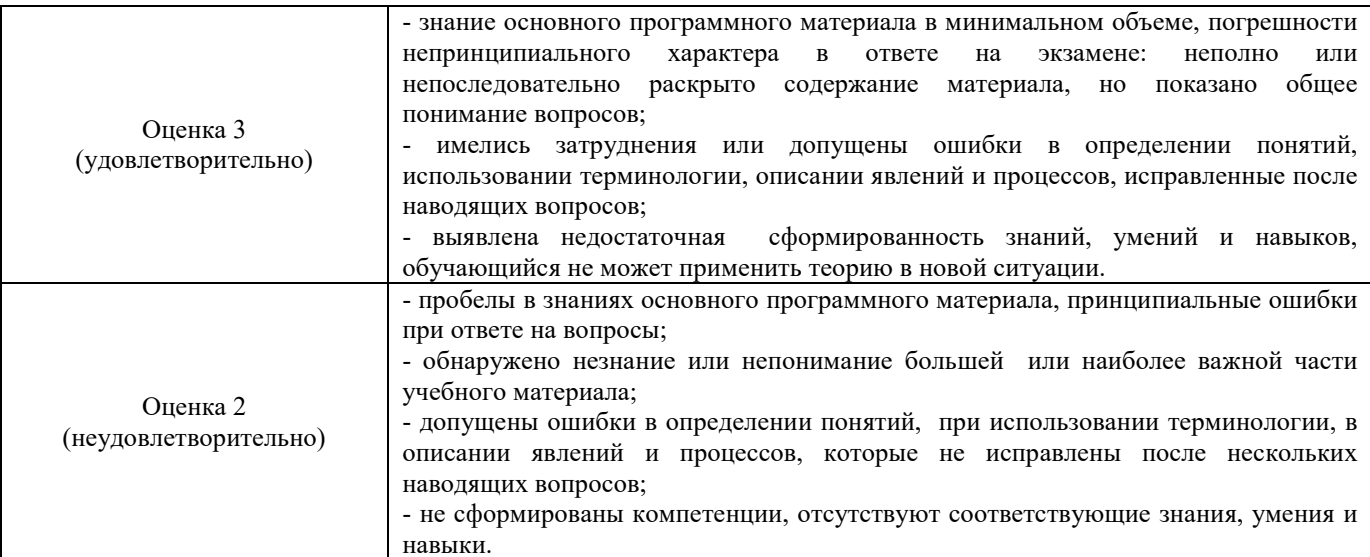

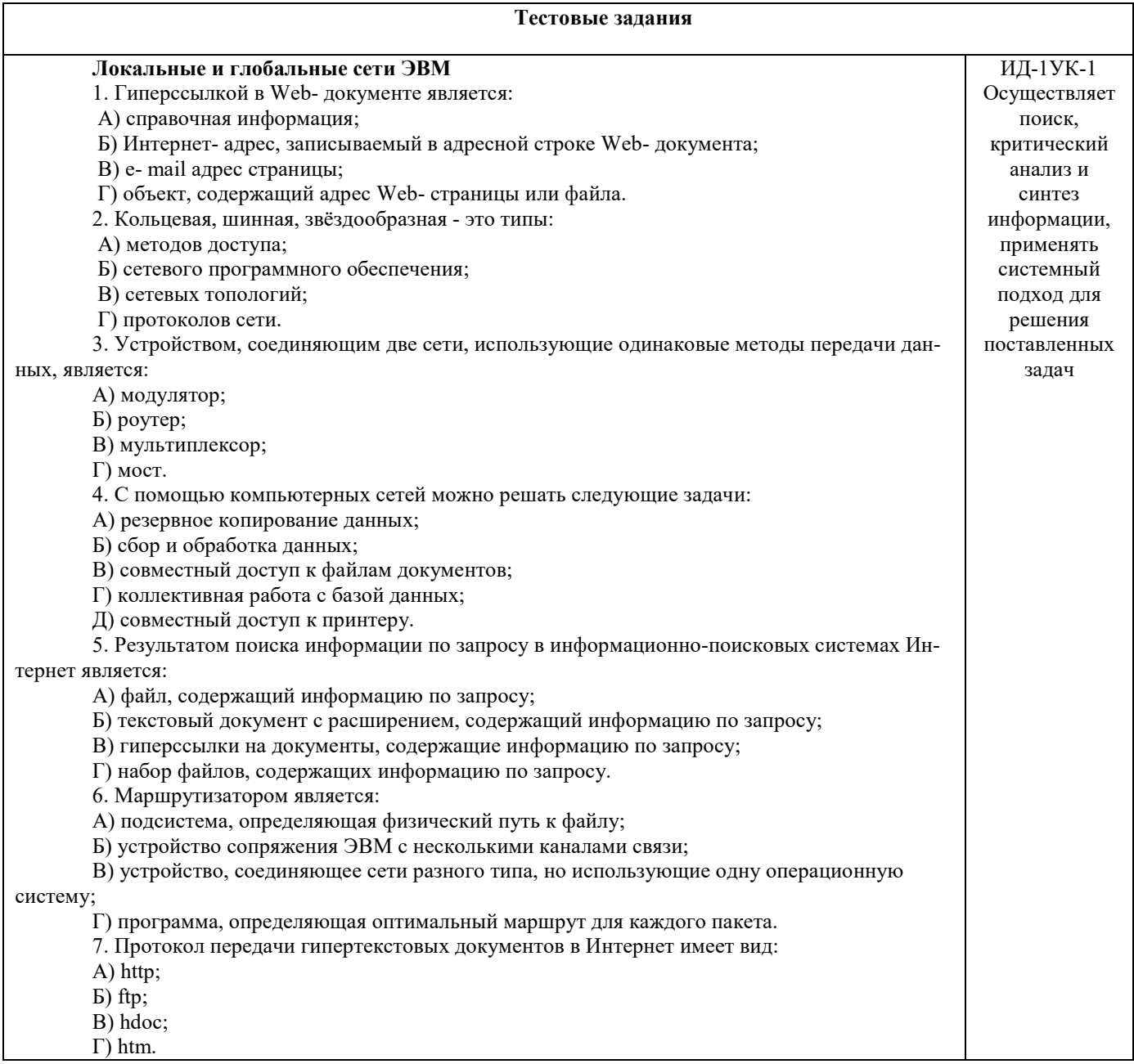

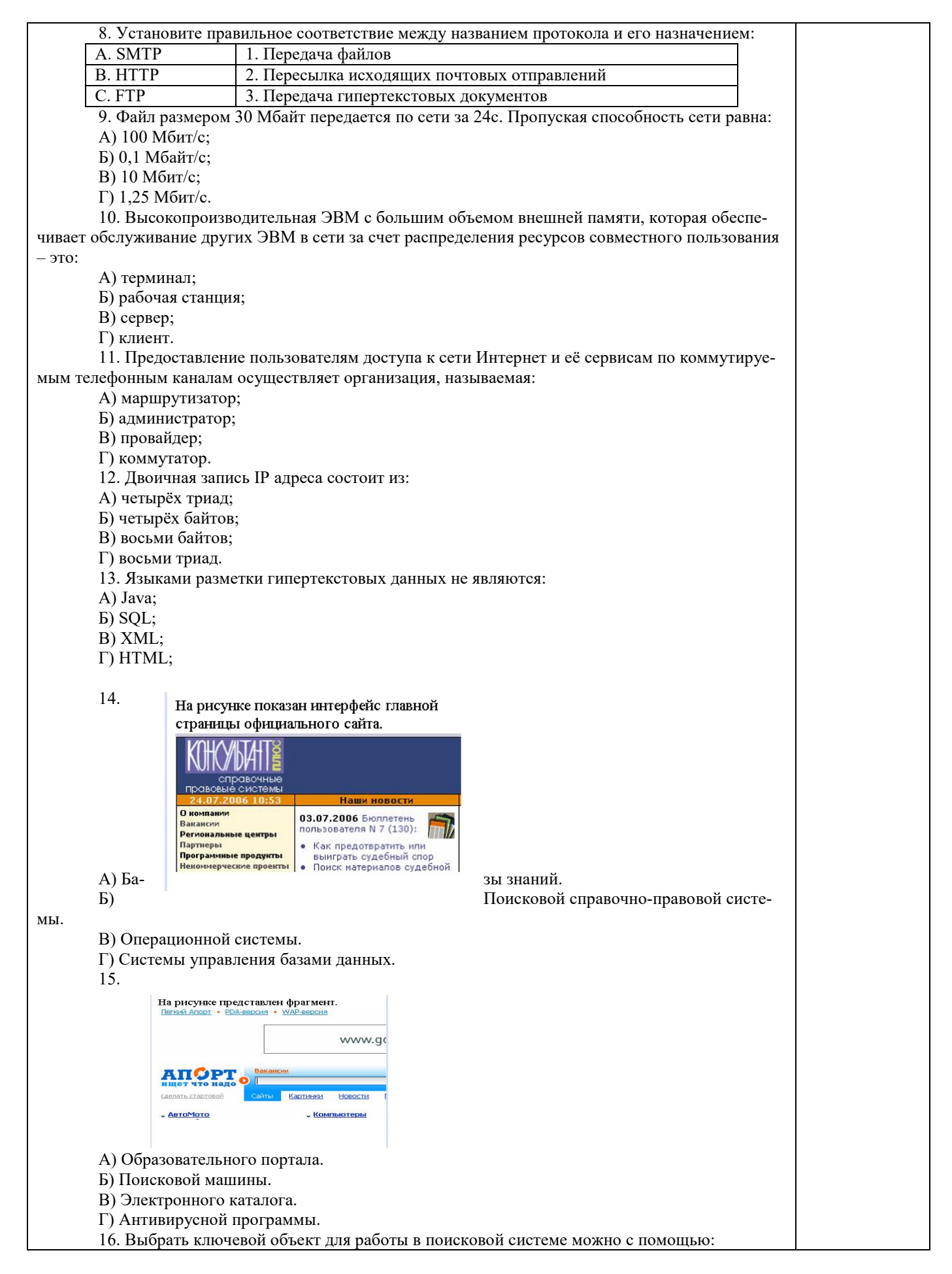

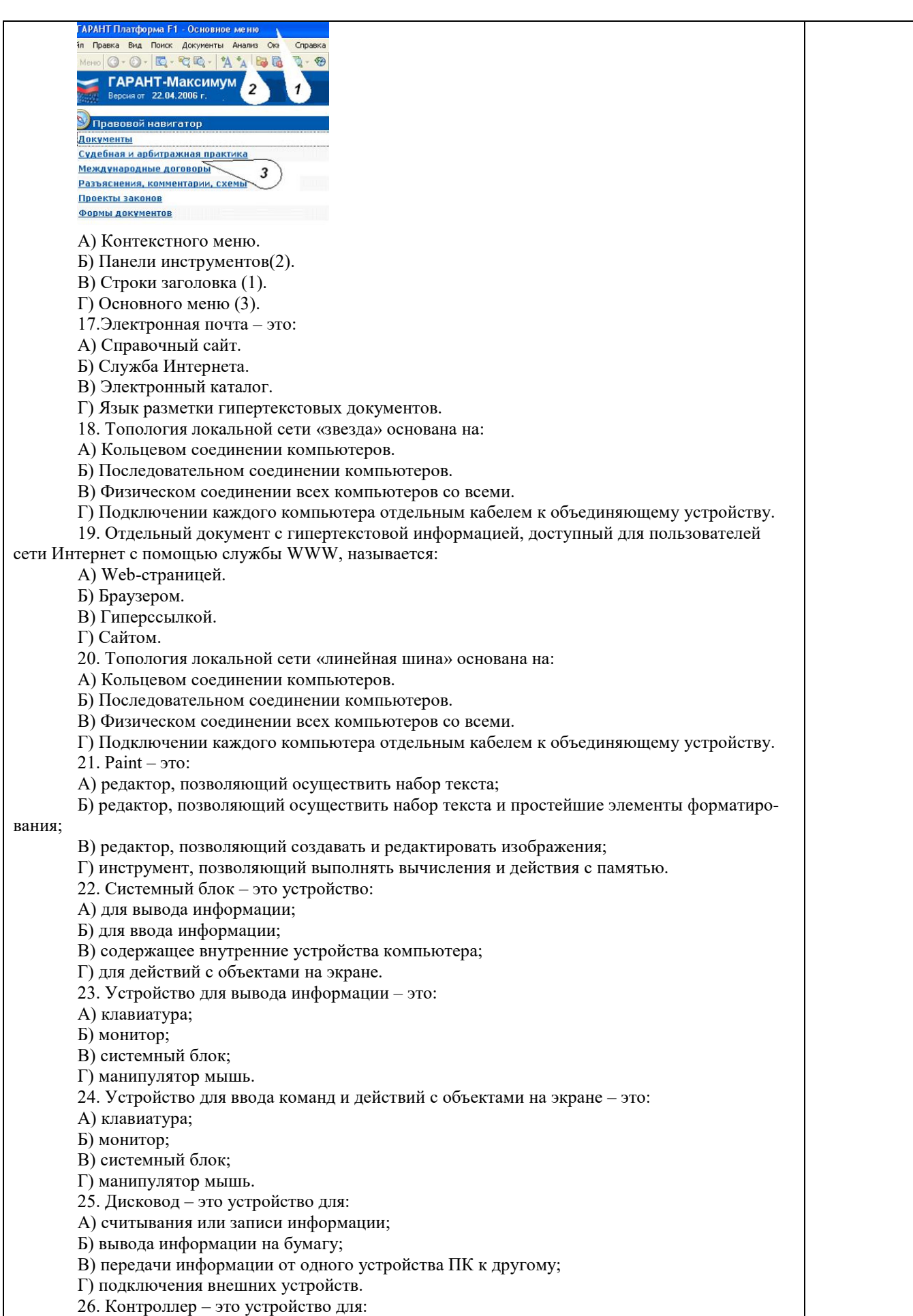

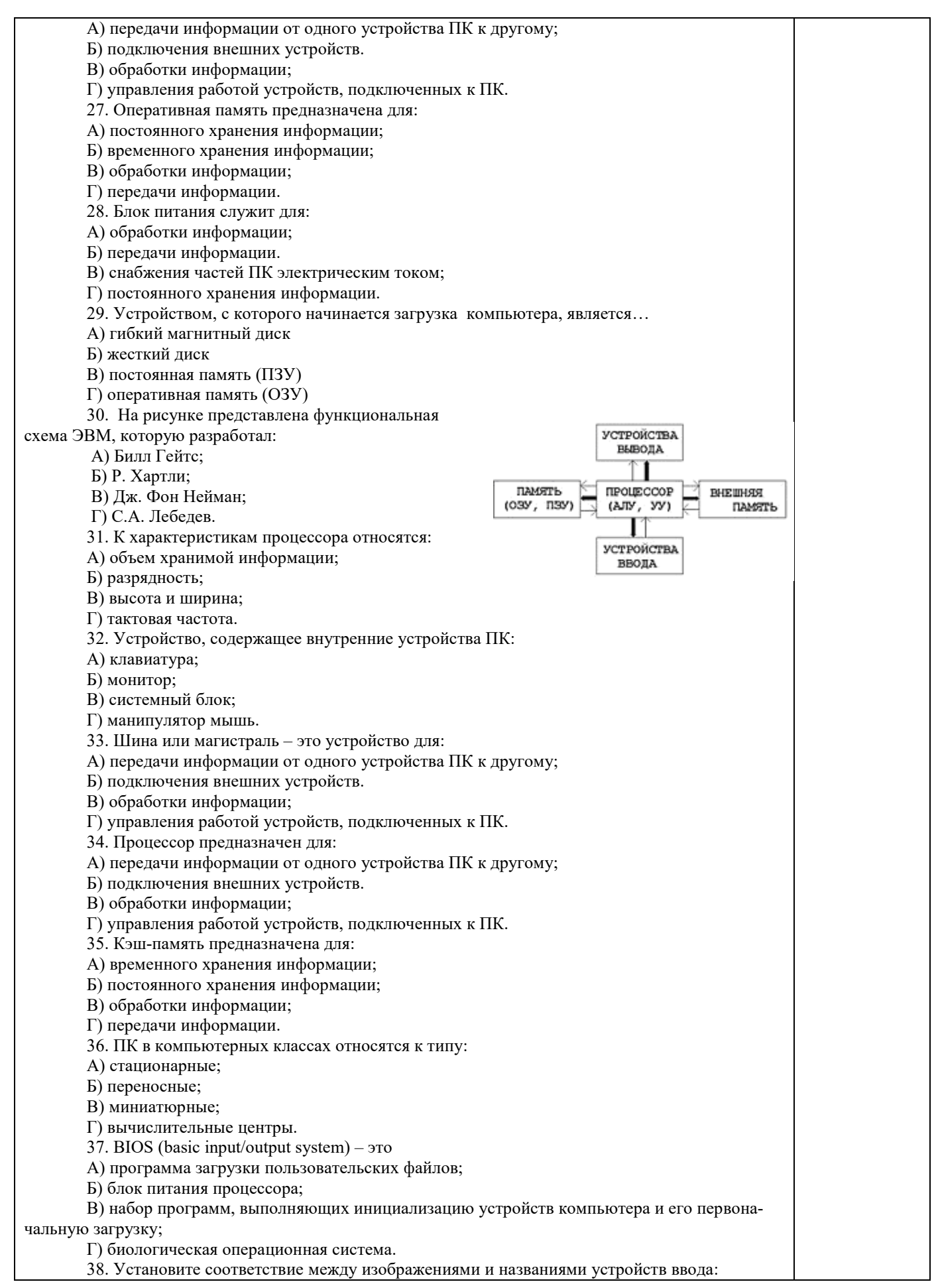

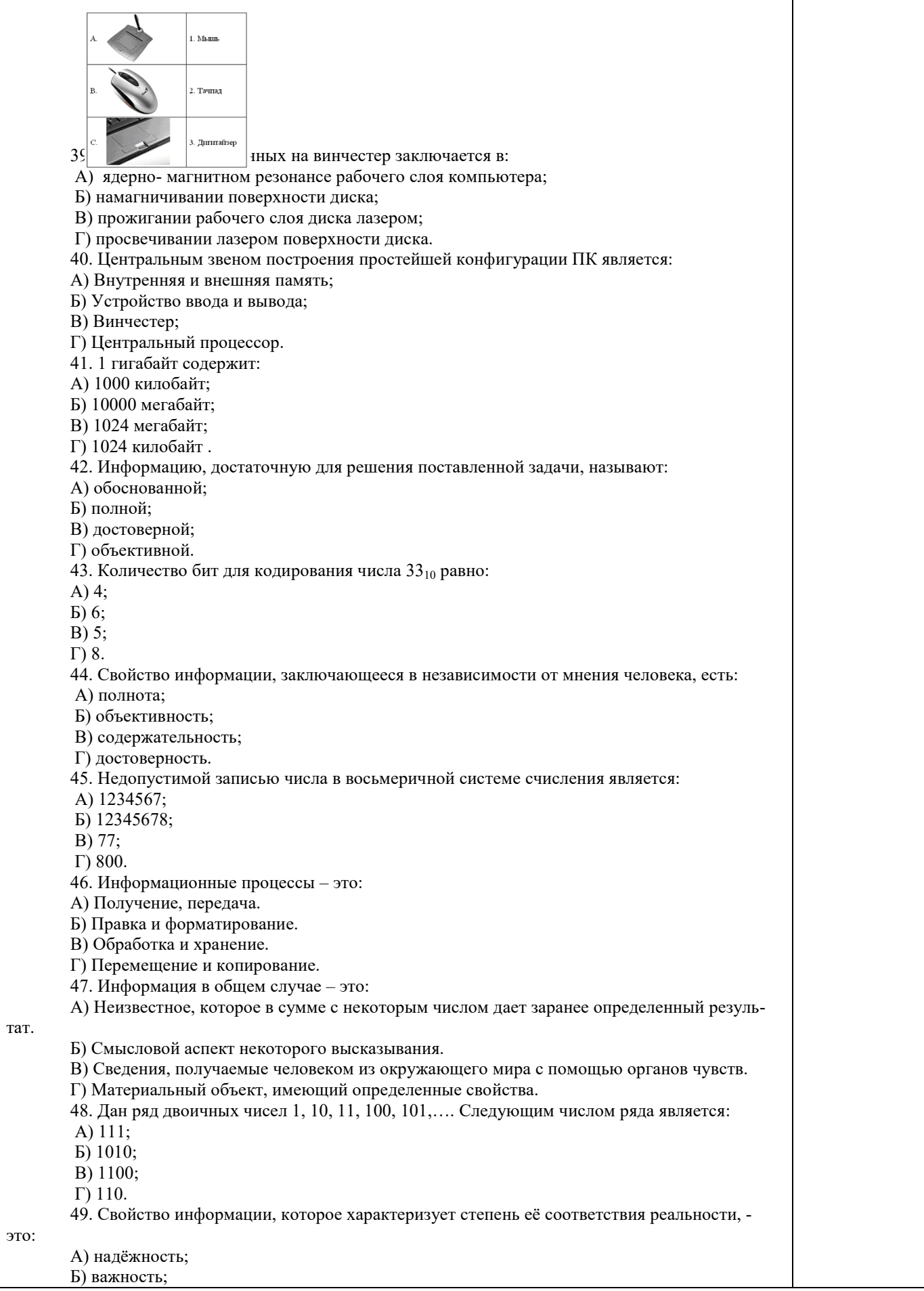

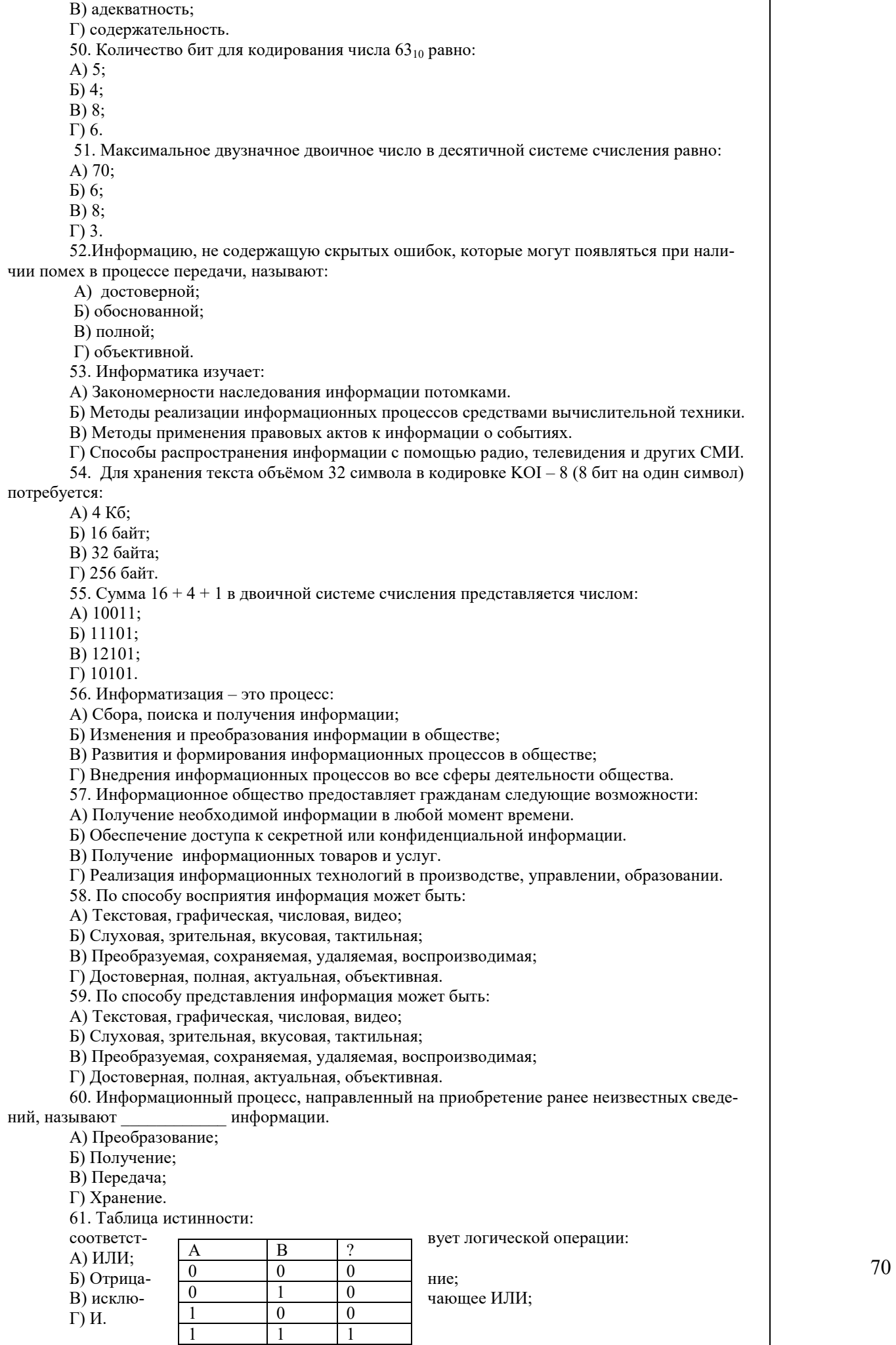

 $\overline{\phantom{a}}$ 

62. В результате выполнения фрагмента программы:

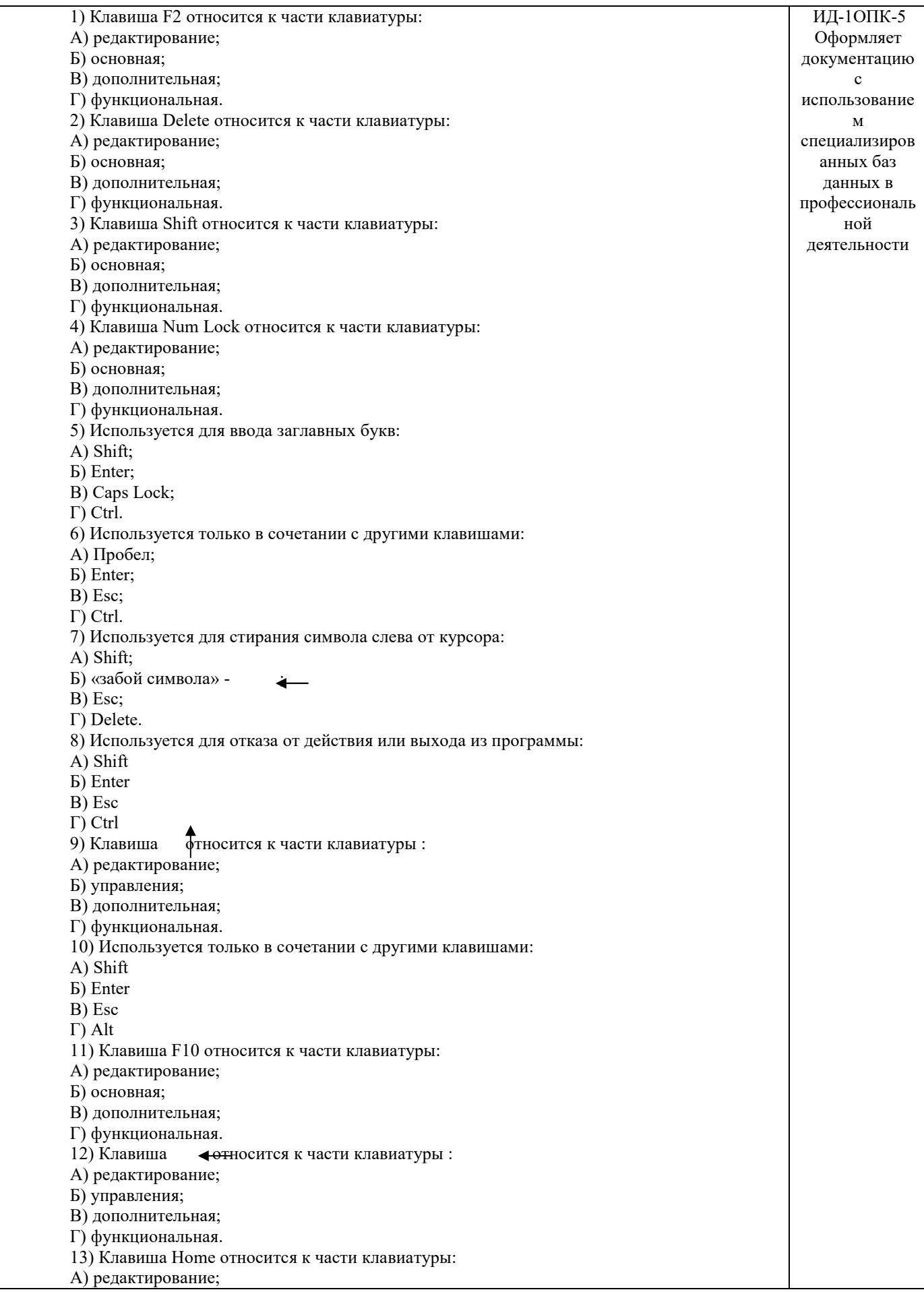

Б) основная; В) дополнительная; Г) функциональная. 14) Клавиша Tab относится к части клавиатуры: А) редактирование; Б) основная; В) дополнительная; Г) функциональная. 15) Используется для ввода заглавных букв: А) Caps Lock; Б) Enter; В) Esc; Г) Ctrl. 16) Используется только в сочетании с другими клавишами: А) Пробел; Б) Enter; В) Esc; Г) Alt. 17) Не используется для удаления символа: А) Shift; Б) «забой символа» -В) Esc; Г) Delete. 18) Используется для ввода команды: А) Shift; Б) Enter; В) Esc; Г) Ctrl. 19) Клавиша Num Lock не относится к части клавиатуры: А) редактирование; Б) управления; В) дополнительная; Г) функциональная. 20) Прыжок текстового курсора на некоторое расстояние производит клавиша: А) Caps Lock Б) Enter В) Tab Г) Ctrl 21. Клавиатура – это устройство: А) для вывода информации; Б) для ввода информации; В) содержащее внутренние устройства компьютера; Г) для действий с объектами на экране. 22.Основными функциями текстового редактора являются… А) Автоматическое сжатие информации, представленной в текстовых файлах Б) Создание, редактирование, сохранение и печать текстов В) Управление ресурсами ПК и процессами, использующими эти ресурсы при создании текста Г) Создание и редактирование фотографий. 23. При нажатии на кнопку с изображением дискеты на панели инструментов текстового процессора происходит… А) Сохранение документа Б) Запись документа на дискету В) Считывание информации с дискеты Г) Печать документа 24. Каким способом можно сменить шрифт в некотором фрагменте текстового процессора Word? А) Сменить шрифт с помощью панели инструментов Б) Вызвать команду "сменить шрифт" В) Пометить нужный фрагмент; вызвать команду "сменить шрифт"; вызвать команду "вста-
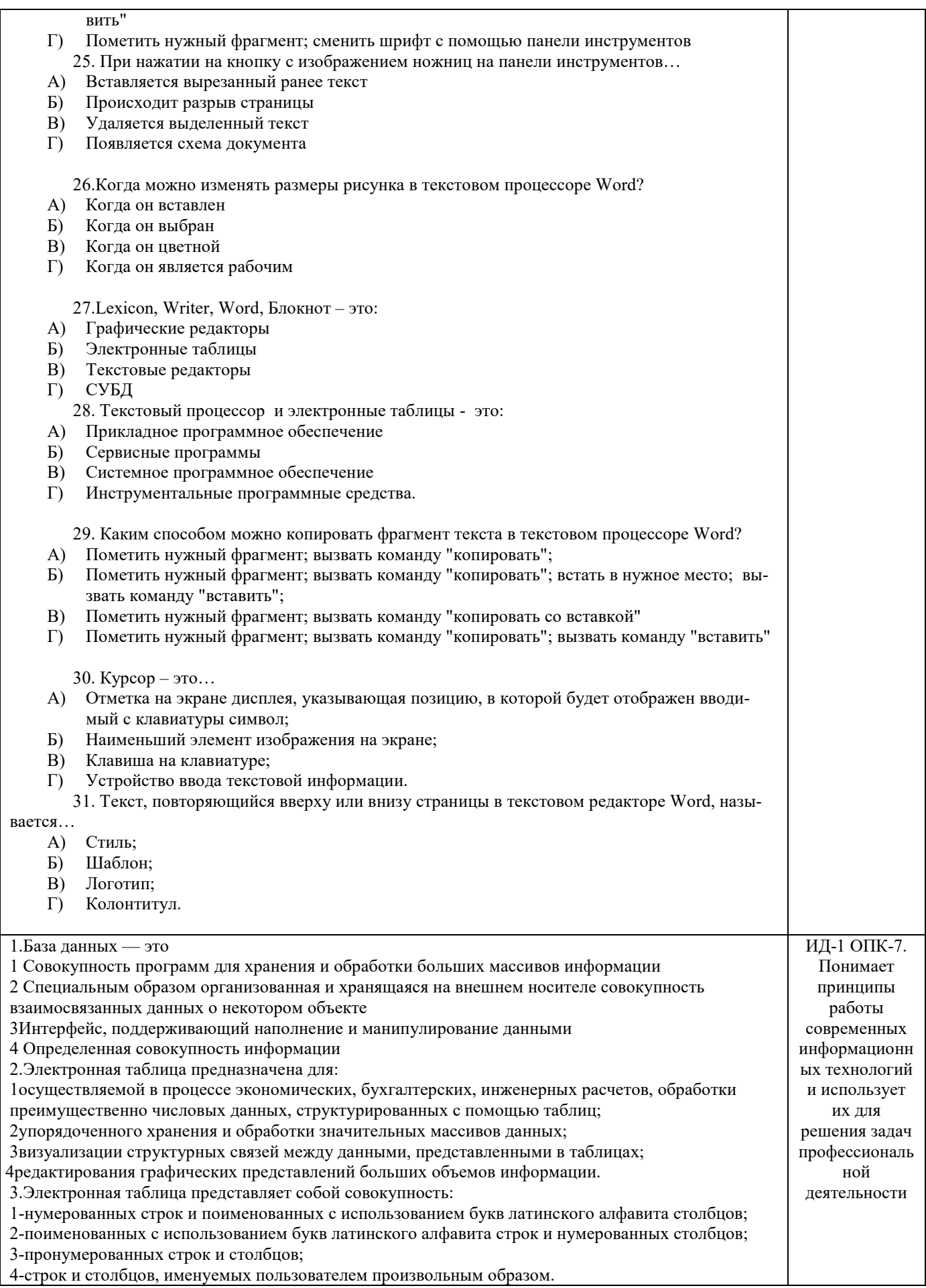

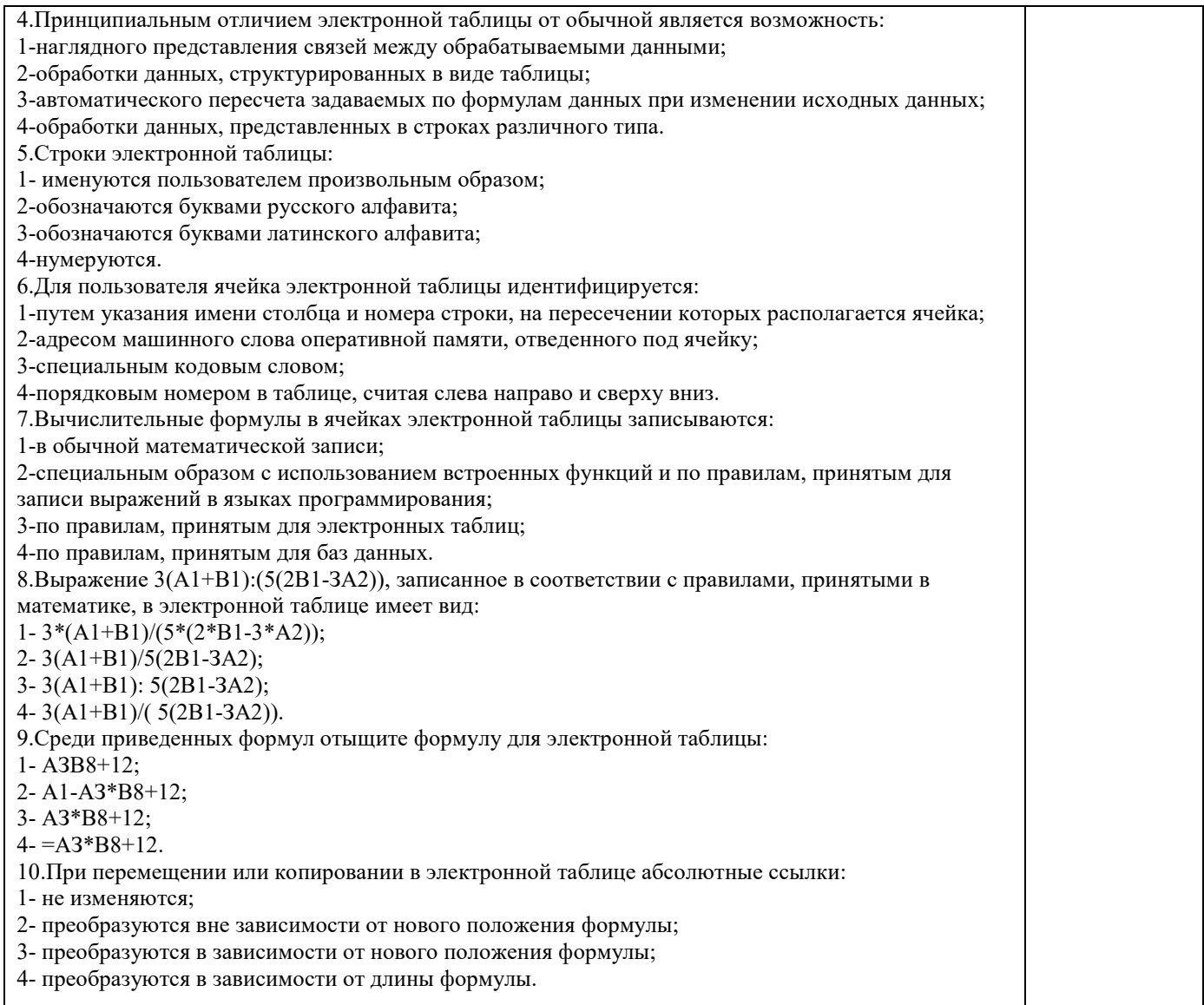

По результатам теста обучающемуся выставляется оценка «отлично», «хорошо», «удовлетворительно» или «неудовлетворительно».

Критерии оценки ответа доводятся до сведения обучающихся до начала тестирования. Результат тестирования объявляется обучающемуся непосредственно после его сдачи.

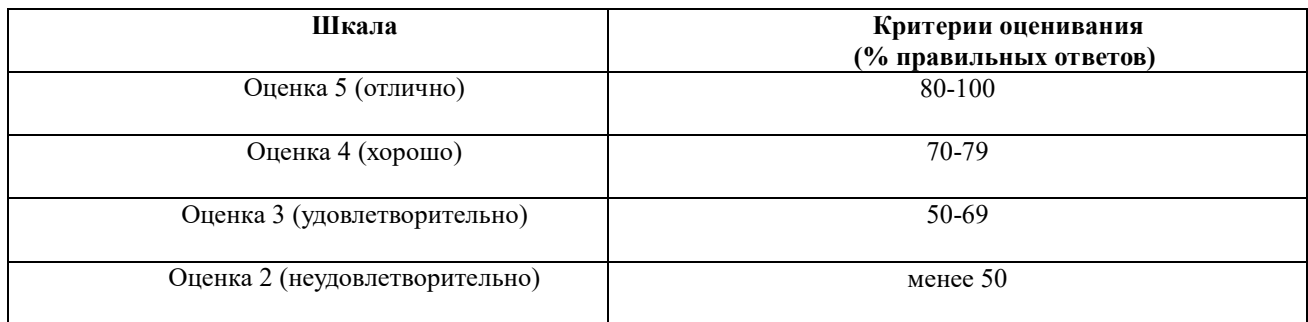

## **Лист регистрации изменений**

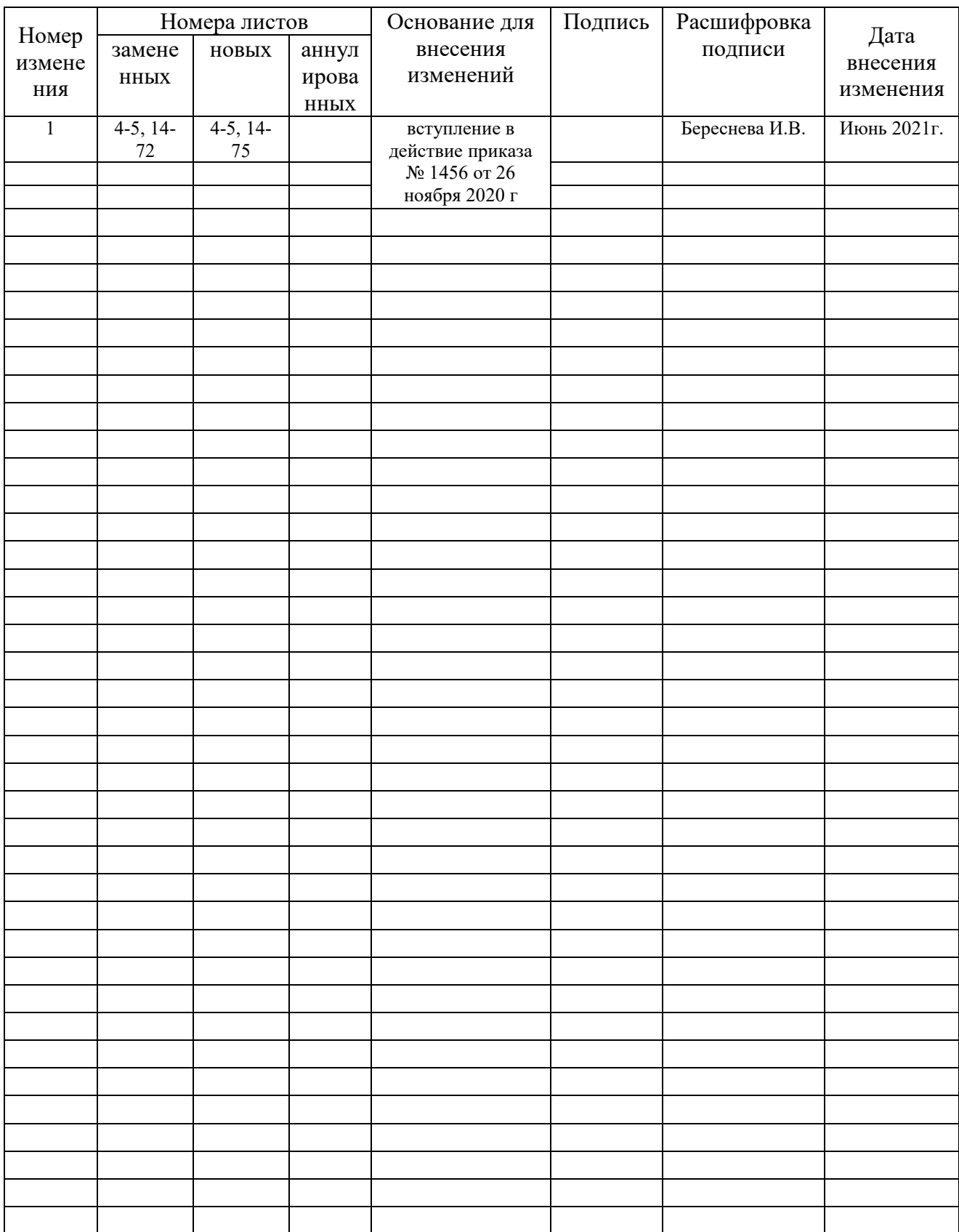